# **EVO192, EVOHD**

**od verze 3.20**

### **Rychlé programování**

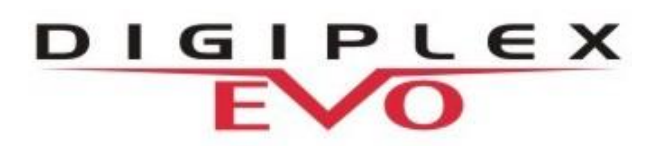

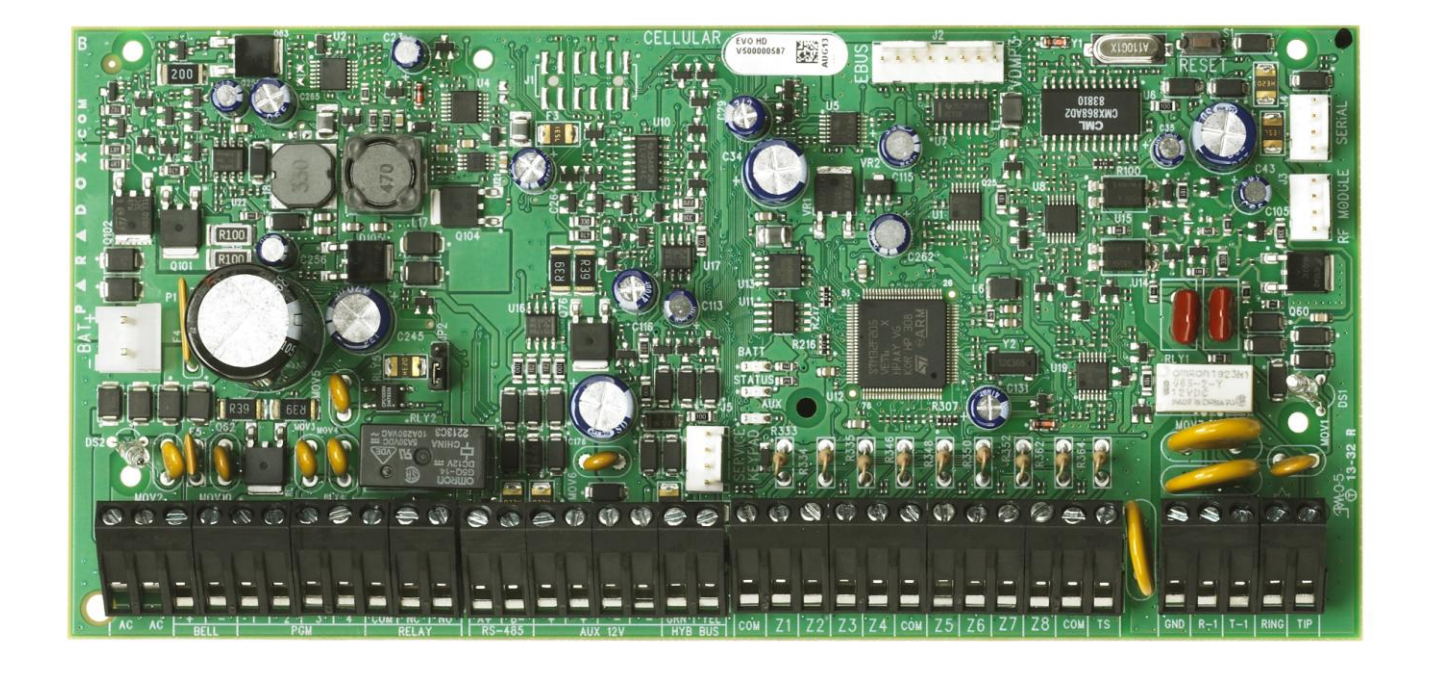

**Instalační kód: 000000 Hlavní master kód: 123456**

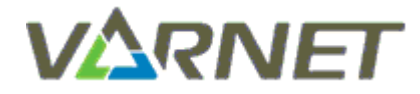

**VARNET s.r.o., U Obůrky 5, 674 01 TŘEBÍČ, tel.: 565 659 600 technická linka 777 55 77 02 (pracovní doba 7:30 – 16:00, hot line do 18:00) [www.varnet.cz](http://www.varnet.cz/) [ezs@varnet.cz](mailto:ezs@varnet.cz)**

Tato dokumentace je vytvořena pro potřeby společnosti VARNET s.r.o. a jejích zákazníků. Dokumentace je určena pouze a výhradně pro subjekty s koncesí k instalaci EZS a řádně proškolené pracovníky. Žádná její část nesmí být dále jakkoli šířena nebo dále zveřejňována bez předchozího písemného souhlasu společnosti VARNET s.r.o. Přestože bylo vynaloženo veškeré úsilí, aby informace v tomto manuálu byly úplné a přesné, nepřebírá naše firma žádnou odpovědnost v důsledku vzniklých chyb nebo opomenutí. Společnost VARNET s.r.o. si vyhrazuje právo uvést na trh zařízení se změněnými softwarovými nebo hardwarovými vlastnostmi kdykoliv a bez předchozího upozornění.

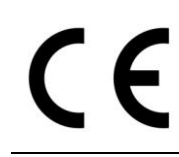

Dokumentace vytvořena dne 16.7.2007 poslední korekce dne 19.02.2020

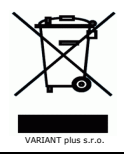

### **OBSAH**

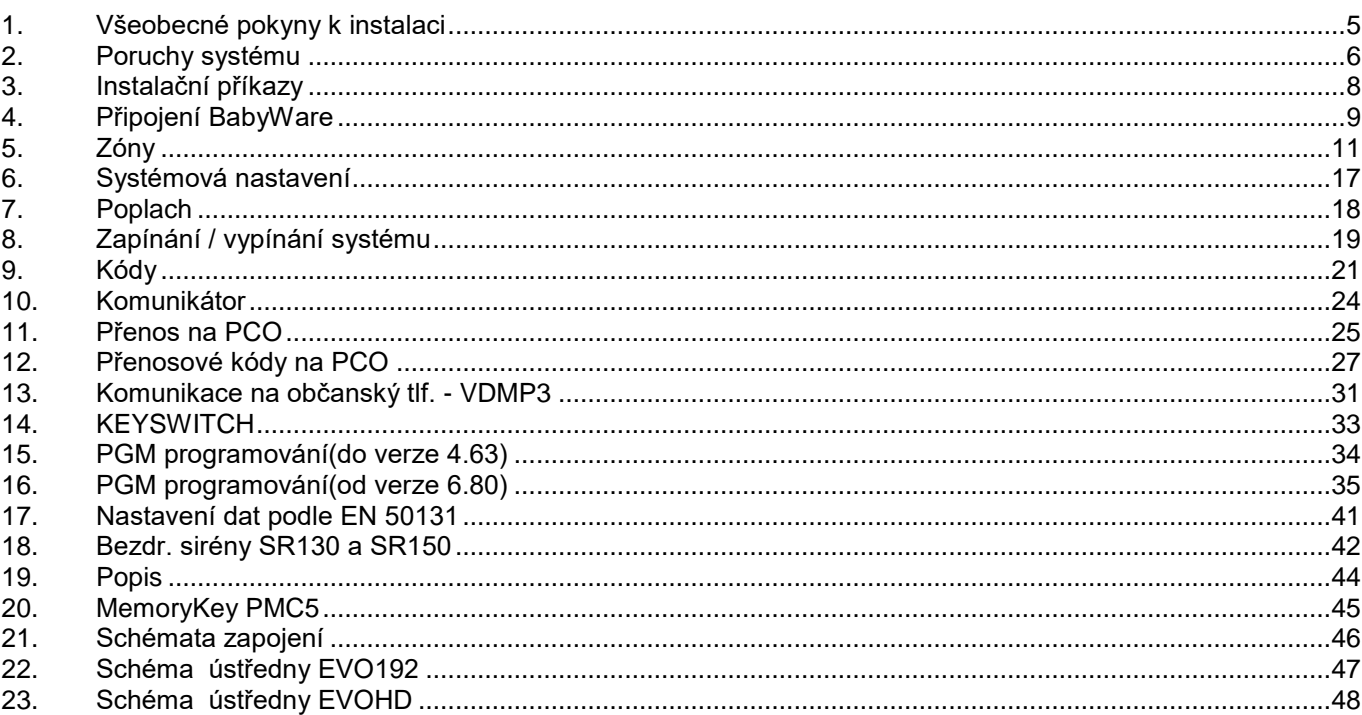

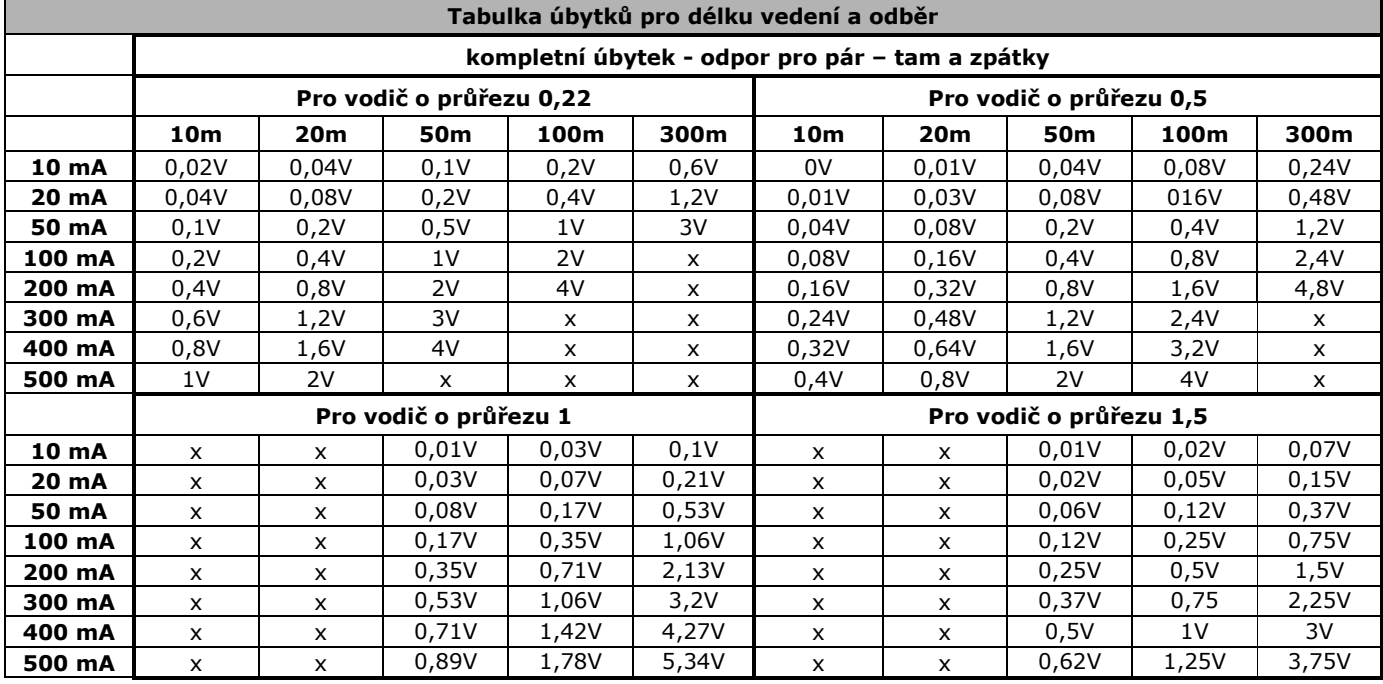

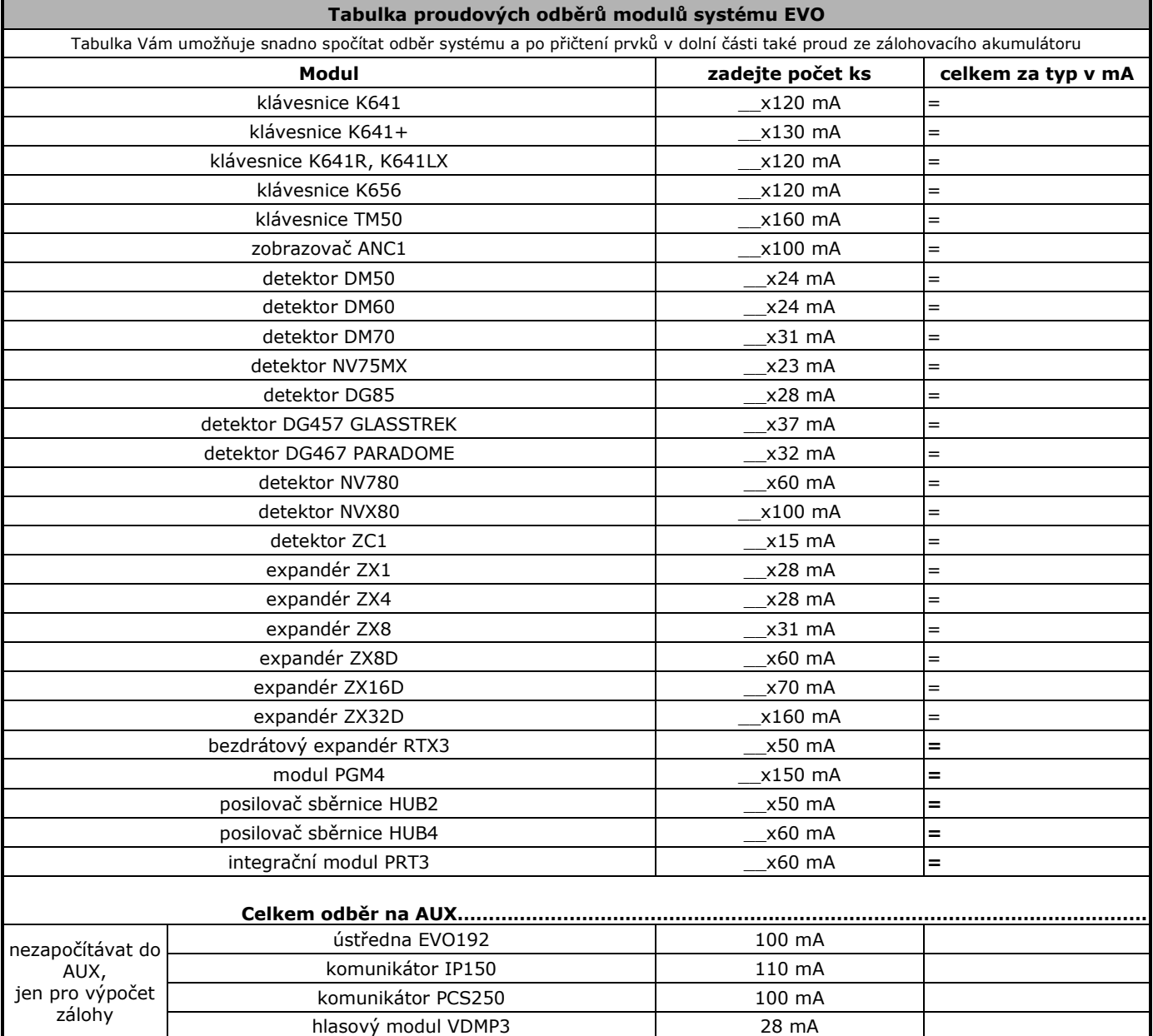

Г

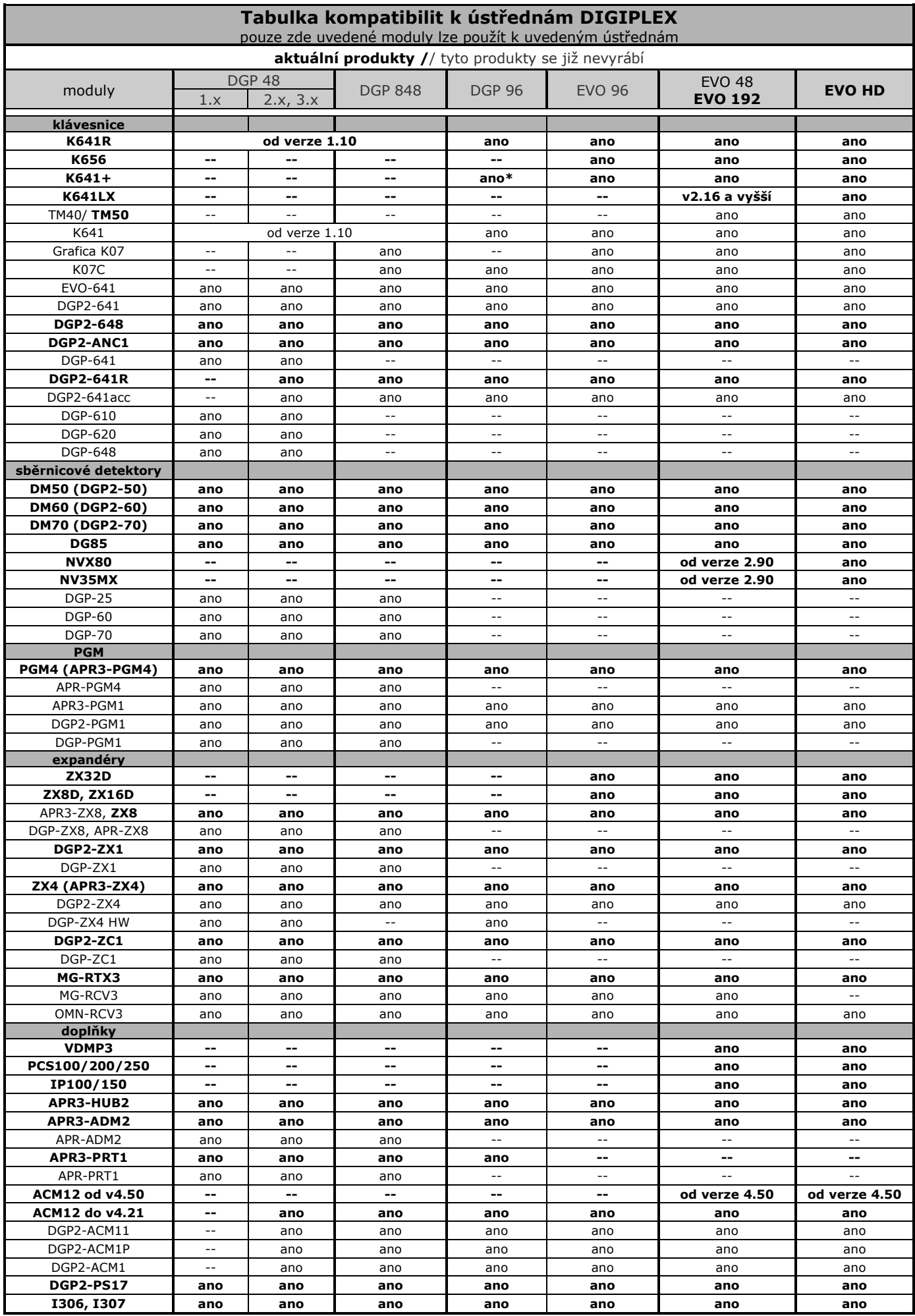

### **1. Všeobecné pokyny k instalaci**

<span id="page-4-0"></span>*Tento manuál slouží pro záznam programování a neobsahuje všechny informace o ústředně. Pro pochopení ústředny, jejích vlastností a programování, slouží INSTALAČNÍ MANUÁL EVO. Je nezbytně nutné se s tímto manuálem seznámit ať ústřednu programujete přes klávesnici nebo instalačním softwarem.*

#### **HW reset**

Při tomto resetu se sekce [0001] až [3991] nastaví na tovární hodnoty včetně Instalačního kódu a Hlavního master kódu. **Pouze Heslo pro software, číslo pro software, telefon na PC a historie událostí se neresetuje a zůstává.**

- **EVO192:** Součastně stiskněte a podržte tlačítka RESET a AUX asi na 7 sec. dokud nepřestane blikat dioda STATUS.
- **EVOHD:** Stiskněte a držte tlačítko RESET po dobu 5 sec. Dioda STATUS začne blikat a v tento okamžik tlačítko pusťte a stiskněte znovu.

Dojde k restartu systému. Ústředna je nastavena na tovární hodnoty.

**Není potřeba od ústředny odpojovat napětí.**

#### **Parametry ústředny**

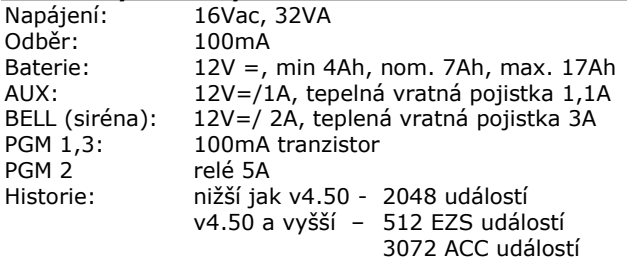

Pracovní teplota -10 až 50°C

#### **Zálohování ACCU**

K ústředně EVO192 je možné připojit maximálně akumulátor do kapacity **18Ah,** k ústředně EVOHD akumulátor do kapacity **35Ah**.. Pokud je požadován větší akumulátor, je nezbytné instalovat pomocný zdroj. Doporučujeme použít pomocný zdroj z řady **PS-BOX**, které umožňují dobíjení baterií s kapacitou až 65Ah.

#### **Tamper ústředny (jen EVOHD)**

Vstup na desce ústředny, označený jako TS je definován coby tamper, není možné do něj zapojovat detektory. Zapojuje se bez odporového vyvážení.

#### **Vedení BUS**

BUS je 4-vodičová komunikační sběrnice. Dva vodiče jsou určeny k napájení a dva vodiče pro přenos dat. Pro sběrnic doporučujeme stíněný kabel, stínění pospojujte a přizemněte v boxu ústředny. **Twistované kabely typu UTP či FTP jsou nevhodné, dochází k výraznému útlumu signálu.**

Ústředna oboustranně komunikuje se všemi moduly připojenými na sběrnici. Všechny BUS detektory, klávesnice a moduly jsou připojeny na sběrnici do maximálního počtu 256. Vodiče ze svorek RED, BLK, GRN a YEL na ústředně DIGIPLEX připojíme do stejně označených svorek na modulu. V systému nesmí být připojeno více než 900m sběrnice.

**Každý modul se hlásí na sběrnici pod svým SN číslem, které má přiděleno již ve výrobě. Toto číslo je vždy nalepeno na modulu i s 1 kopií. Čísla pro jednotlivé moduly pečlivě a přehledně archivujte.**

**Před připojováním nebo odpojováním modulu na sběrnici vždy odpojte ústřednu od napětí AC i baterie nebo pomocí tlačítka AUX odpojte AUX!!!**

#### **Napětí na BUS**

Věnujte zvýšenou pozornost napájecímu napětí na BUS modulech. Funkčnost modulu je garantována při minimálním napětí 10,5V. Doporučujeme mít na modulu napětí alespoň 11V. Pokud je ústředna napájena ze spínaného zdroje, je napětí na AUX asi 14V. Každou minutu ústředna testuje baterii a napětí na AUX klesne na napětí na baterii a to asi na 12V. Z těchto důvodů je nezbytné měřit napětí na BUS modulech při odpojeném  $AC<sub>1</sub>$ 

**Napětí na BUS modulech měřte při odpojeném AC a musí být více než 11V.**

#### **!! Načtení modulů !!**

Po zadání sekce [4006] ústředna načte všechny moduly připojené na BUS a porovná jejich sériová čísla s čísly, které má v paměti a zobrazí sériová čísla na LCD. Pokud některý modul chybí a jeho SN číslo je přesto v paměti, je na konci tohoto režimu vymazáno. **Nutno provést vždy při odebrání / vložení modulu na BUS.**

#### **Programování modulů**

Všechny moduly připojené na BUS se programují přes ústřednu. Zadejte sekci [4003] a sériové číslo modulu, který má být programován. Tento krok přepne systém do programování vybraného modulu a dále se zadává sekce pro modul. Vlastní programování je popsáno v instalačním návodu pro daný modul. Pro odchod z programování stiskněte [CLEAR] a systém se přepne do normálního režimu.

#### **Vstup do programovacího režimu**

- · stiskněte a podržte klávesu [0]
- zadejte Instalační kód (továrně 000000)
- zadejte 4 čísla sekce
- zadejte data

následuje automatické nebo ruční uložení dat

Pro ruční uložení dat a pro přechod na další sekci stiskněte [ENTER], pro návrat k předchozímu kroku zadejte [CLEAR].

#### **Do programovacího režimu nelze vstoupit pokud je:**

- **1. ON-line s instalačním softwarem**
- **2. Zapnutý oblast**
- **3. Poplach v oblasti**

#### **Zadávání hexa znaků**

Na některé adresy lze zadávat hodnoty od 1 do F. Pro vkládání hodnot platí následující tabulka.

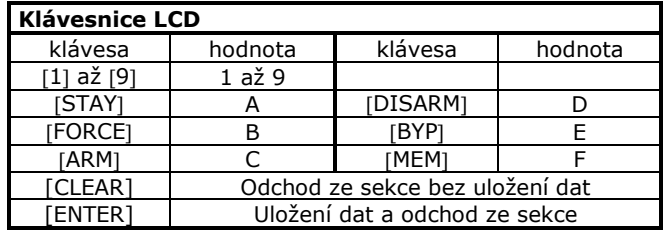

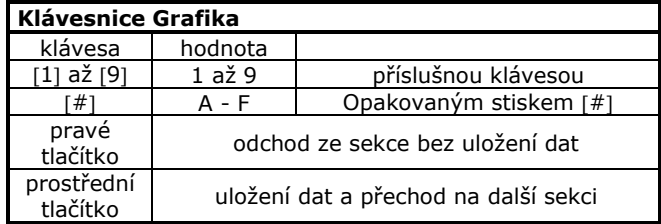

**Hodnoty v programovacích tabulkách, které jsou uvedeny tučně jsou továrně nastaveny.**

### **2. Poruchy systému**

<span id="page-5-0"></span>V systému jsou poruchy zobrazovány dvoustupňově, nejprve skupina poruch a teprve následně konkrétní porucha. Skupin máme v systému 10. Pokud svítí TRBL, je v systému přítomna porucha.

- 1. V normálním režimu stiskni klávesu [TRBL] a klávesnice zobrazí odpovídající skupiny poruch v systému.
- 2. Stiskni číslo na klávesnici odpovídající číslu skupiny poruch a na klávesnici se zobrazí detail poruch v této skupině.

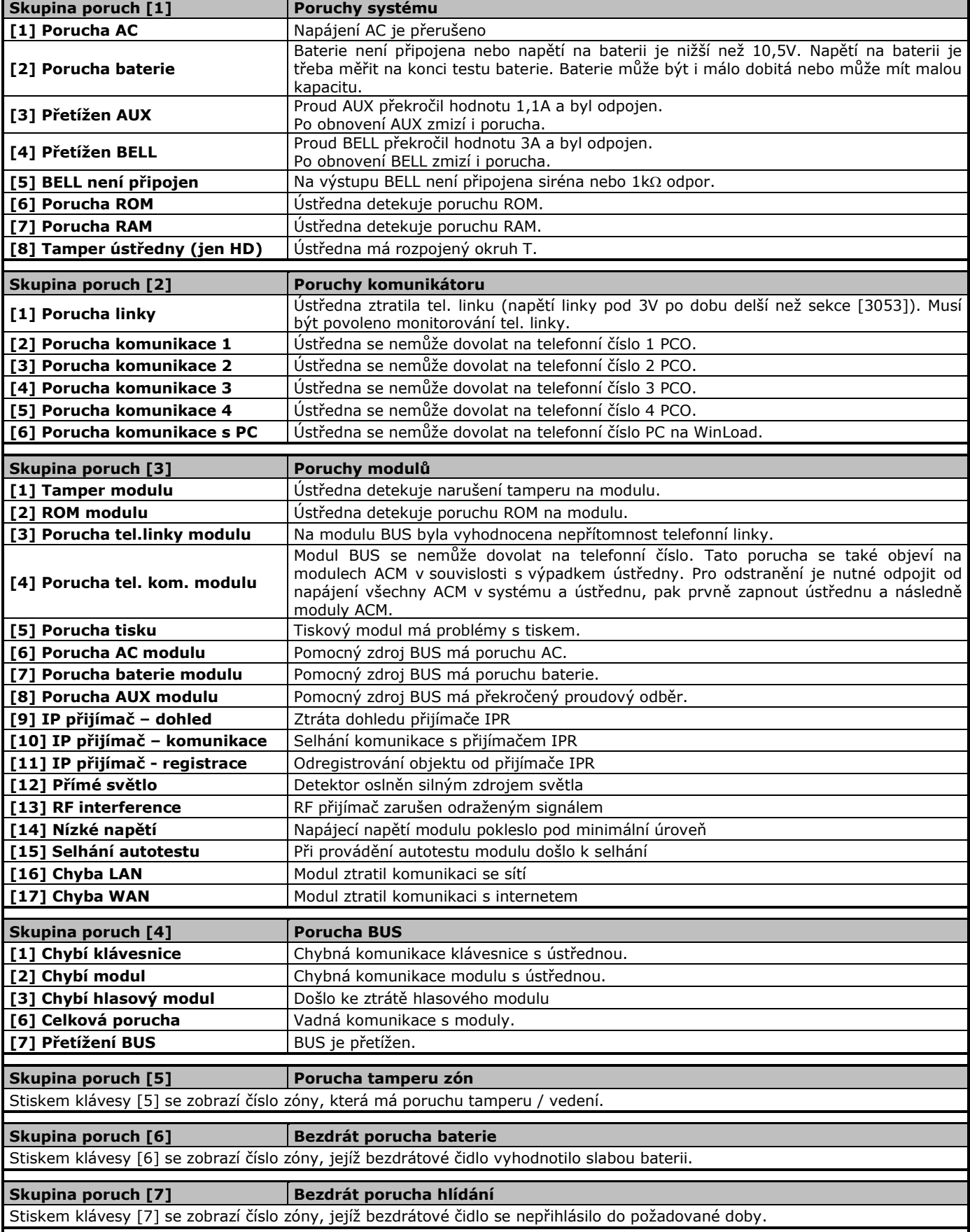

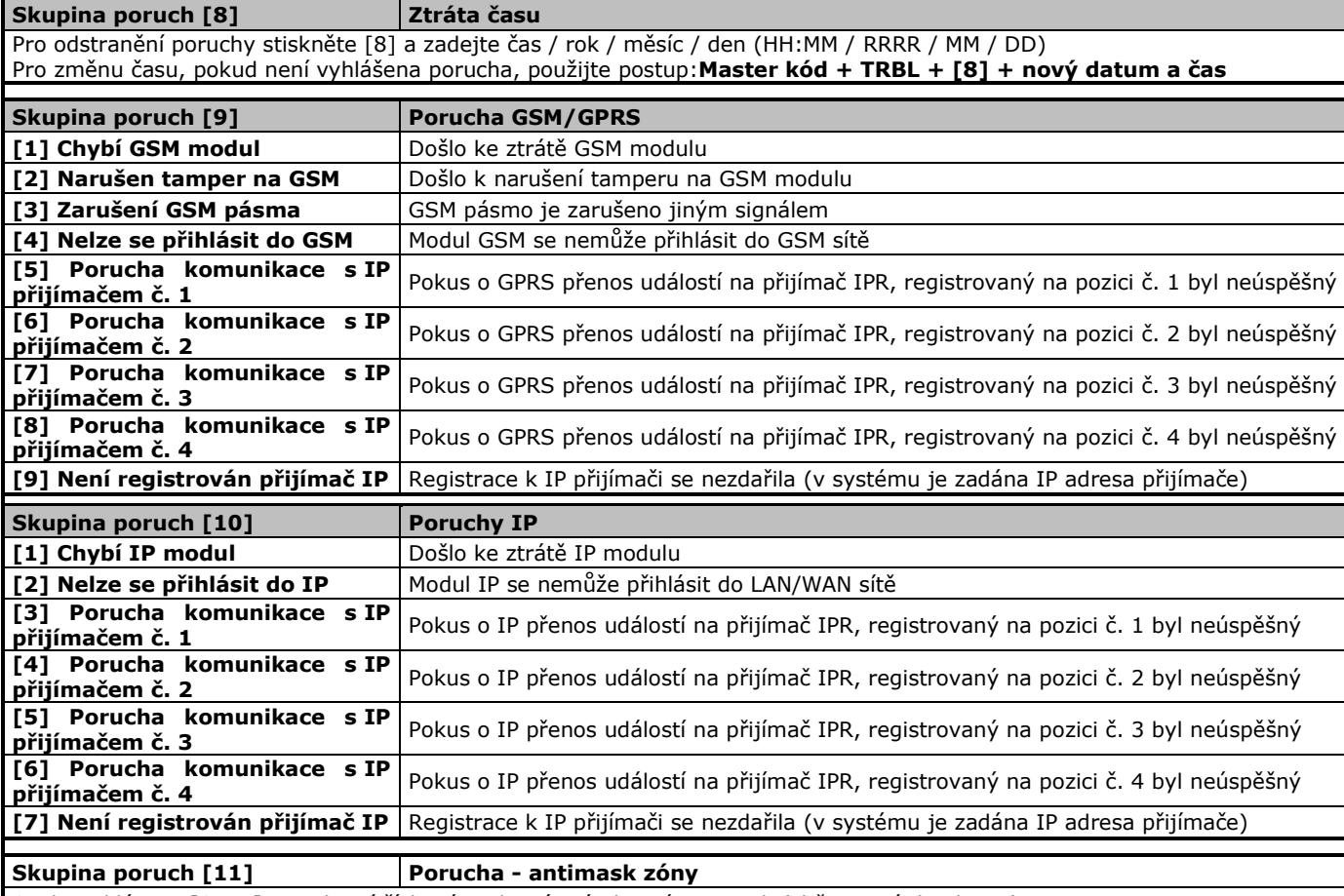

Stiskem klávesy [STAY] se zobrazí číslo zóny, která má aktivní antimask (sběrnicové detektory).

### **HW reset ústředny**

Při tomto resetu se sekce [0001] až [3991] nastaví na tovární hodnoty včetně Instalačního kódu a Hlavního master kódu. Pouze Heslo pro software, číslo pro software, telefon na PC a historie událostí se neresetuje a zůstává. **EVO192:** Součastně stiskněte a podržte tlačítka **RESET a AUX** asi na 7 sec. dokud nepřestane blikat dioda STATUS. **EVOHD:** Stiskněte a držte tlačítko RESET po dobu 5 sec. Dioda STATUS začne rychle blikat a v tento okamžik tlačítko pusťte a stiskněte znovu.

Dojde k restartu systému a ústředna je nastavena na tovární hodnoty.

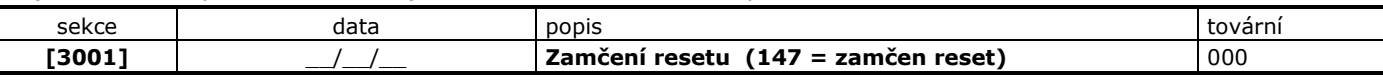

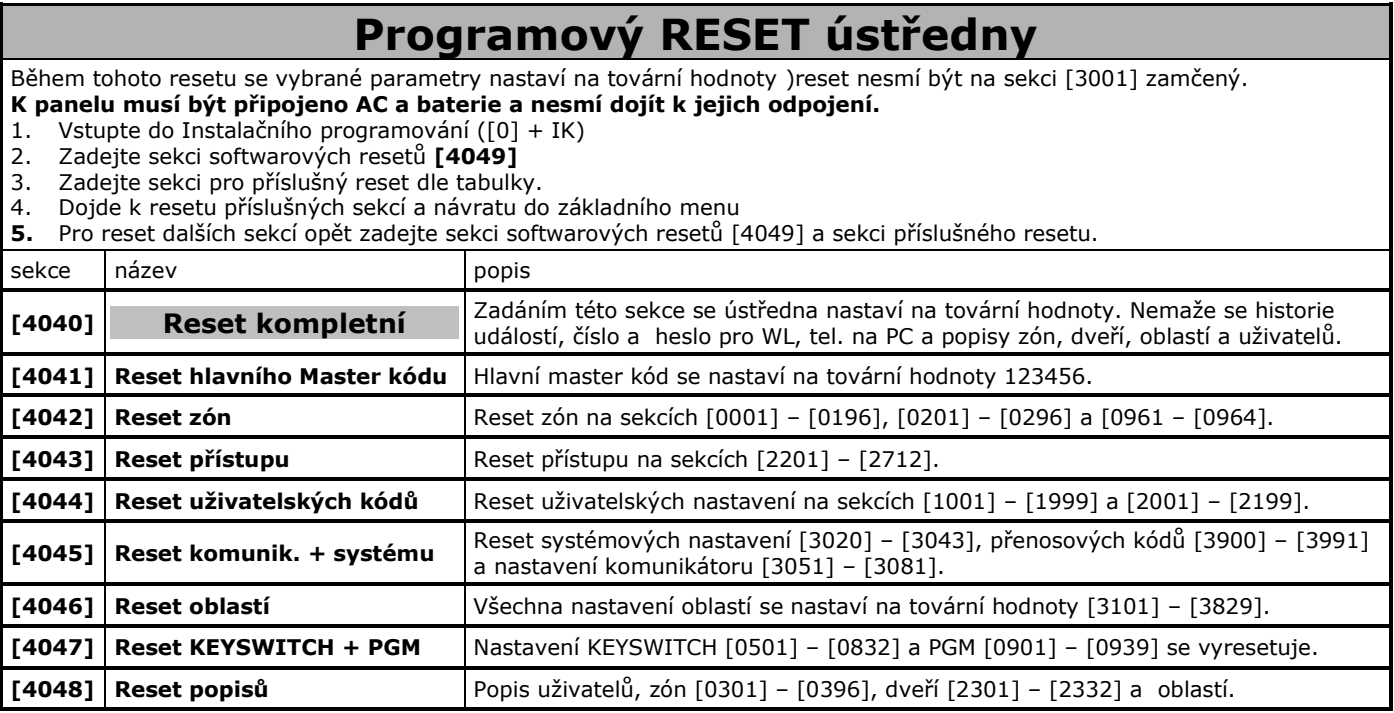

# **3. Instalační příkazy**

<span id="page-7-0"></span>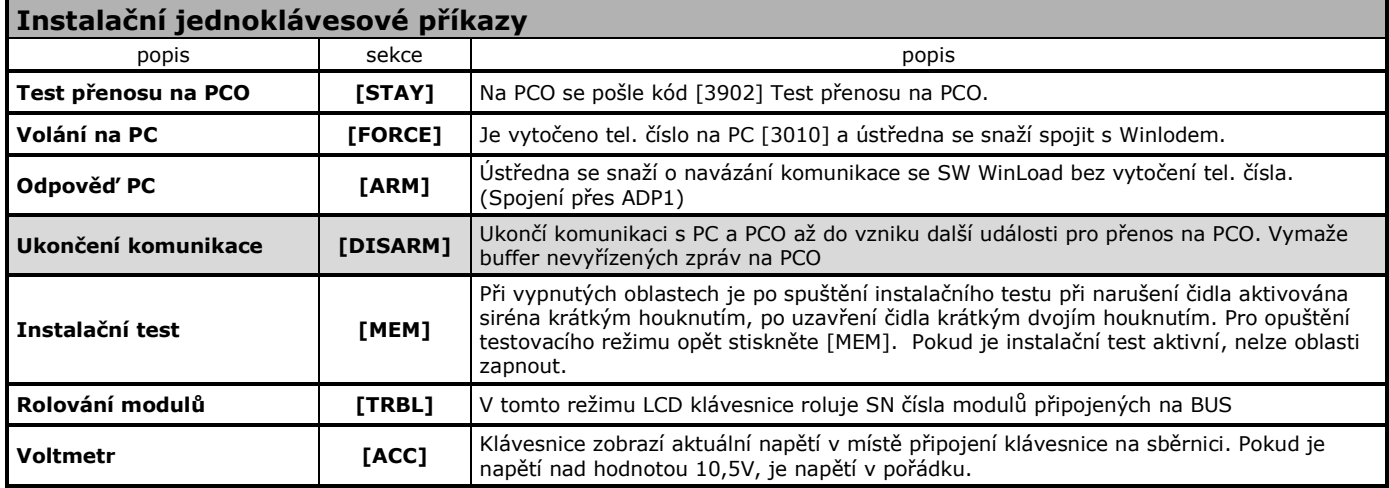

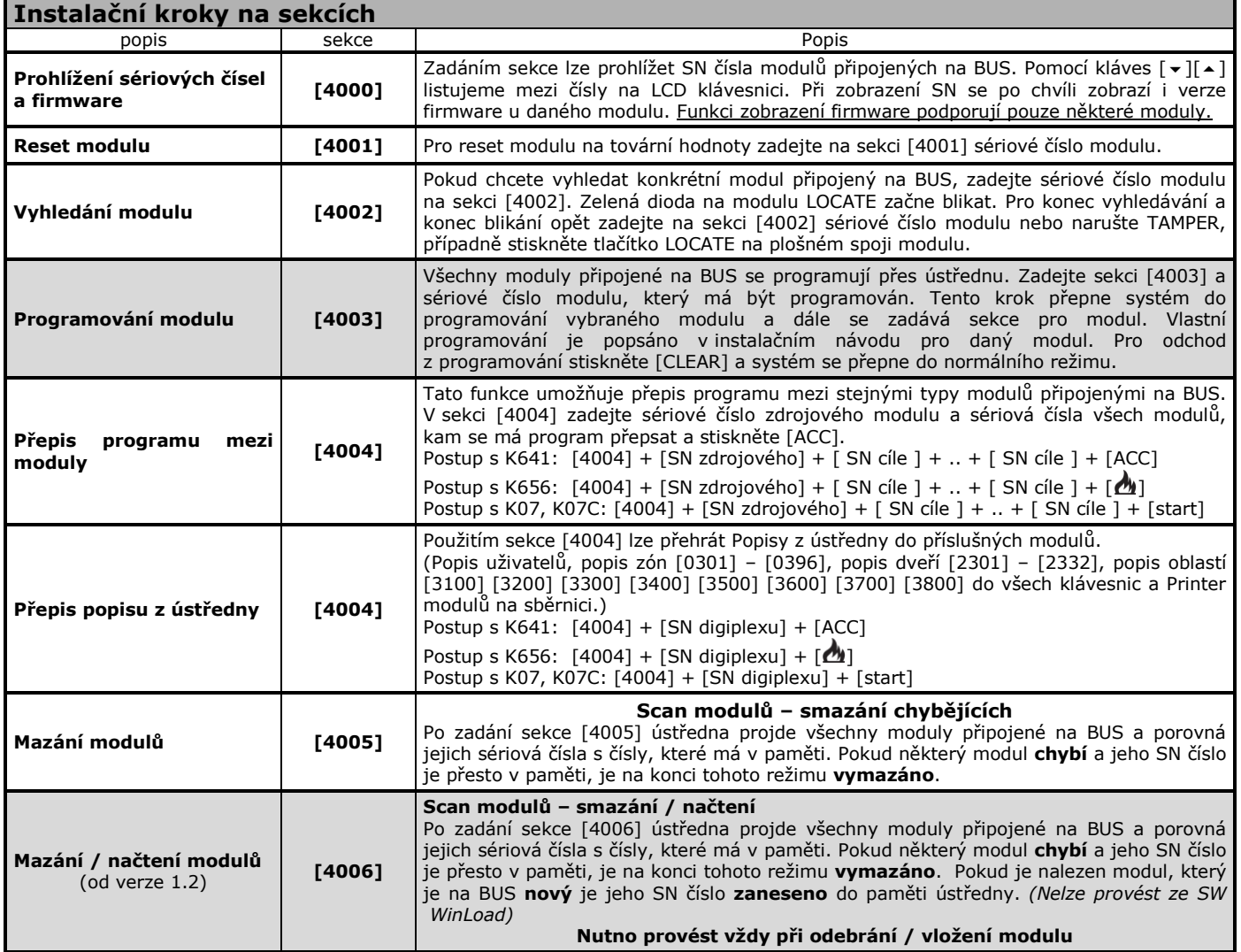

### **4. Připojení BabyWare**

<span id="page-8-0"></span>*Před započetím programování pomocí BabyWare/WinLoad je nutné z klávesnice zadat načtení modulů [4006].*

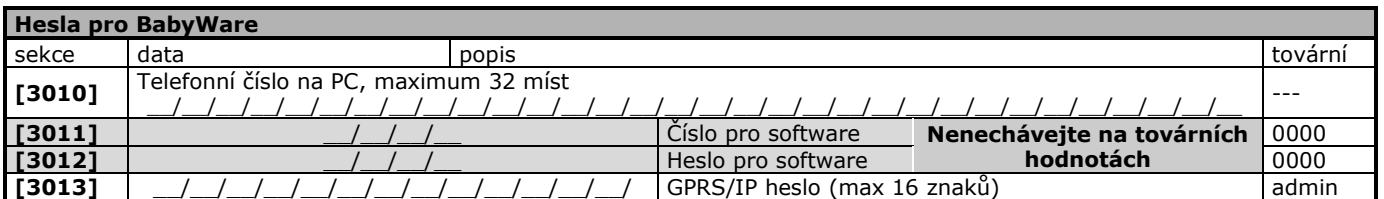

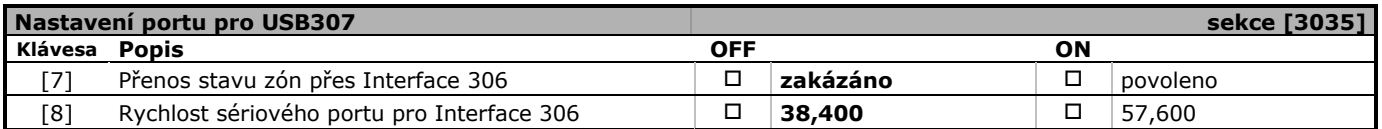

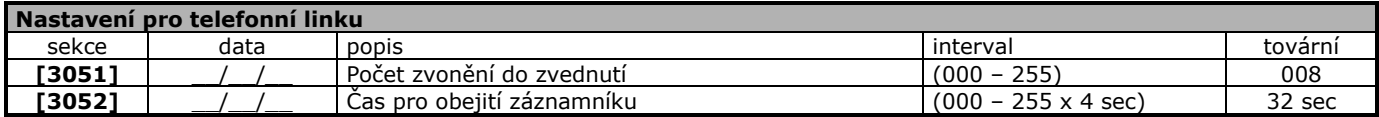

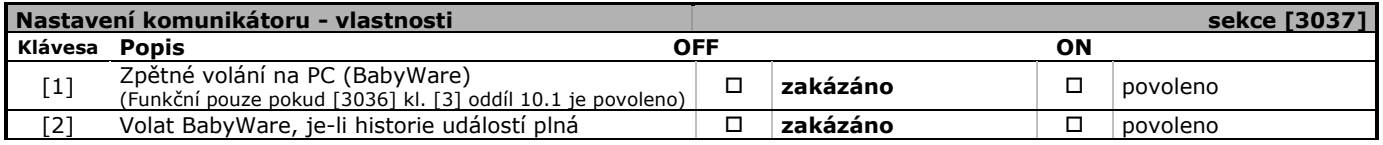

#### **Upgrade firmware** Ústředna EVO umožňuje provést upgrade verze firmware pomocí programu InField. Pomocí této vlastnosti je možné vždy při servisu aktualizovat program procesoru bez jakéhokoli HW zásahu. Pro upgrade je nezbytné lokální připojení pomocí 307USB. PC nesmí být s ústřednou ON-line. Otevřete objekt a klikněte na ikonu In-Field. Po kliknutí se vám spustí program pro upgrade firmware.

1. Spusťte aplikaci InField.

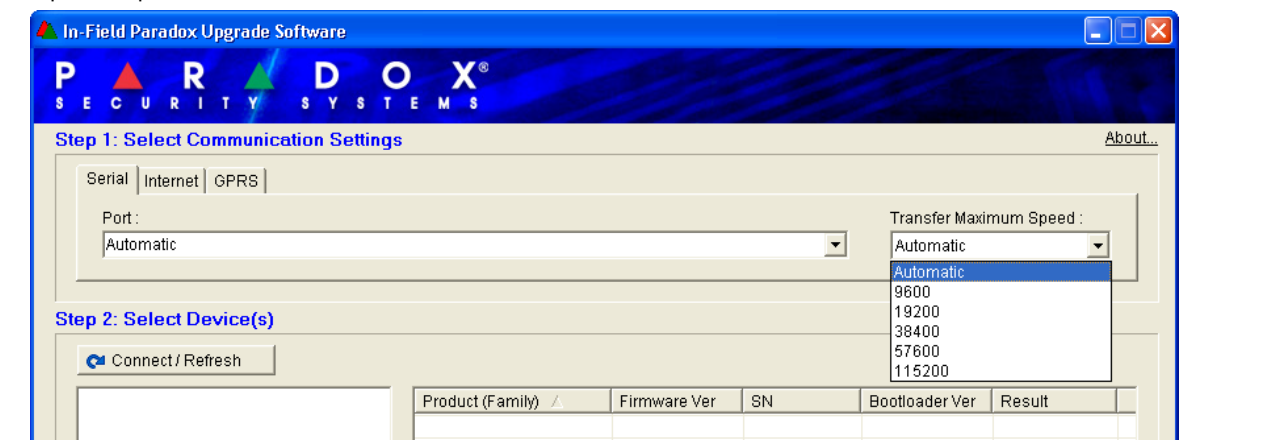

- 2. Vyberte záložku **Serial,** zvolte port vašeho PC, ke kterému je připojen sériový kabel a nastavte také přenosovou rychlost (doporučeno Automatic).
- 3. Klikněte na tlačítko **Connect/Refresh**. Proběhne detekce dostupných modulů a všechny se zobrazí v okně.
- 4. Klepnutím myší označte ústřednu.
- 5. Pokud máte nový firmware uložený na lokálním disku, klikněte na tlačítko **Browse**, a pomocí průzkumníku ho vyberte. Pokud ne, klikněte na tlačítko **Get from Paradox.com** pro stažení souboru přímo z webových stránek fi. Paradox.
- 6. Kliknutím na tlačítko **Start Transfer** zahájíte přenos souboru do zařízení.

#### **Sériová čísla modulů připojených na BUS**

Všechny moduly připojené na BUS jsou identifikovány 8mi místným SN číslem. Toto číslo je vždy nalepené na procesoru i s 1 kopií. Kopii lze odtrhnout a vlepit do následujících kolonek "SN".

#### **Max. 254 modulů k EVO.**

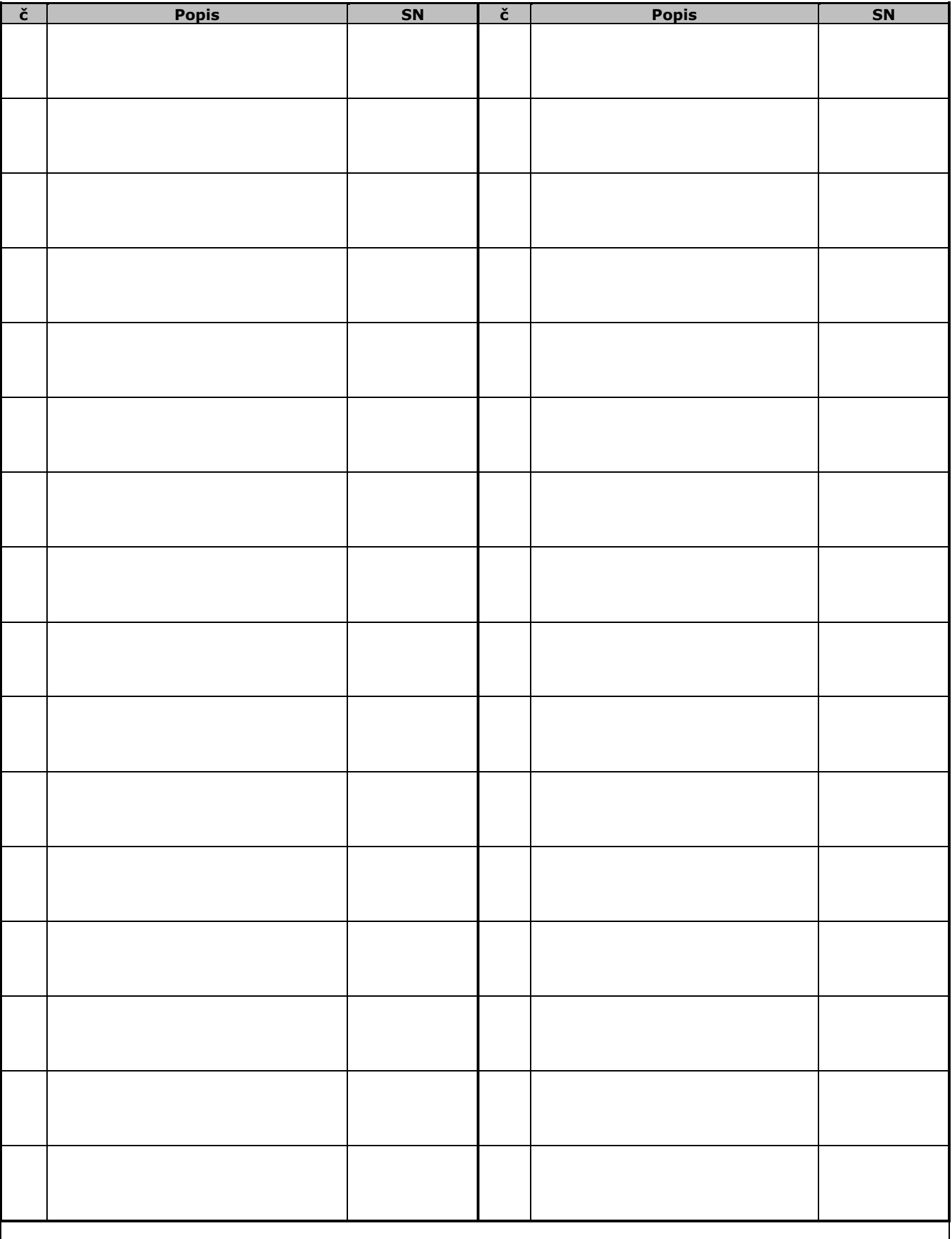

**V případě, že je v systému instalován větší počet modulů, doporučujeme používat program WinLoad. (Tento papírový formulář lze kopírovat a vetší počet modulů zapsat na několik listů.)**

<span id="page-10-0"></span>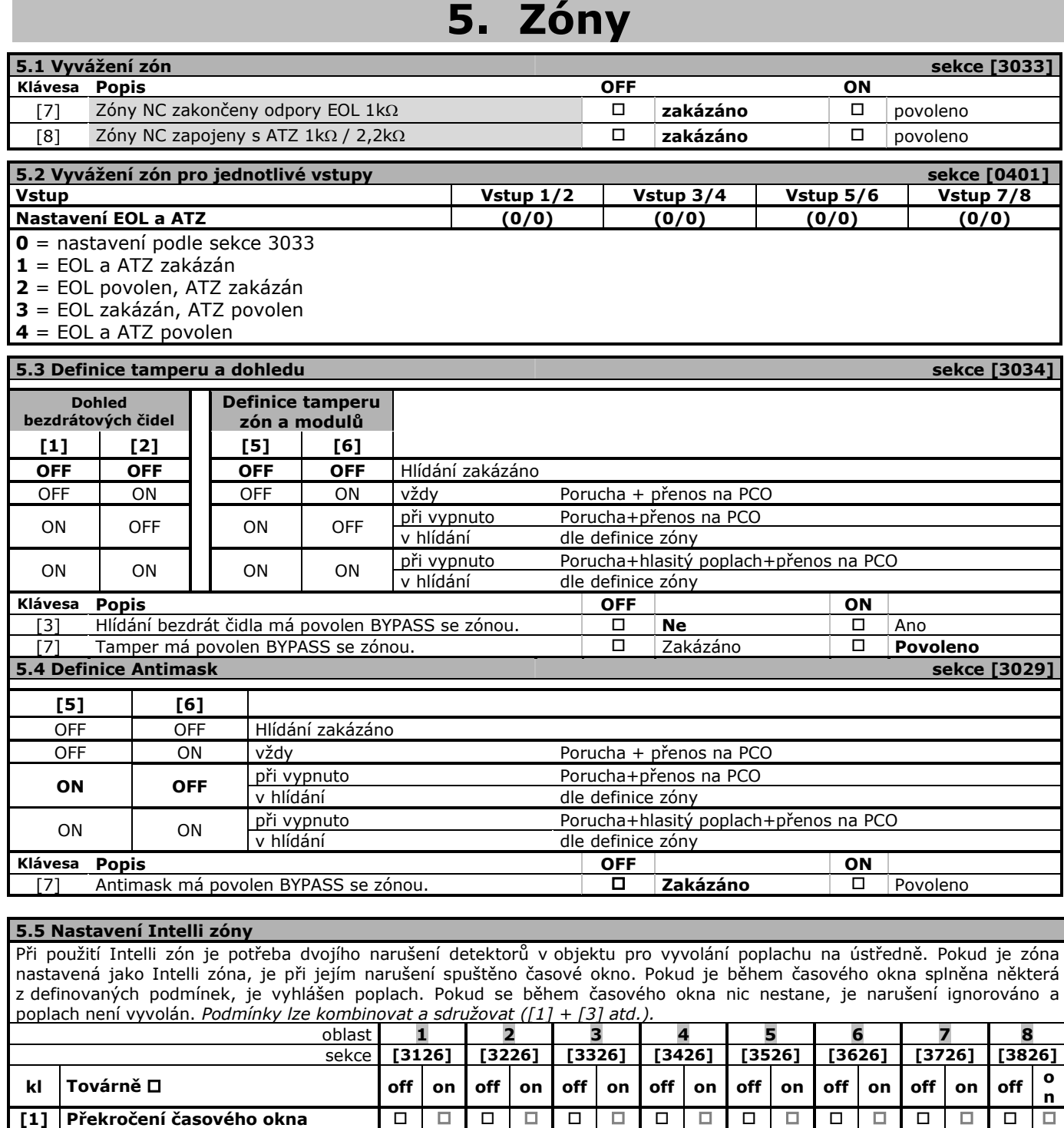

Poplach je vyvolán pouze v případě, že detektor, který aktivoval časové okno je narušený déle než časové okno. **[2] Dvojí narušení** Poplach je vyvolán v případě, že během časového okna dojde k druhému narušení. Může dojít k narušení libovolné jiné

**[3] Narušení dvou čidel** Poplach je vyvolán pouze v případě, že je narušena i jiná zóna než ta, která aktivovala časové okno. Musí dojít

**Oblast 1 2 3 4 5 6 7 8 Časové okno INTELLI zóny [3110] [3210] [3310] [3410] [3510] [3610] [3710] [3810]**

**5.7 Tamper ústředny sekce [3028]**

továrně 030 sec. / (011 – 255) sec \_/\_/\_ \_/\_/\_ \_/\_/\_ \_/\_/\_ \_/\_/\_ \_/\_/\_ \_/\_/\_ \_/\_/\_

[1] Vstup TS je vyhodnocován jako tamper ústředny **zakázáno** povoleno

**Klávesa Popis OFF ON**

*VARNET s.r.o.* strana **11**

**5.6 Časy** 

zóny nebo té samé co aktivovala časové okno.

k narušení dvou detektorů během časového okna.

#### **5.8 Zóny 1 - 192** – programování přes MENU [0400] **Pouze tímto způsobem lze programovat přes klávesnici všech 192 zón u EVO192.**

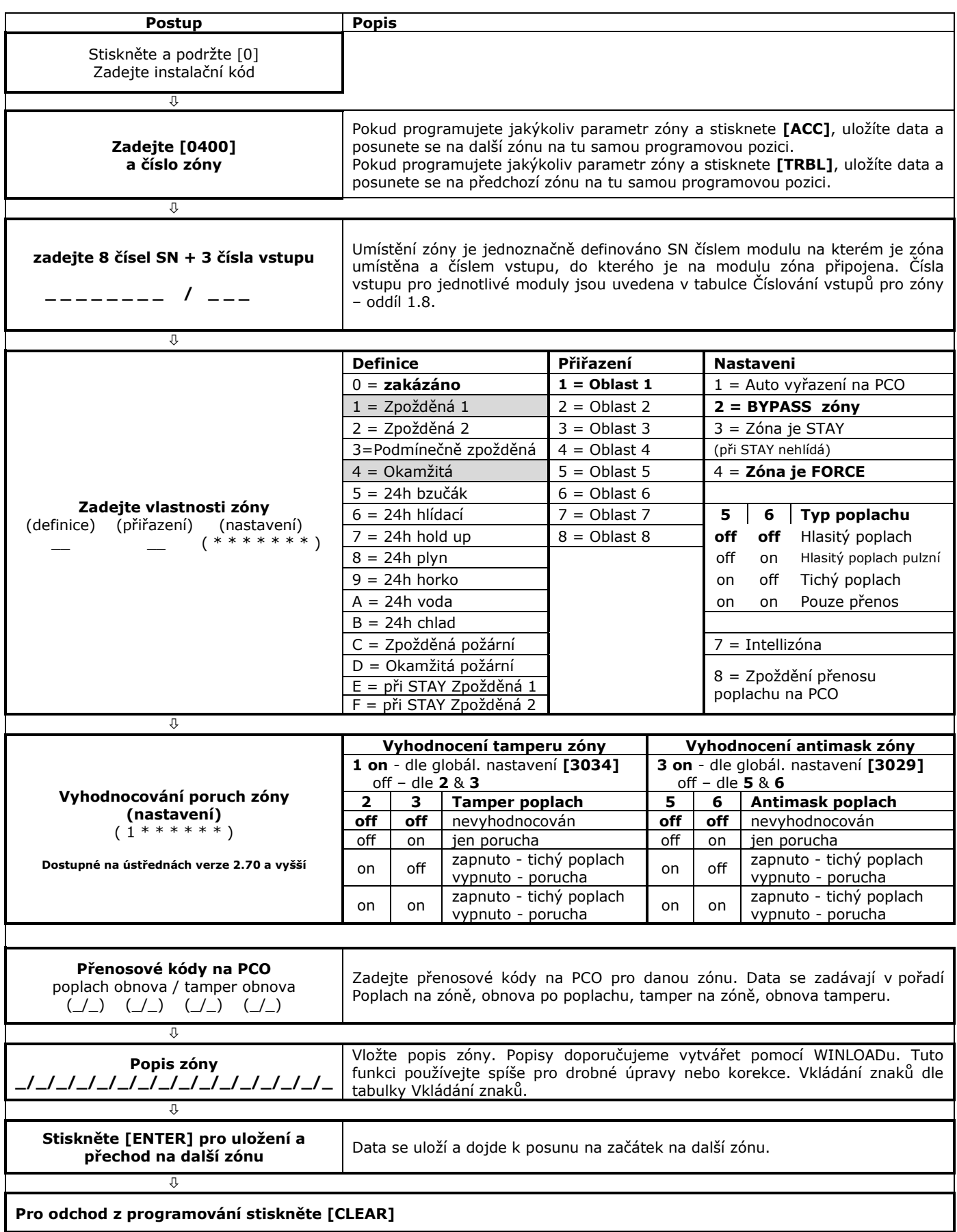

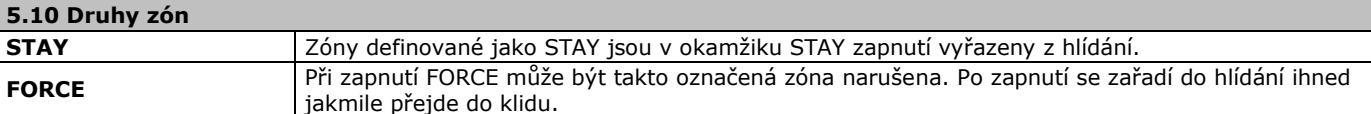

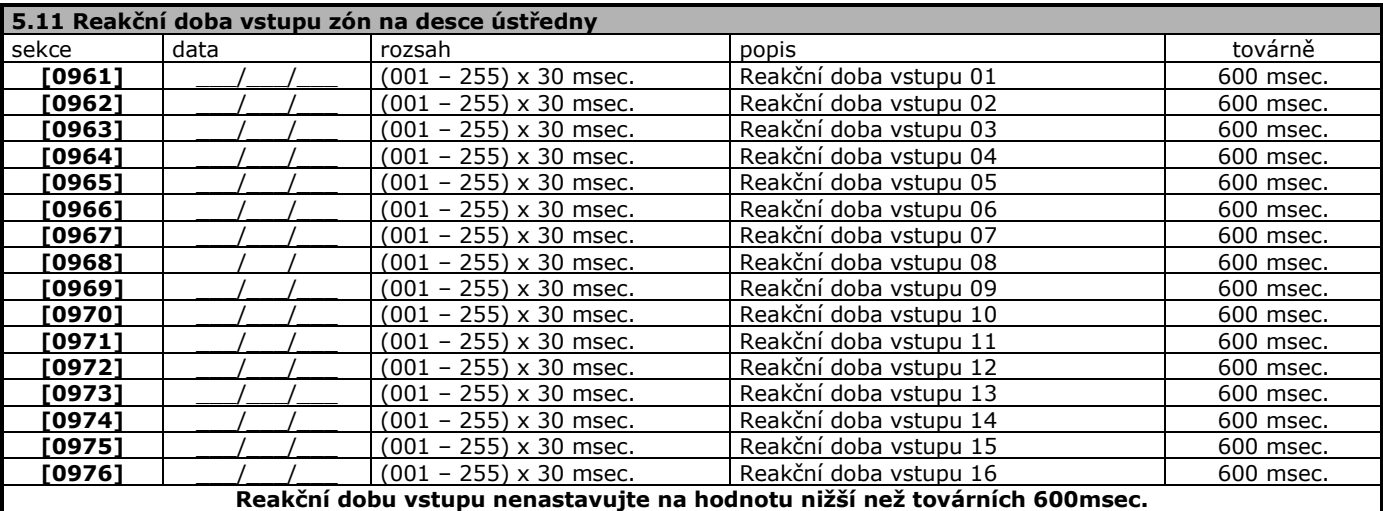

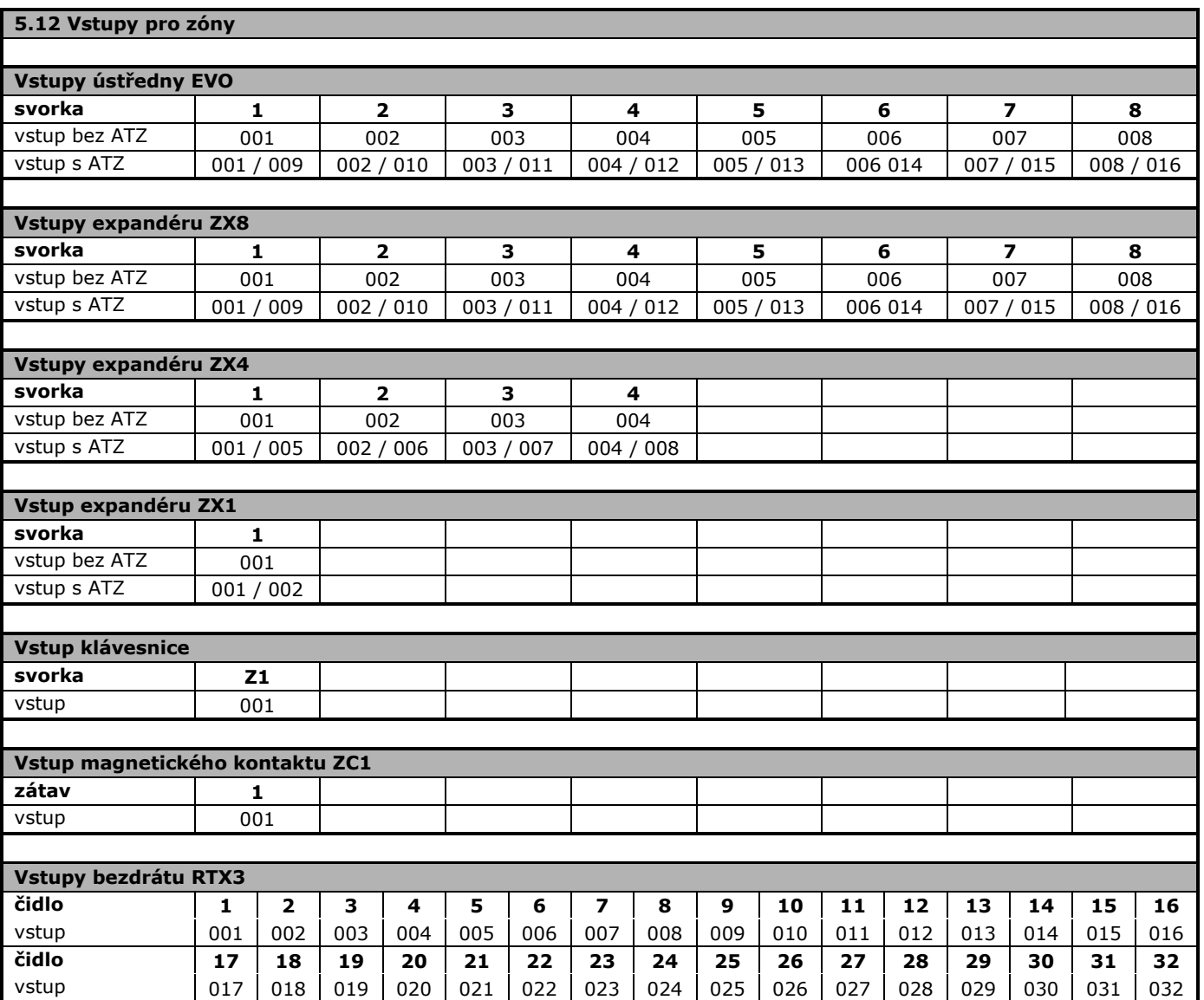

**!! Před programováním zón nejdříve nastavte ATZ a EOL v oddíle 1.1 !! Pokud nejdříve programujete zóny a teprve potom ATZ a EOL, může dojít ke zmatení ústředny. V tomo případě proveďte HW reset.**

### **Zóny 1 - 96** – programování přes SEKCE

**Je možné použít na jakékoliv klávesnici LCD**

**Tímto způsobem lze programovat přes klávesnici pouze prvních 96 zón.**

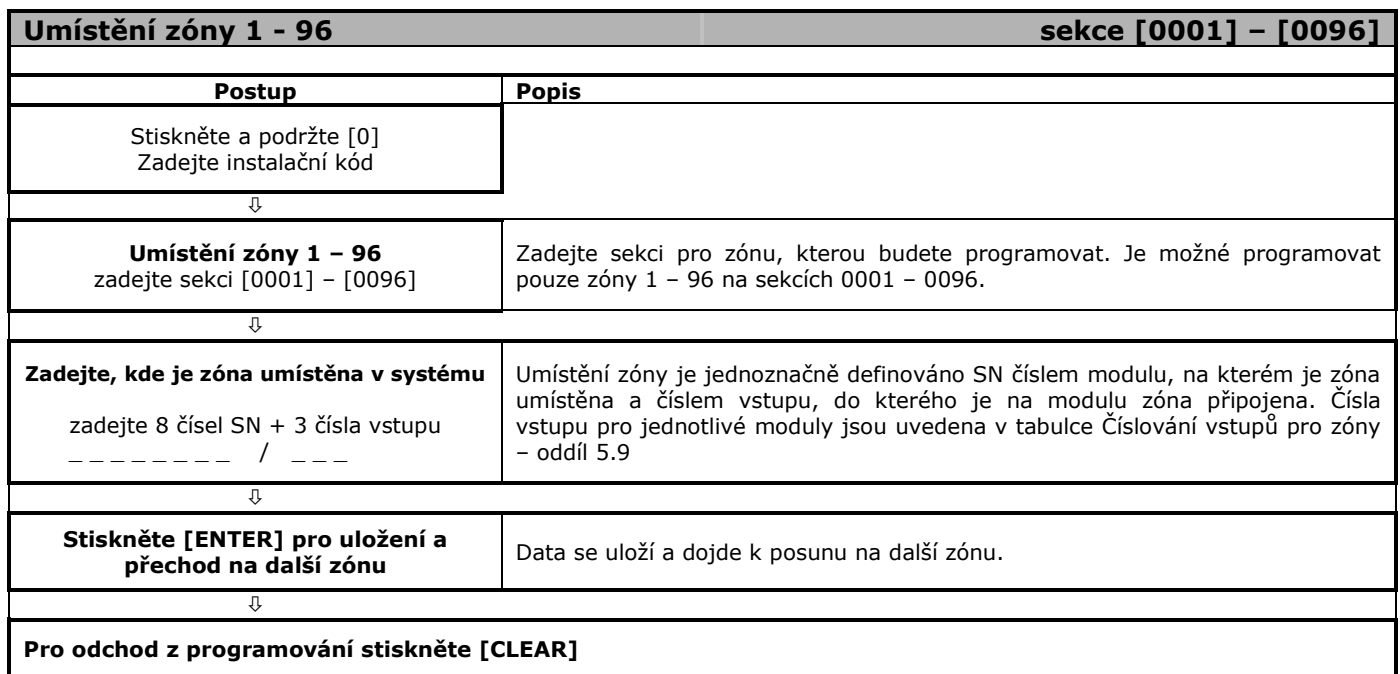

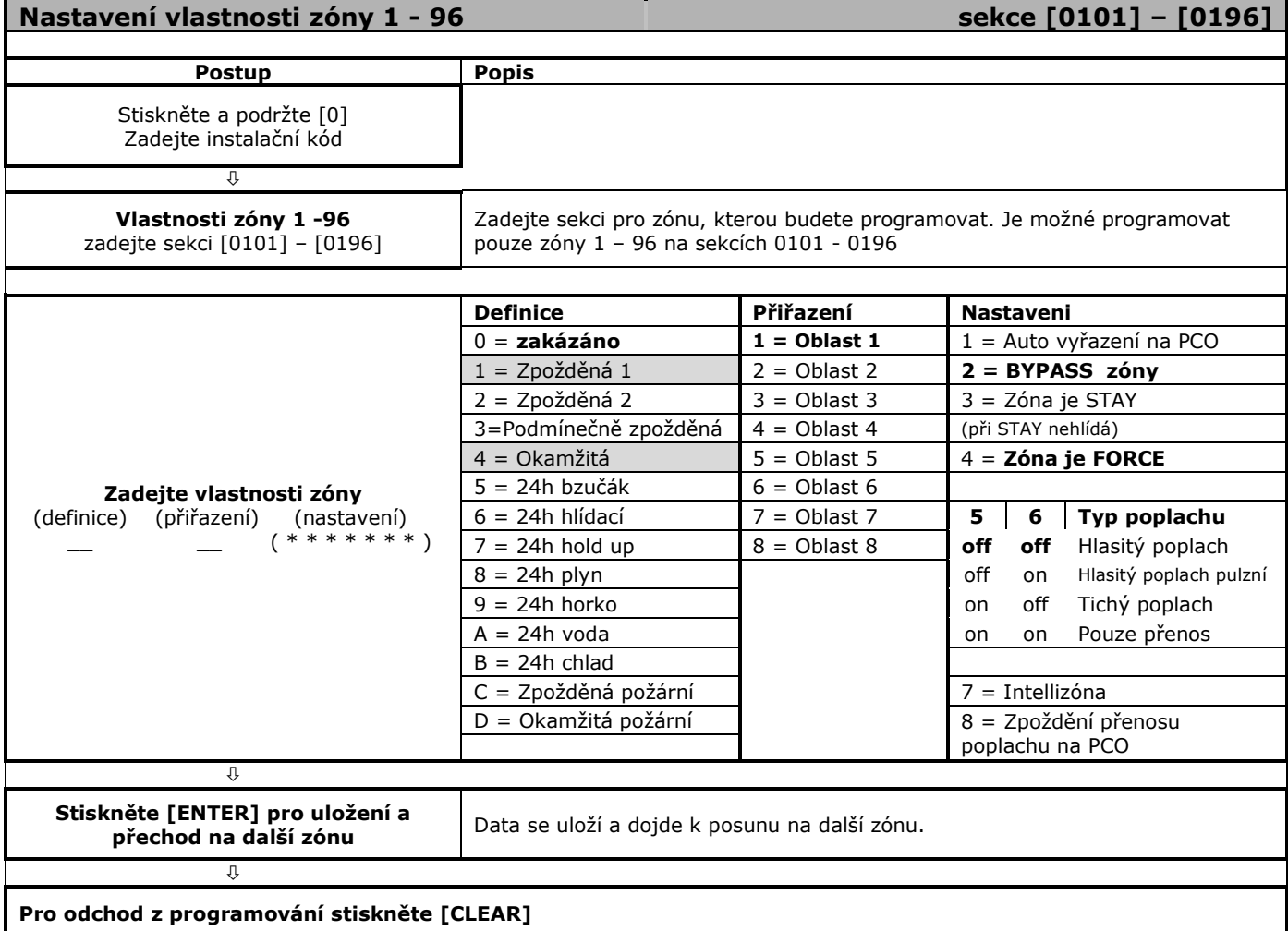

#### **Programování zón po sekcích**

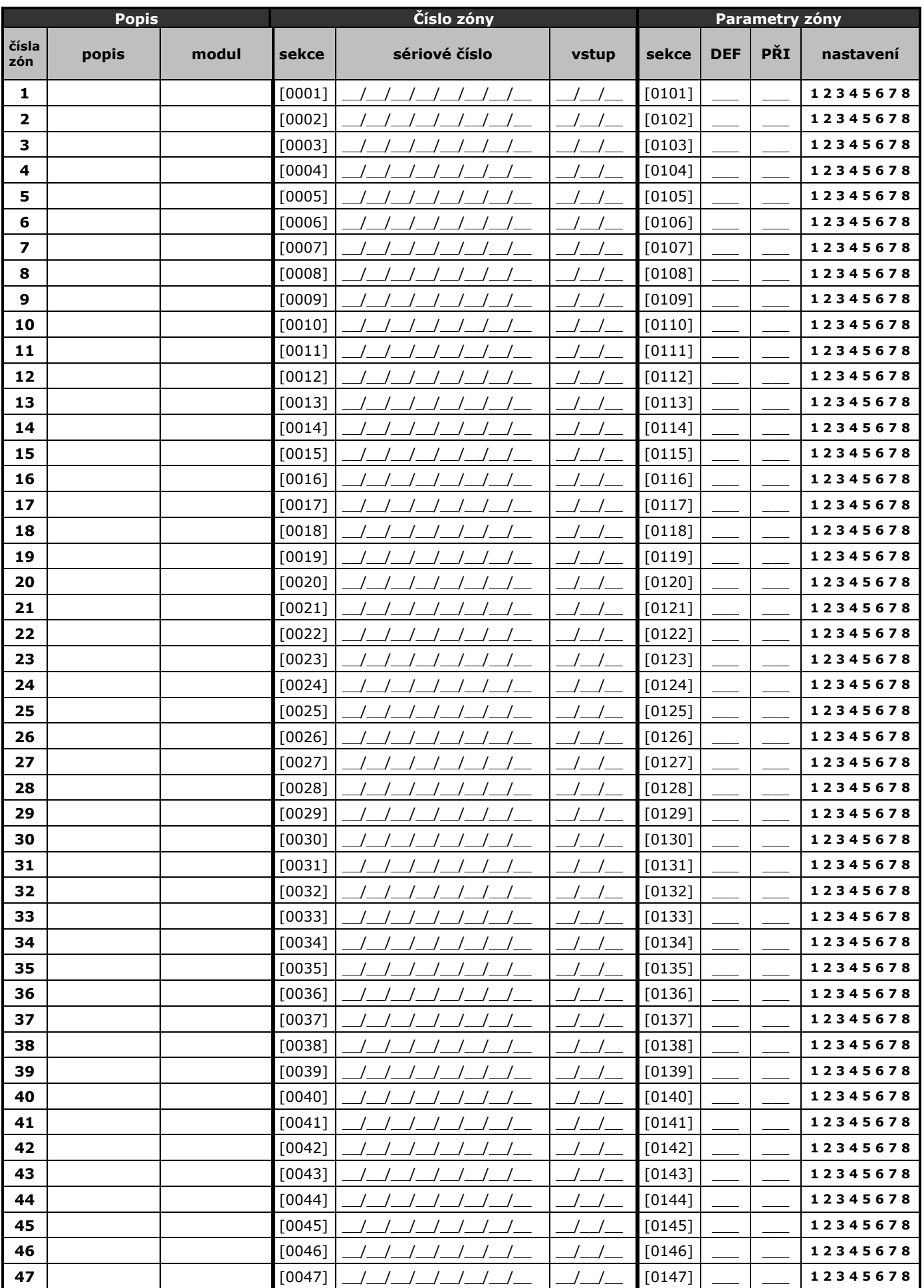

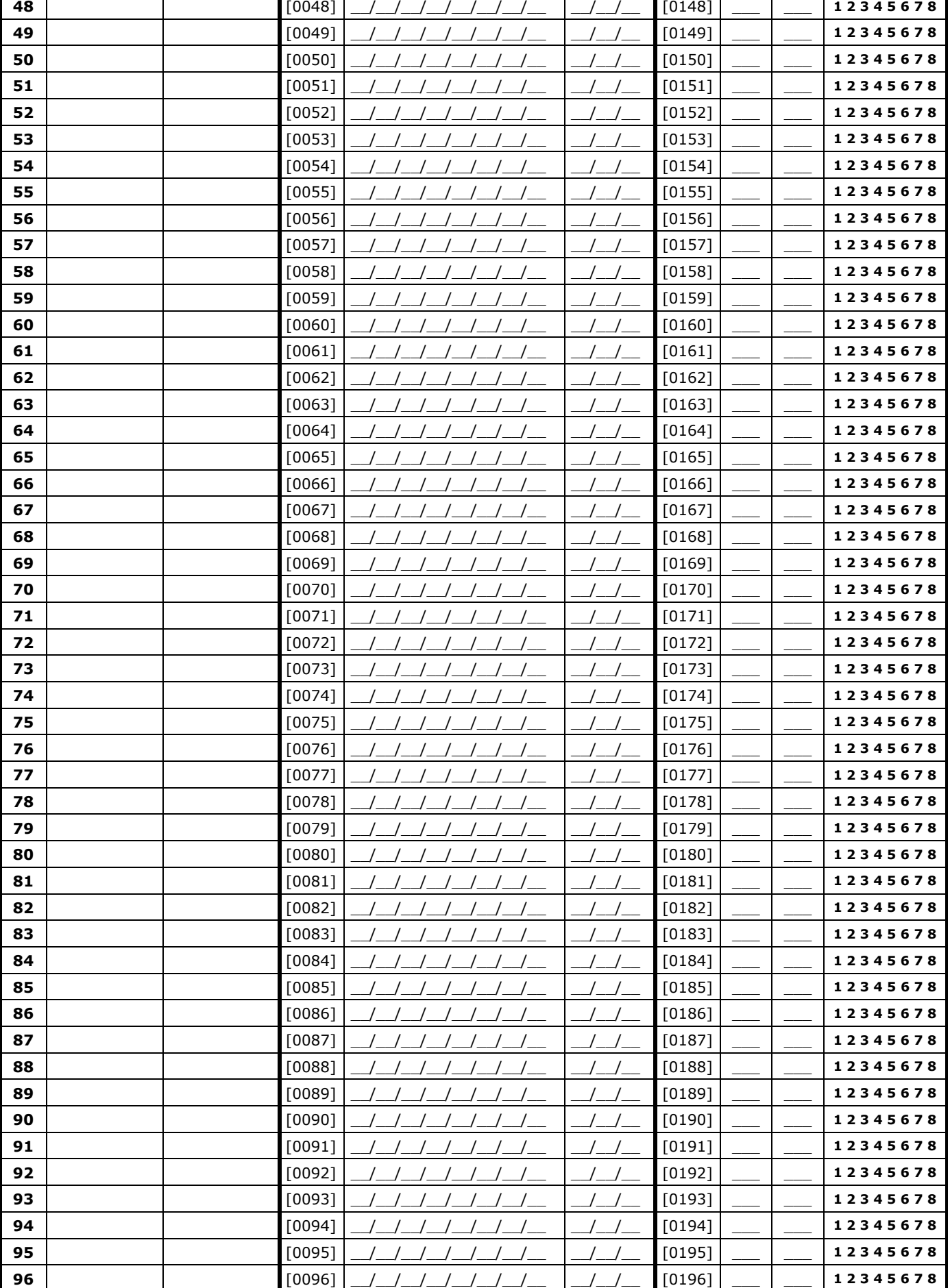

#### **Větší počet zón doporučujeme programovat přes software nebo MENU [0400]**

### **6. Systémová nastavení**

<span id="page-16-0"></span>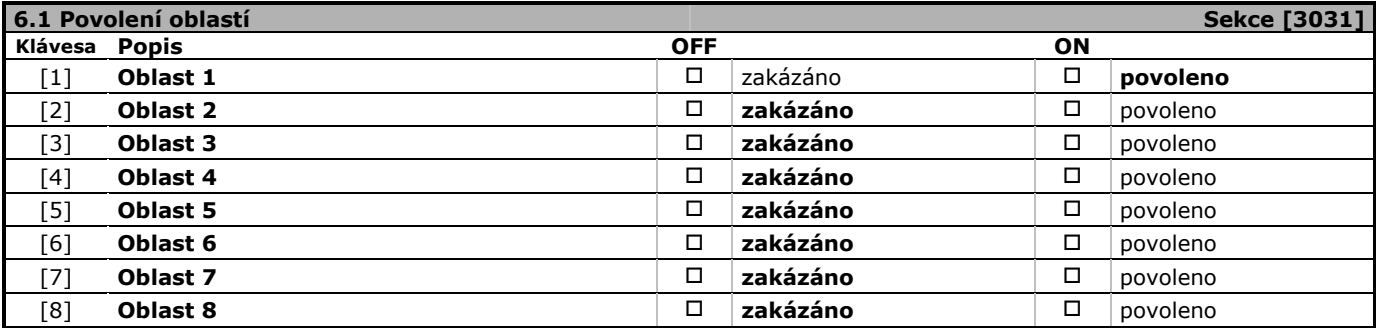

#### **6.2 Vytvoření společné oblasti Oblast 1 [3121] Oblast 2 [3221] Oblast 3 [3321] kl** OFF ON **kl** OFF ON **kl** OFF ON **[1]** Auto na zapnutí STAY **[1]** Zap / vyp s oblastí 1 **[1]** Zap / vyp s oblastí 1 **[2]**  $\overline{2ap}$  / vyp s oblastí 2  $\Box$   $\Box$  **[2]** Auto na zapnutí STAY  $\Box$   $\Box$  **[2]**  $\overline{2ap}$  / vyp s oblastí 2  $\Box$   $\Box$   $\Box$  **[3]**  $\overline{2ap}$  / vvp s oblastí 3  $\Box$   $\Box$  **[3]**  $\overline{2ap}$  / vvp s oblastí 3  $\Box$   $\Box$  **[3]**  $\boxed{2ap / vyp s}$  oblastí 3  $\boxed{a}$   $\boxed{3}$   $\boxed{2ap / vyp s}$  oblastí 3  $\boxed{a}$   $\boxed{3}$   $\boxed{2ap / vyp s}$  oblastí 4  $\boxed{a}$   $\boxed{3}$   $\boxed{2ap / vyp s}$  oblastí 4  $\boxed{a}$   $\boxed{1}$ **[4]** Zap / vyp s oblastí 4 **[4]** Zap / vyp s oblastí 4 **[4]** Zap / vyp s oblastí 4 **[5]**  $\boxed{2ap / vyp s}$  oblastí 5  $\boxed{a}$   $\boxed{5}$  **[5]**  $\boxed{2ap / vyp s}$  oblastí 5  $\boxed{a}$   $\boxed{6}$   $\boxed{2ap / vyp s}$  oblastí 6  $\boxed{a}$   $\boxed{6}$ **[6]**  $\boxed{2ap / vyp s}$  oblastí 6  $\boxed{a}$   $\boxed{6}$   $\boxed{2ap / vyp s}$  oblastí 6  $\boxed{a}$   $\boxed{6}$   $\boxed{2ap / vyp s}$  oblastí 6  $\boxed{a}$ **[7]**  $\boxed{2ap / vyp s}$  oblastí 7  $\boxed{a}$   $\boxed{C}$   $\boxed{7}$   $\boxed{2ap / vyp s}$  oblastí 7  $\boxed{D}$   $\boxed{C}$   $\boxed{7}$   $\boxed{2ap / vyp s}$  oblastí 7  $\boxed{D}$   $\boxed{C}$   $\boxed{B}$ **[8]** Zap / vyp s oblastí 8 **[8]** Zap / vyp s oblastí 8 **[8]** Zap / vyp s oblastí 8

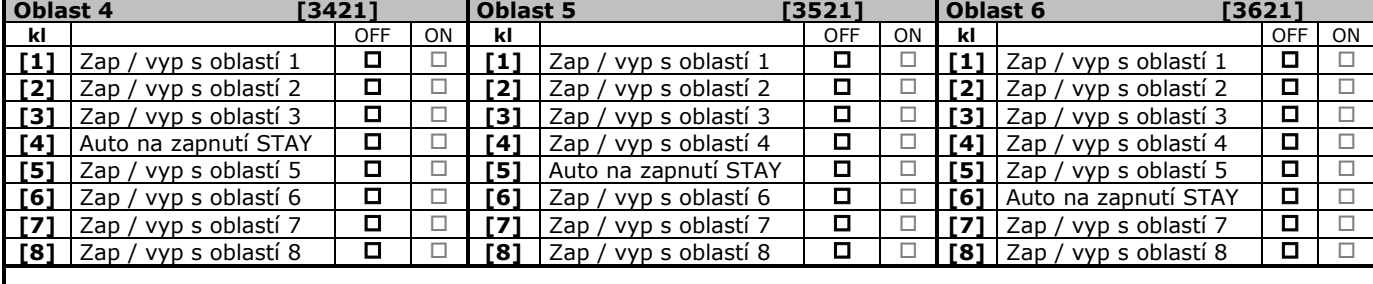

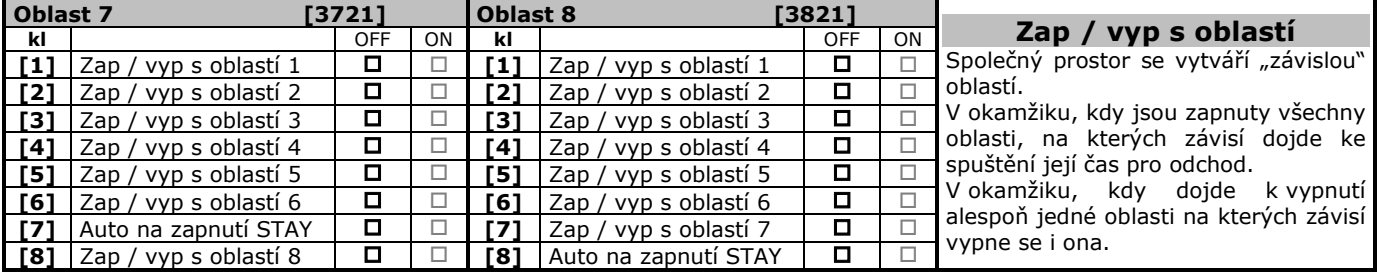

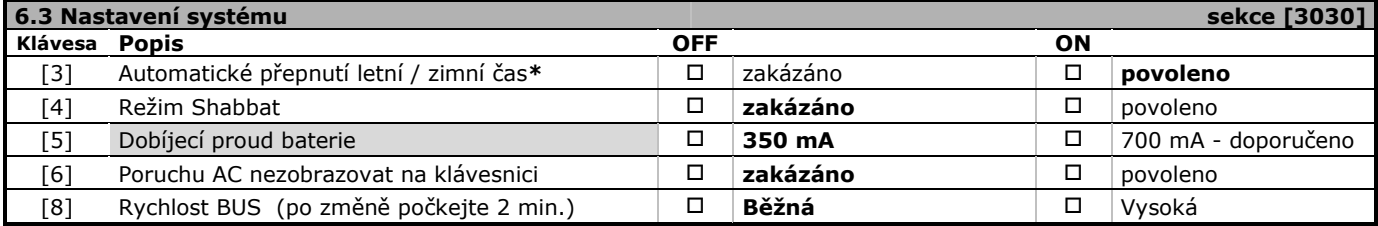

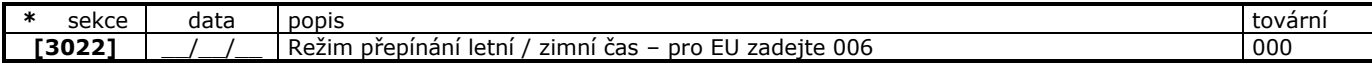

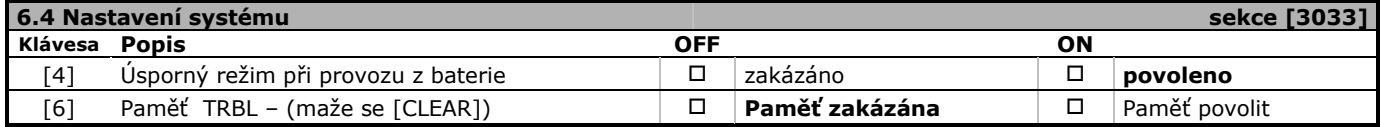

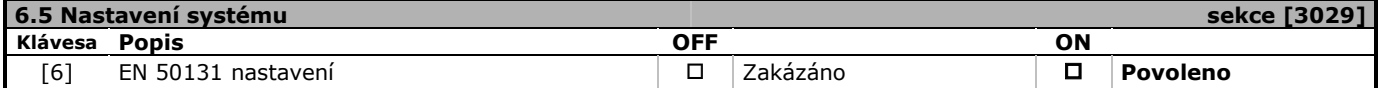

# **7. Poplach**

<span id="page-17-0"></span>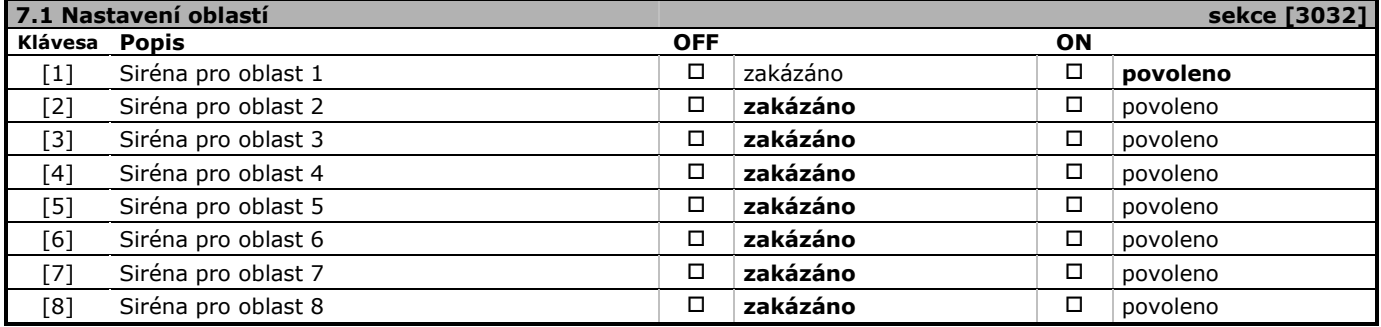

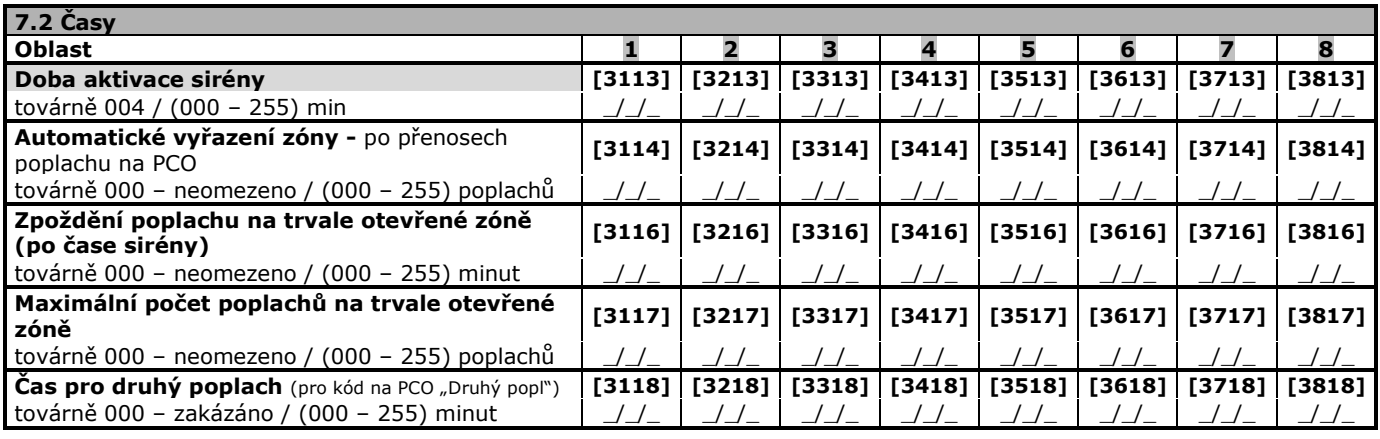

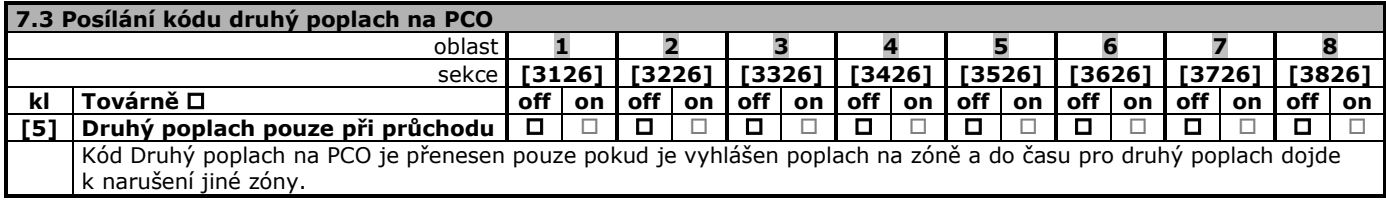

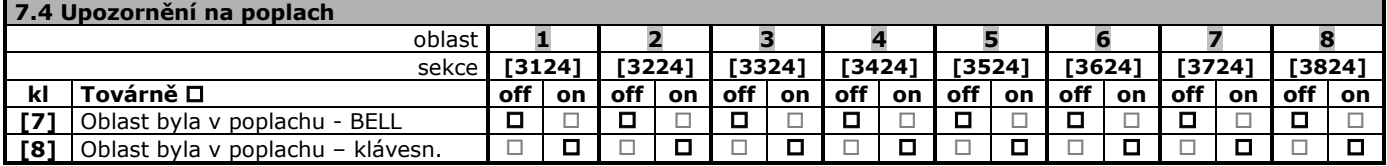

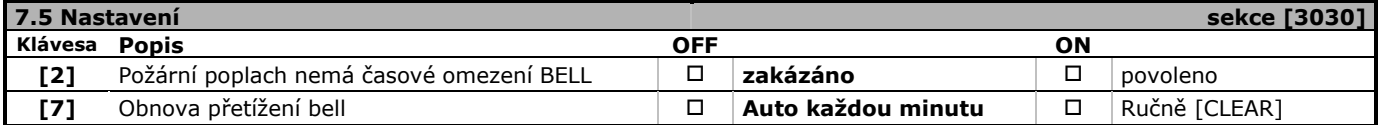

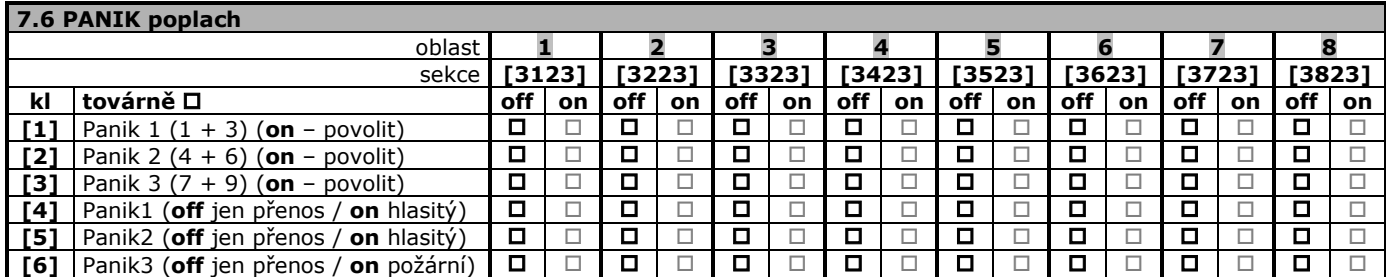

Pokud je PANIK aktivován z klávesnice je do historie zapsán pouze PANIK.

Pokud je PANIK aktivován z bezdrátové klíčenky je do historie zapsáno Ovládal bezdrát + číslo uživatele a PANIK. V historii ústředny lze dohledat kdo aktivoval bezdrátovou klíčenkou PANIK.

# **8. Zapínání / vypínání systému**

<span id="page-18-0"></span>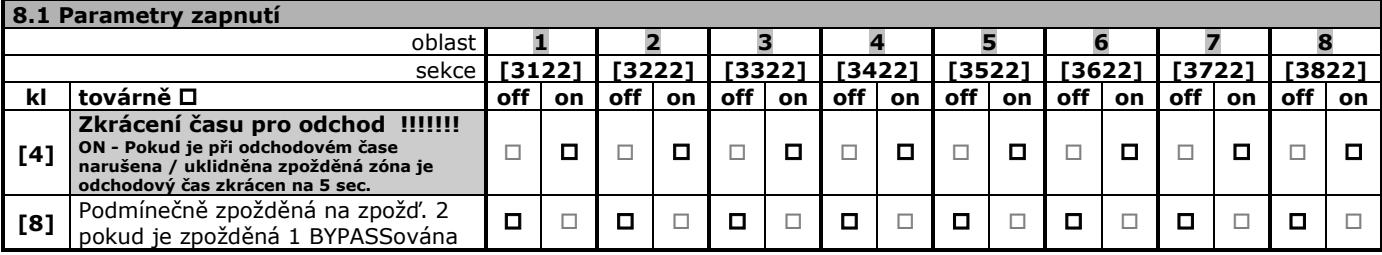

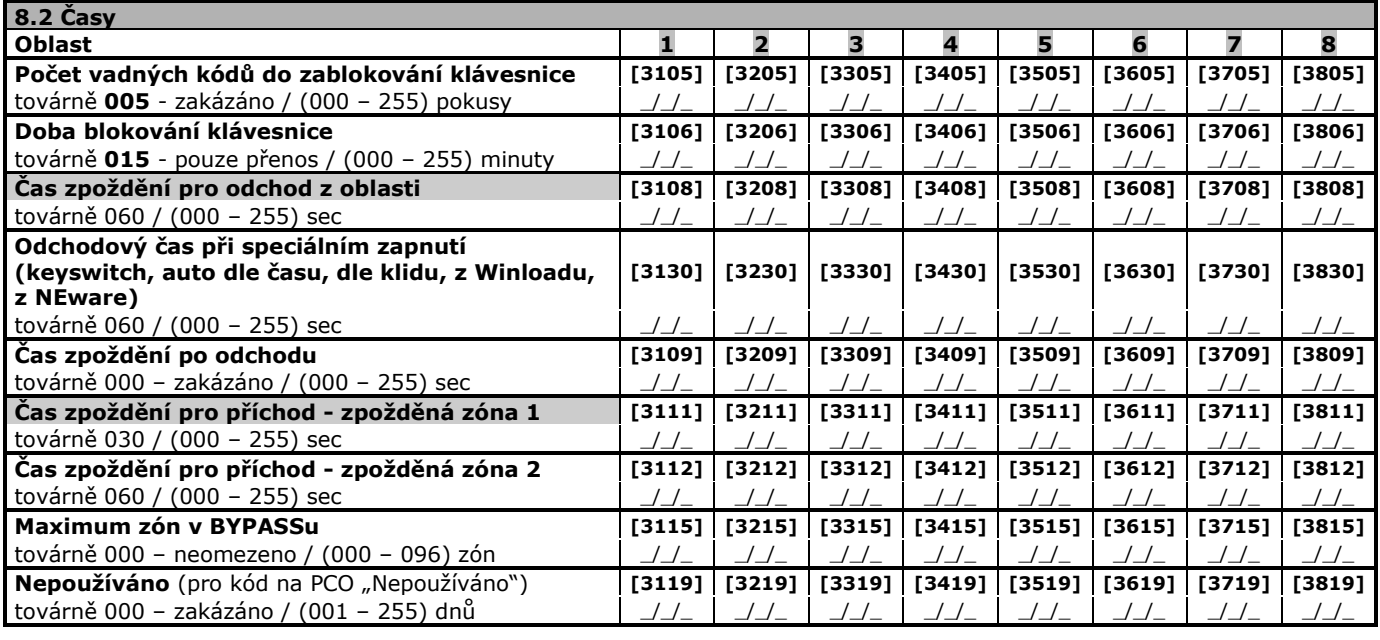

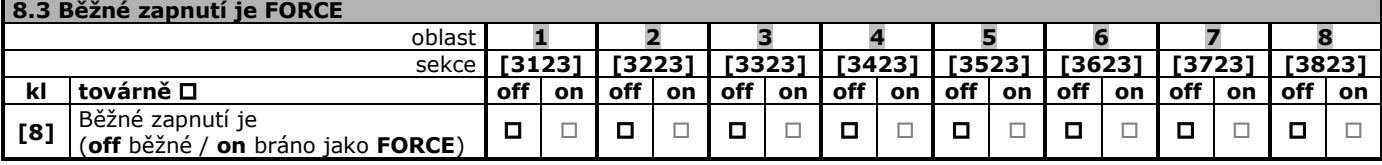

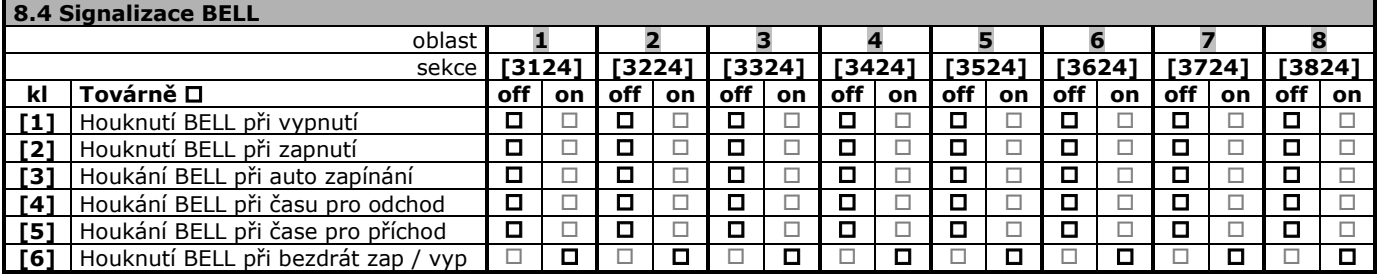

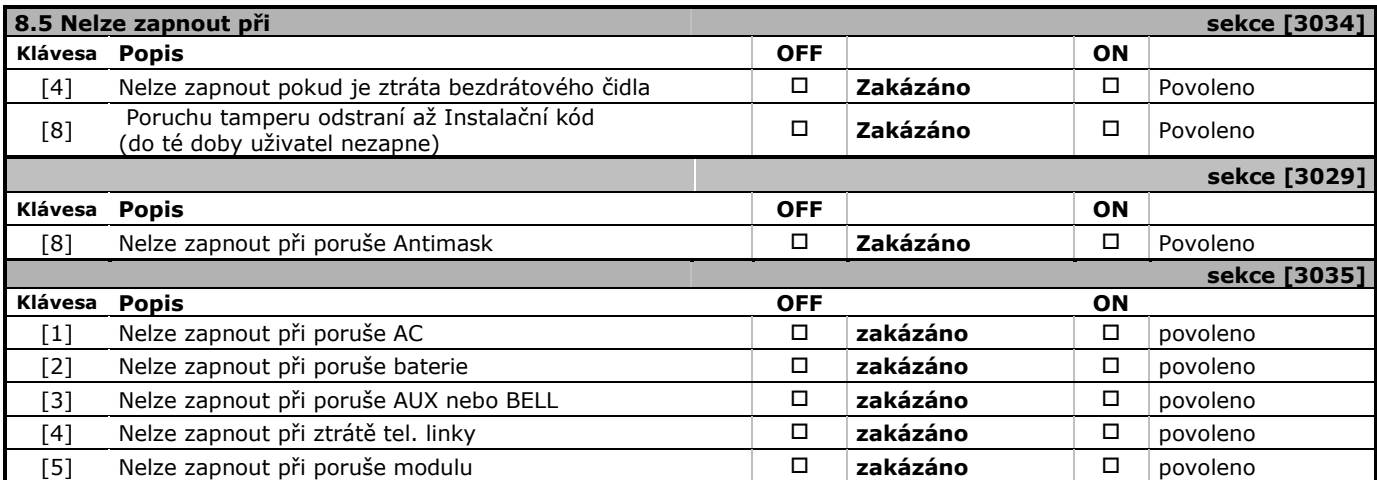

**Rychlé programování EVO** 

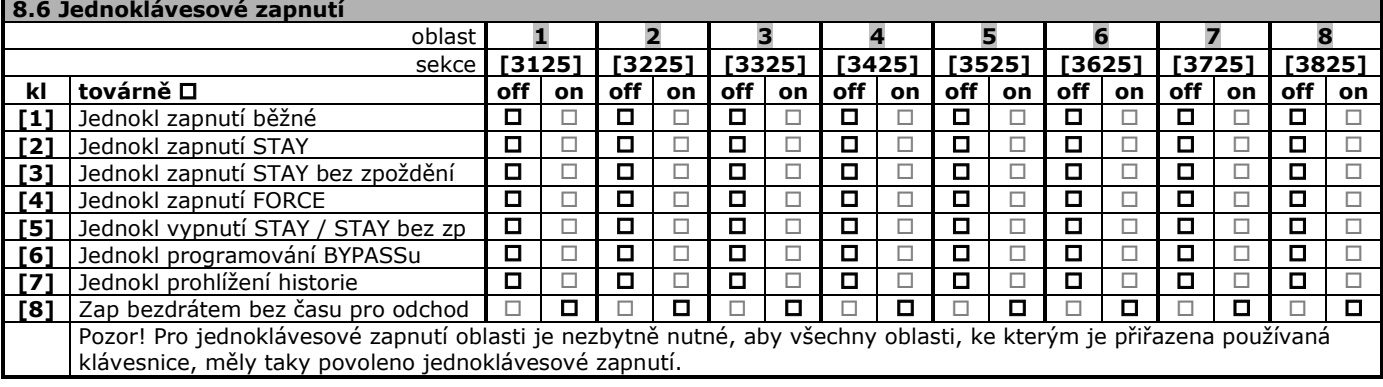

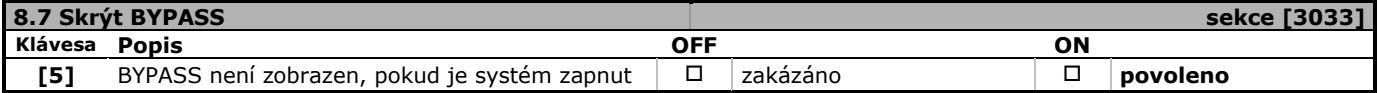

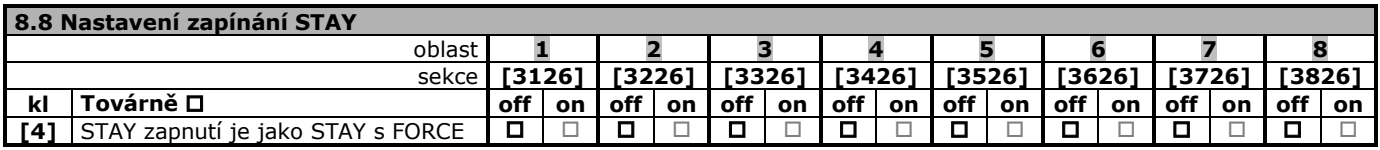

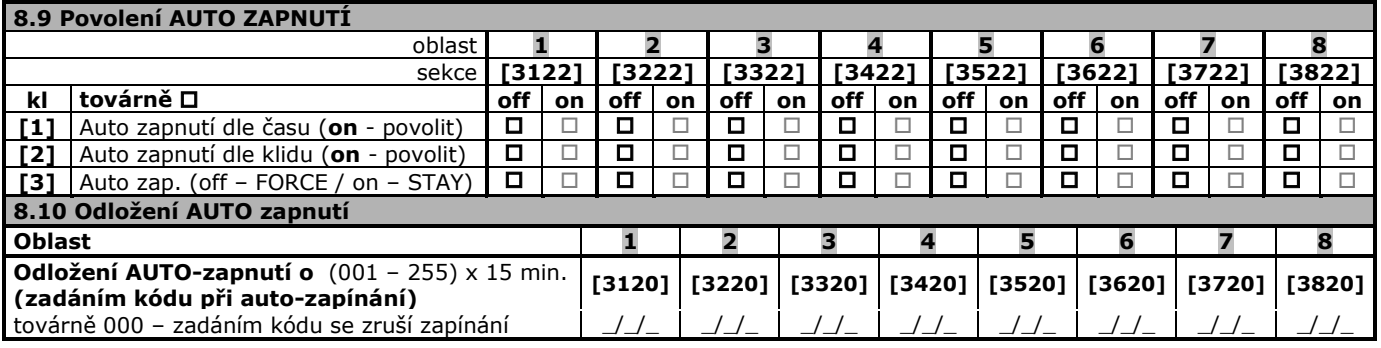

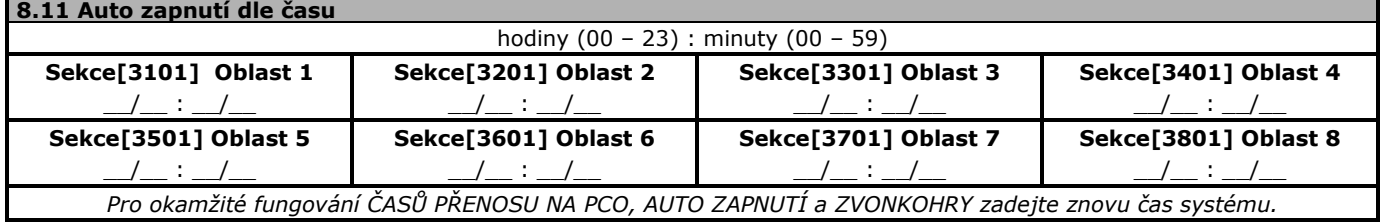

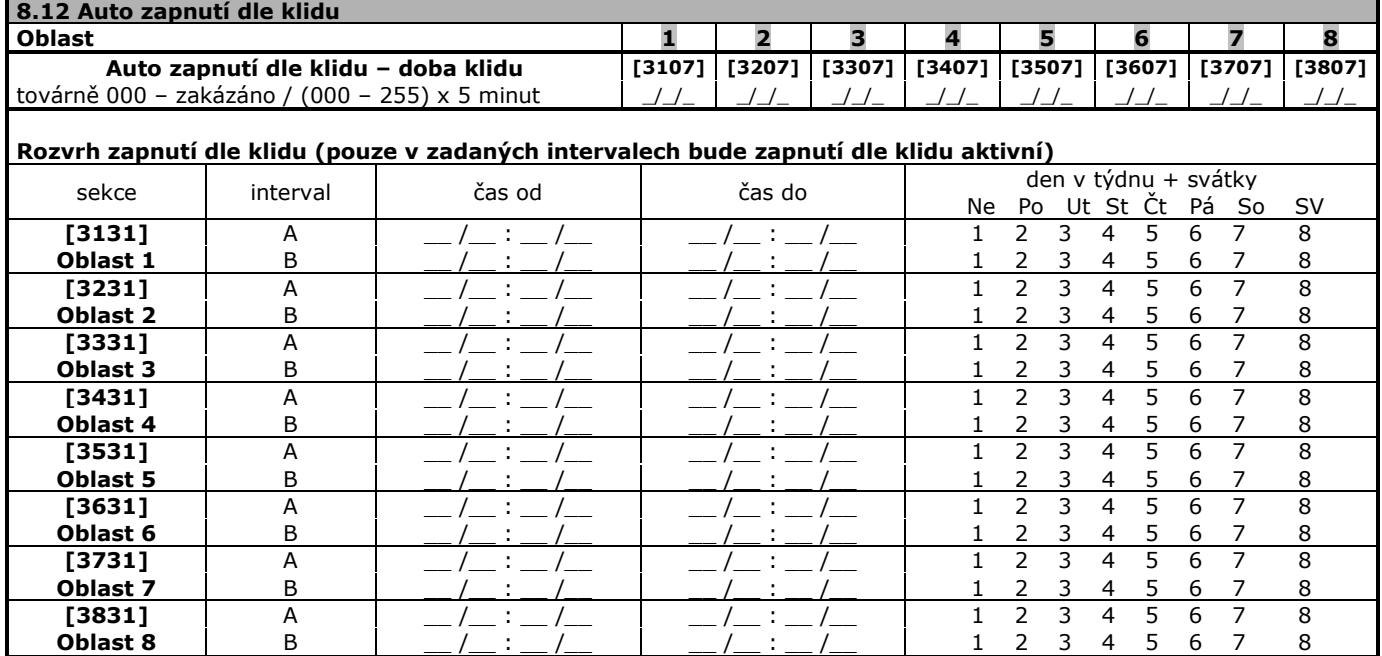

# **9. Kódy**

<span id="page-20-0"></span>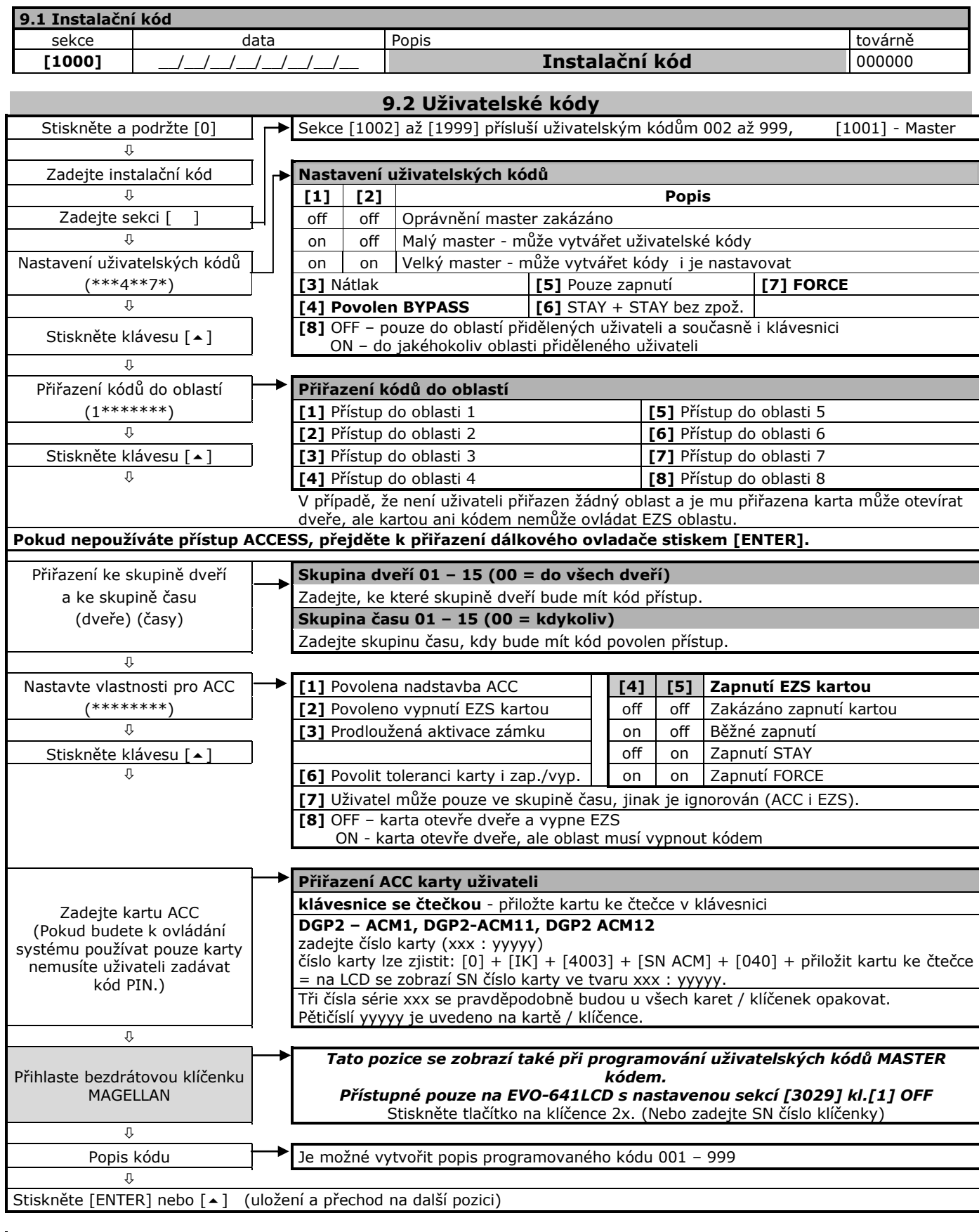

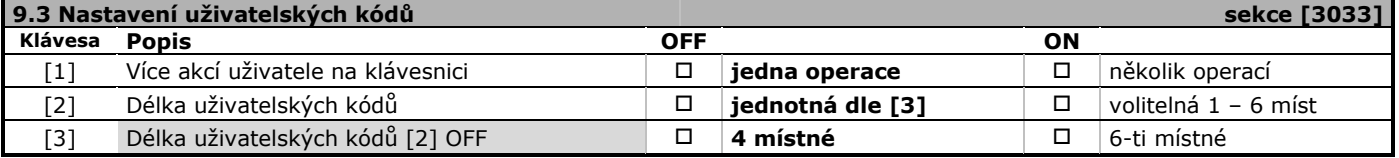

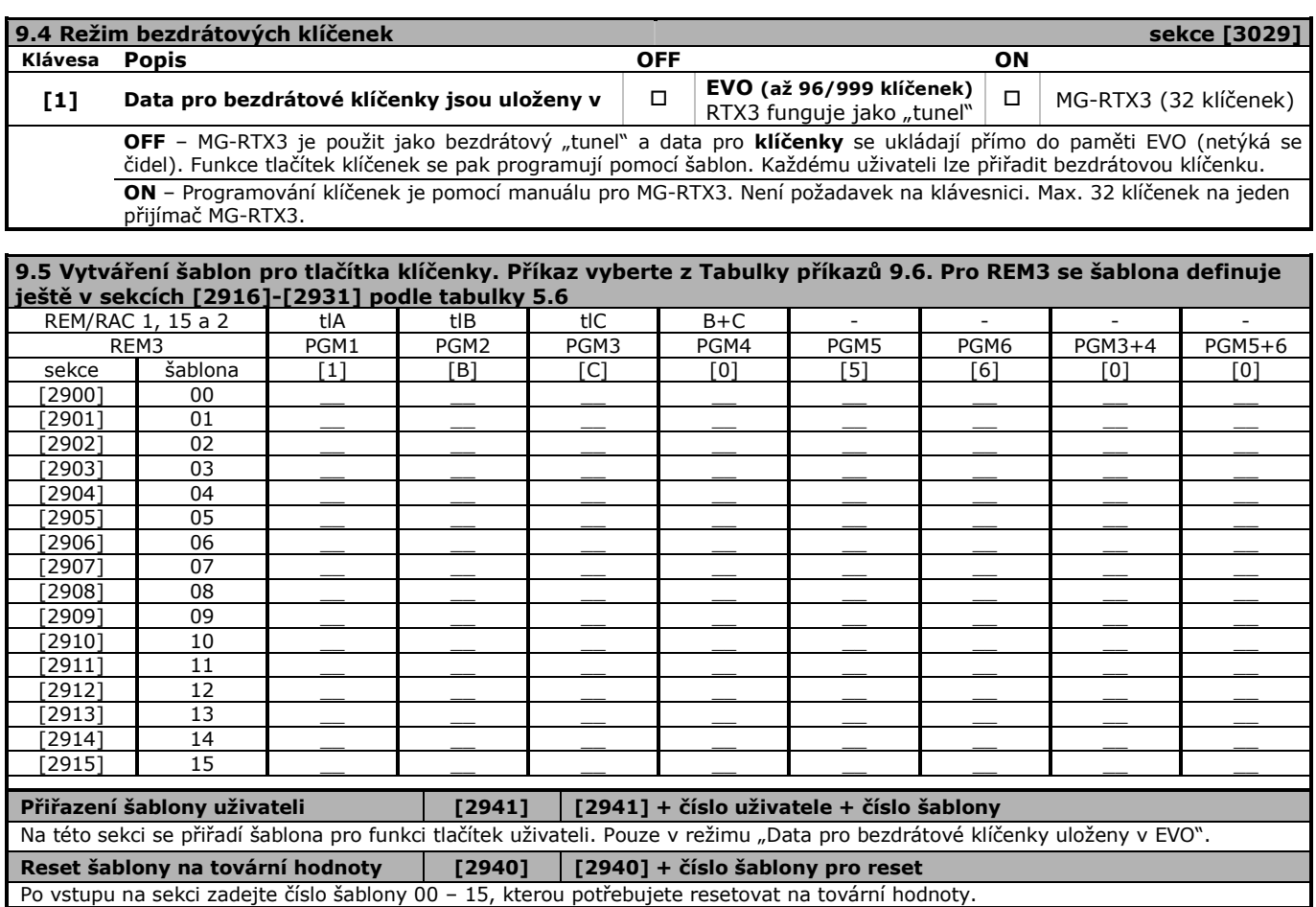

**9.6 Tabulka příkazů** (zapnutí platí pro všechny povolené oblasti) Hodnota Příkaz **[0]** Nepoužito **[1] Běžné zapnutí** [2] Zapnutí STAY<br>[3] Zapnutí STAY **[3]** Zapnutí STAY bez zpoždění **[4]** Zapnutí FORCE **[5] PGM akce 005 [6] PGM akce 006 [7]** -- **[8]** Panik 1 **[9]** Panik 2 **[A]** Panik 3 **[B] PGM akce 001 [C] PGM akce 002 [D] PGM akce 003 [E] PGM akce 004 [F] --**

**Rozmístění tlačítek na klíčence**

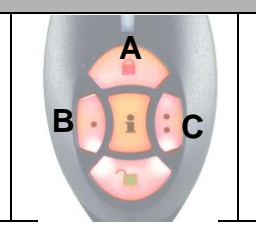

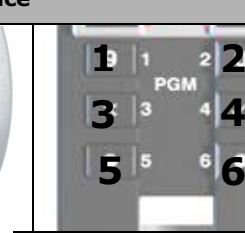

Tlačítko **na klíčence REM1, REM15 a REM2** je továrně nastaveno na vypnutí systému a toto nastavení nelze měnit.

#### **Přepínání klíčenky REM1 a REM15 do systému OMNIA / MAGELLAN**

Stiskem a podržením tlačítek **A + C** zhruba na 5sec. se klíčenka střídavě přepíná pro systém MAGELLAN / OMNIA. Pokud po stisknutí a podržení tlačítek LED blikne 1x, je klíčenka MAGELLAN, pokud LED blikne 2x je klíčenka OMNIA.

#### **Popis REM2 !! Zpětná informace o systému je funkční pouze při RTX3 je tunel – oddíl 5.2 sekce [3029] klávesa [1] OFF !!** MG-REM2 je 5ti tlačítková vodě odolná klíčenka. Má zabudovaný vysílač pro ovládání ústředny a přijímač pro zpětné zobrazování stavu ústředny a kontrolu provedení příkazů. Zpětná kontrola je optická, podsvitem plastového obdélníčku a zvuková, pípáním. **Signalizace** Po stisknutí tlačítka [**i**] je podsvitem a zvukem signalizován stav systému. Stiskněte [ i ] **Oranžové blikání** vysílání signálu **Dlouhé písknutí** signál nebyl přijat Po vysílání je signalizován stav systému Zelený svit + písk, písk<br>
systém vypnut **Bez svitu + písk, písk standardál systém není v klidu** Červený svit + písk<br>
systém v hlídání Červené blikání + písk,písk poplach

 $C \parallel \parallel \cdot B$ 

**A**

**C**

**A**

**B**

#### **Popis klíčenky REM101**

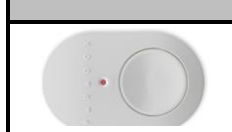

Tlačítko klíčenky REM101 se programuje na sekcích šablon na čtvrtou pozici, je tedy adekvátní dvojstisku tlačítek B+C na REM1 (u REM2  $\bullet$  +2)

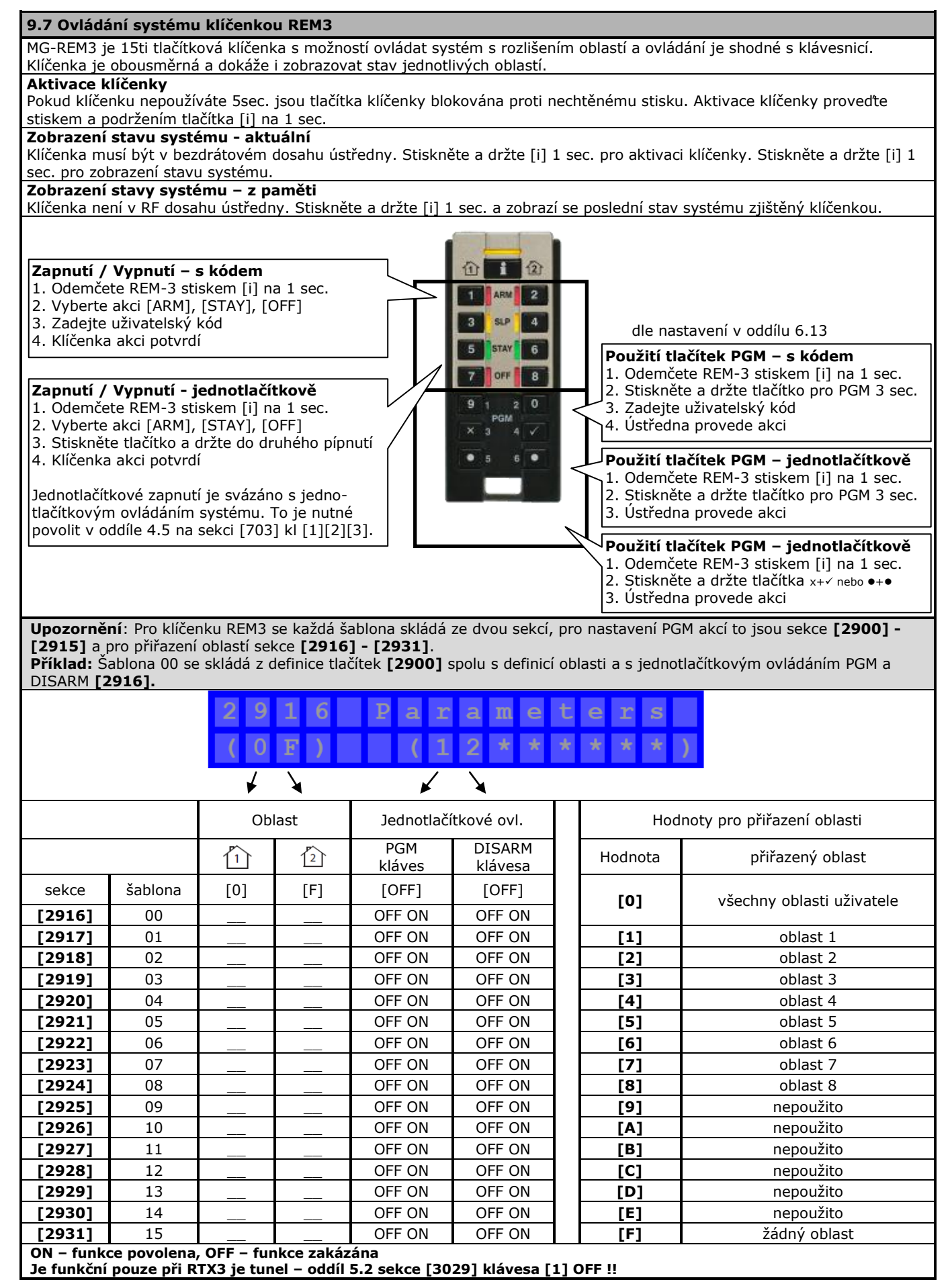

# **10. Komunikátor**

<span id="page-23-0"></span>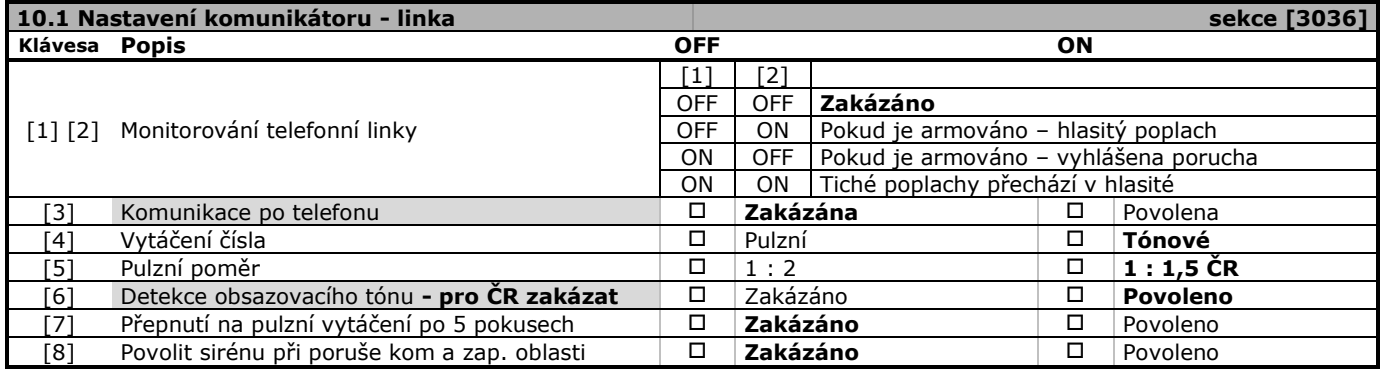

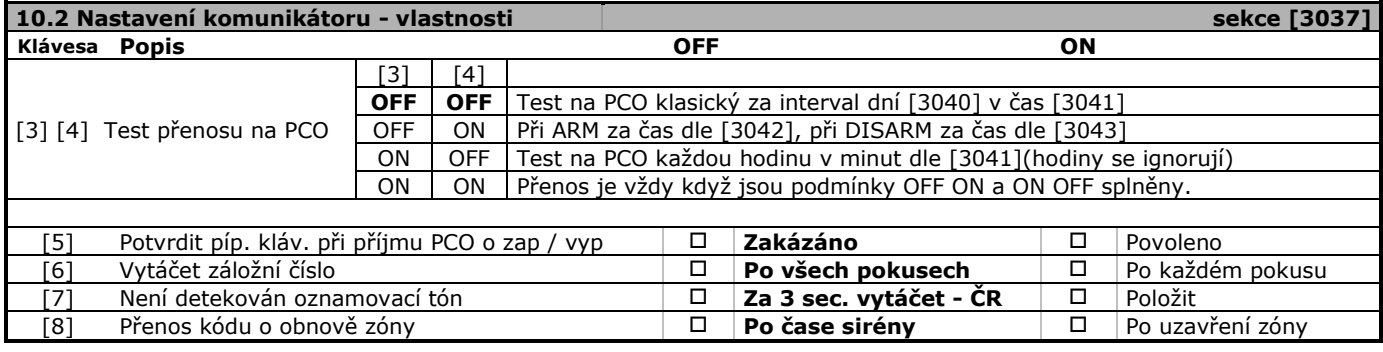

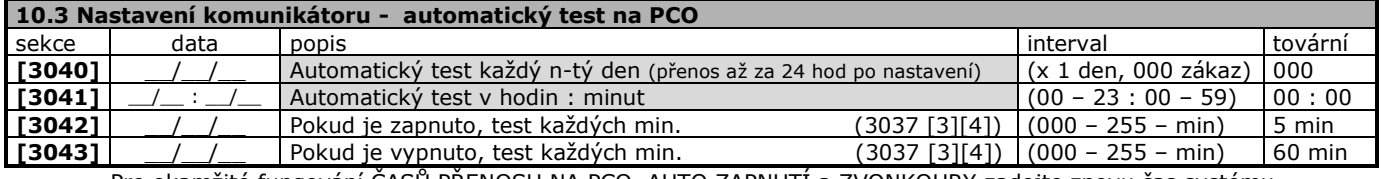

Pro okamžité fungování ČASŮ PŘENOSU NA PCO, AUTO ZAPNUTÍ a ZVONKOHRY zadejte znovu čas systému.

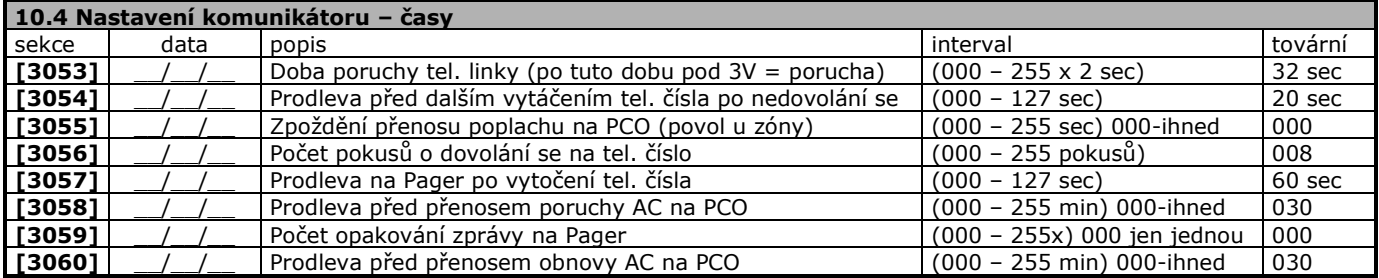

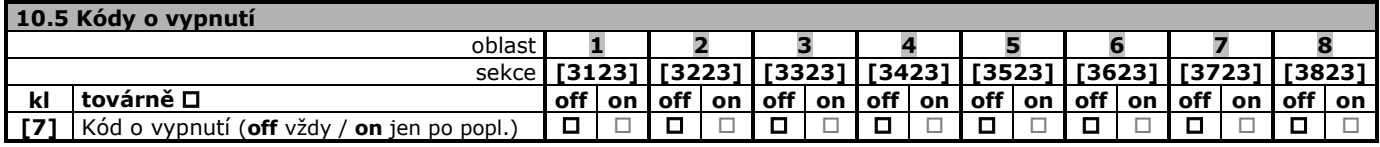

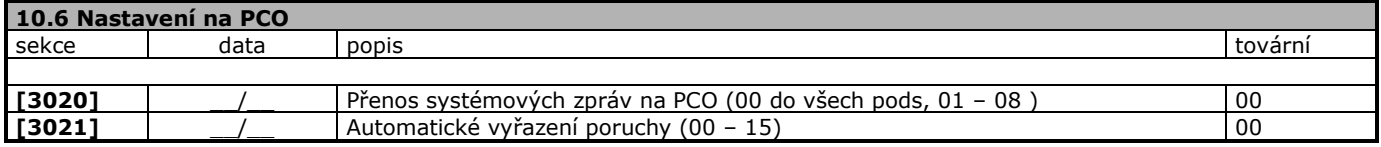

#### **10.7 Formát telefonního čísla na PCO**

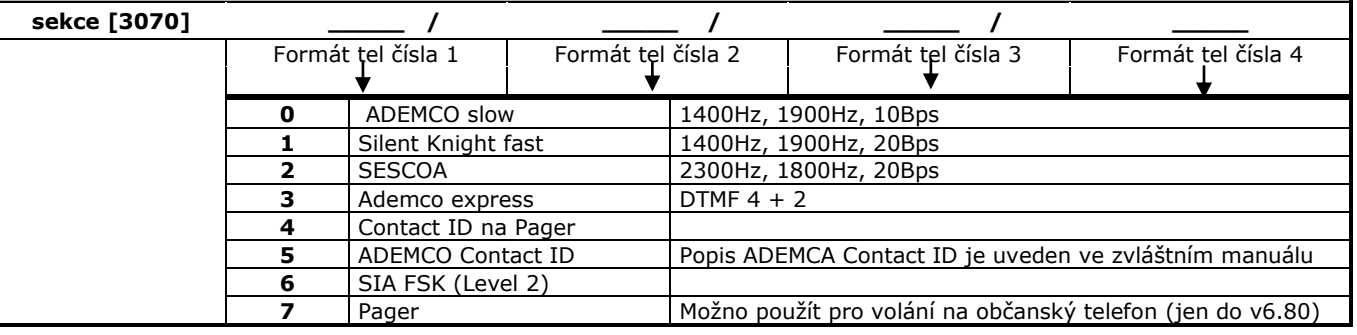

#### **10.8 Telefonní čísla na PCO**

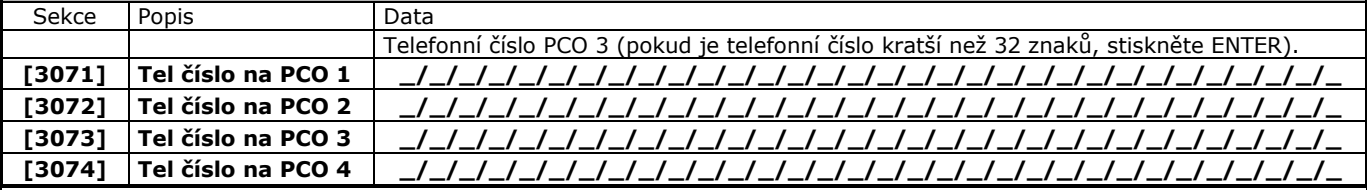

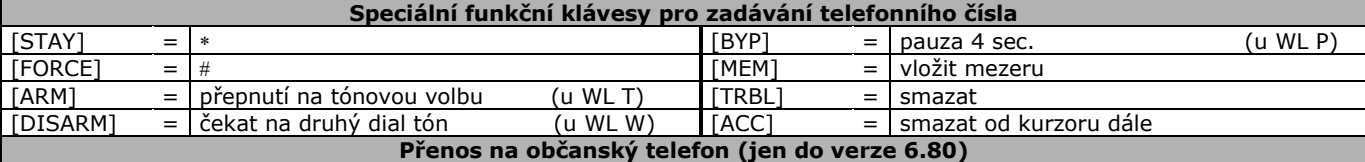

Pro volání na občanský telefon je možné použít formát pro Pager (od verze 6.85 je ukončena podpora formátu Pager), tento formát nevyžaduje potvrzení o přijetí zprávy. Všechny parametry musí být nastaveny jako pro komunikaci na PCO. Na sekci [3070] zvolte formát tel. čísla 7 (Pager).

Do telefonního čísla na sekci [3071], [3072], [3073], [3074] zadejte:

**Pro pevnou linku** telefonní číslo, dvě pauzy [BYP], 12 [BYP] atd až do konce telefonního čísla. Po tomto naprogramování se ústředna chová tak, že zavolá na telefonní číslo, chvíli počká a potom bude do telefonu pípat. Příklad zprávy s telefonním číslem 123456789 je uveden - 123456789**PP12P12P12P12P12P12P12**.

<span id="page-24-0"></span>**Pro GSM linku** pouze telefonní číslo bez následných pauz *(modul PCS100 toto volání nepodporuje).* 

### **11. Přenos na PCO**

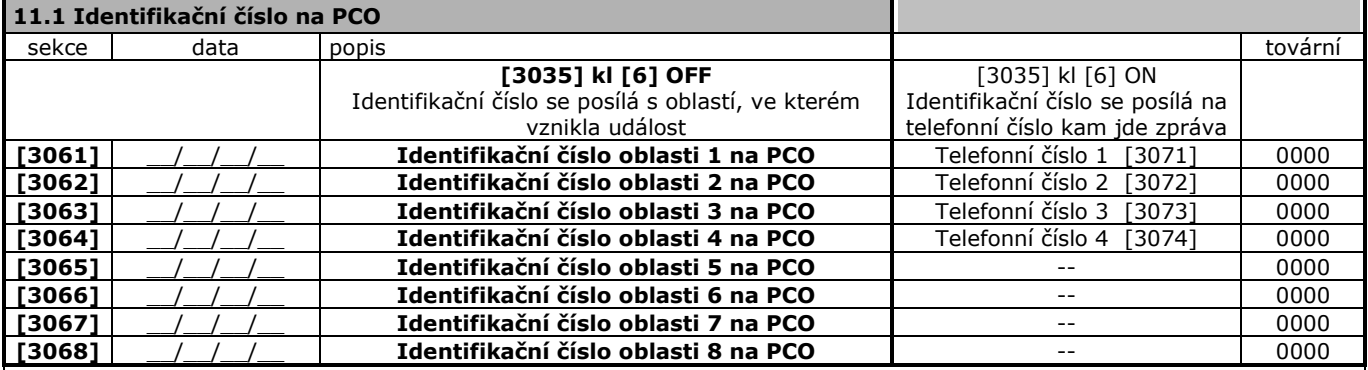

#### **11.2 Automatické nastavení kódů na PCO pro formáty Ademco Contact ID nebo SIA**

Pokud použijete přenos kódů pomocí formátu Contact ID nebo SIA, ústředna může automaticky nastavit přenosové kódy dle vybraného formátu Ademco Contact ID nebo SIA. Z následujícího výběru je třeba zadat, které skupiny kódů budou automaticky nastaveny. Zpětně lze zkontrolovat, zda k nastavení došlo. Přenosové kódy musí mít hodnotu FF.

Při ručním nastavení lze uživatelsky volit, které zprávy na PCO mají být odesílány a které ne. Kódy, které mají být na PCO posílány, musí mít hodnotu FF a kódy, které nebudou na PCO posílány, musí mít hodnotu 00. Zadáváním FF nebo 00 vyberete, při kterých událostech má být uživatel provolán.

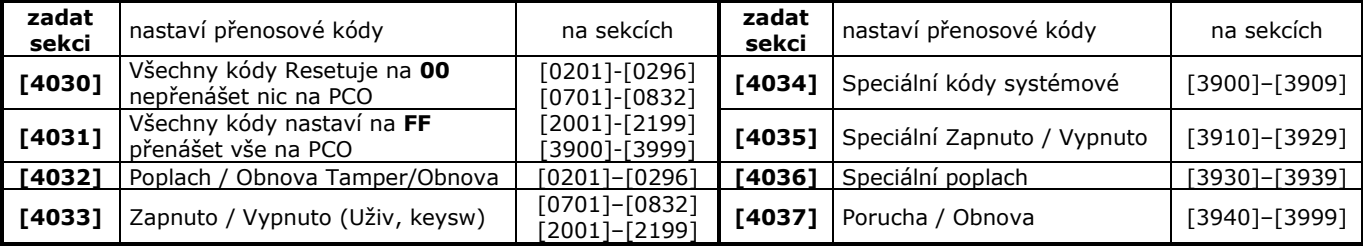

#### **Rychlé programování EVO**

Pokud v USA přenášíte na PCO formátem SIA nebo CID zadejte před telefonní číslo **\*70P** pro umožnění přenosu tohoto formátu. (Zde je uvedena tato poznámka z důvodu, že ve výjimečných případech se v ČR vyskytují pobočky nebo centrály s USA vlastnostmi.)

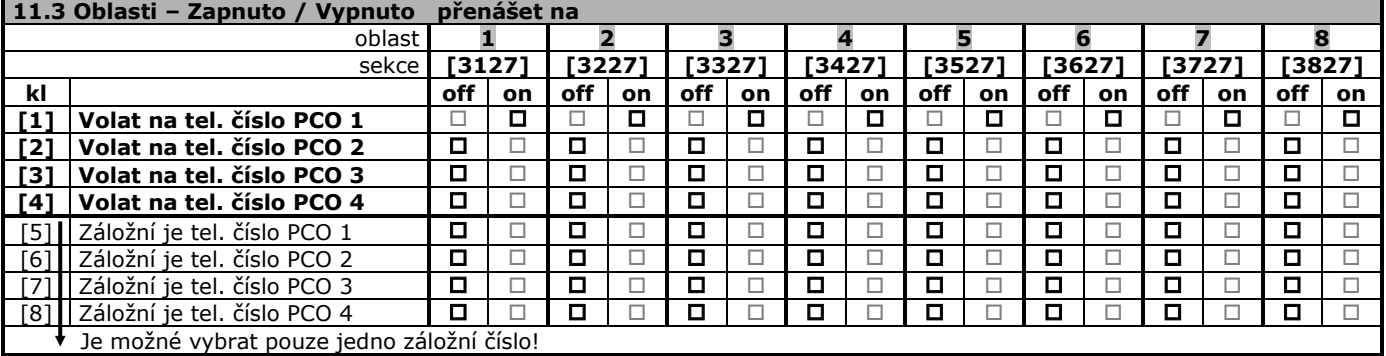

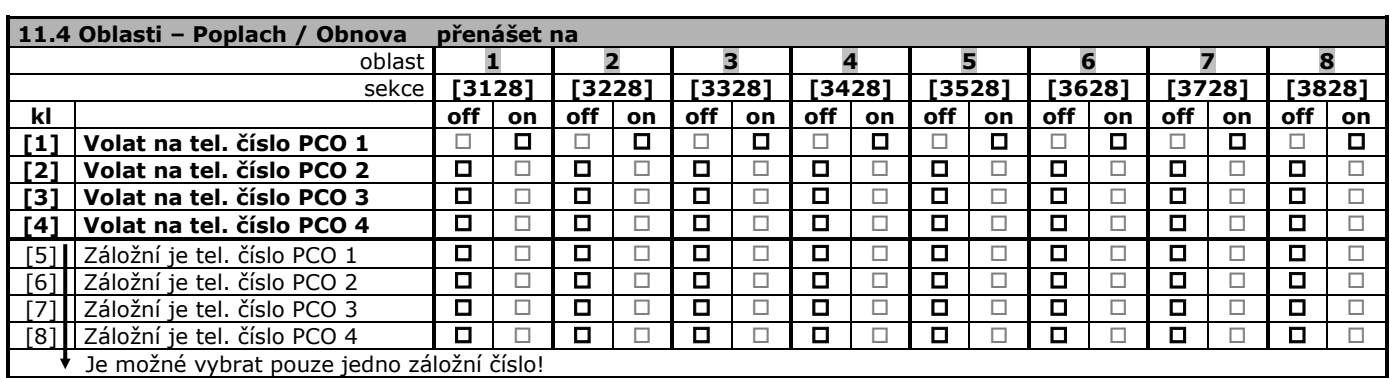

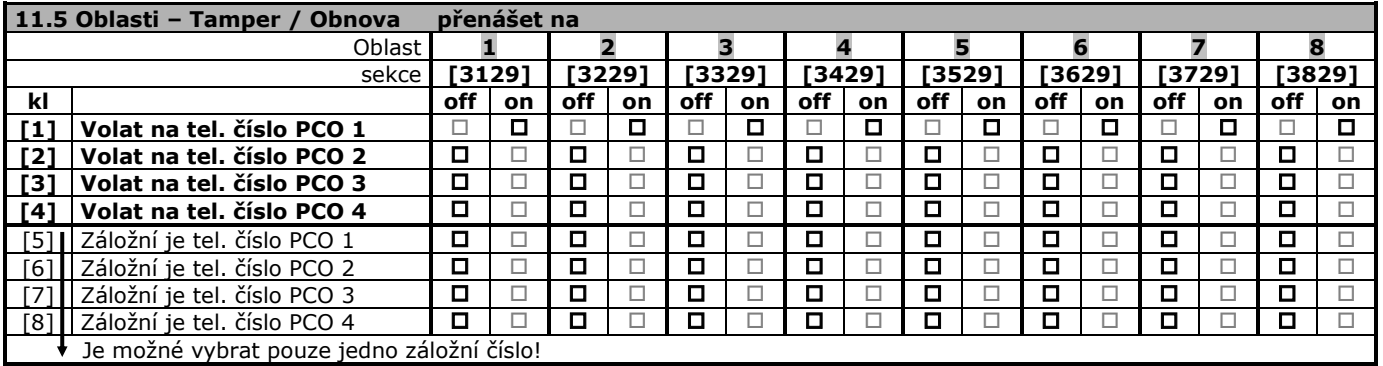

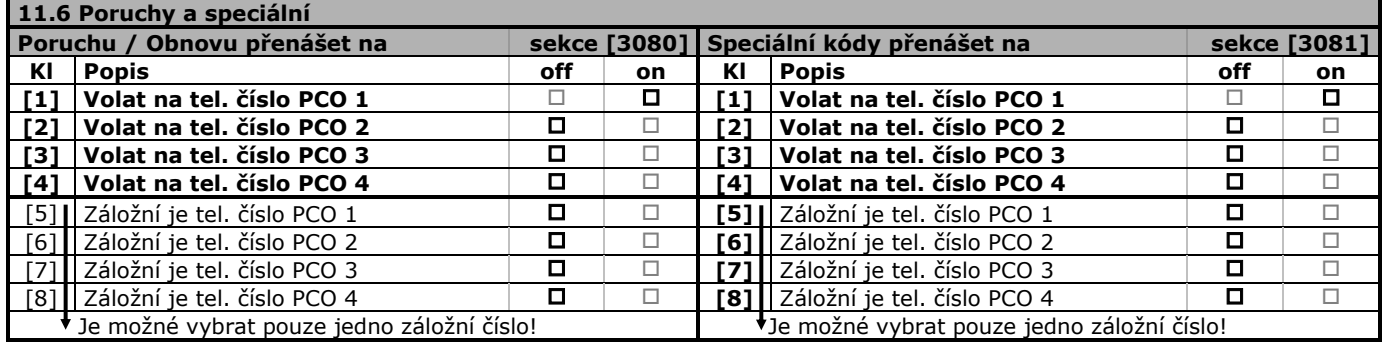

 $\overline{a}$ 

### **12. Přenosové kódy na PCO**

**Pozor pouze formát SIA umí přenést hodnotu 0 zadanou klávesnicí [0]. Pro ostatní formáty reprezentuje 0 = A a je třeba zadat A pomocí klávesy STAY.**

<span id="page-26-0"></span>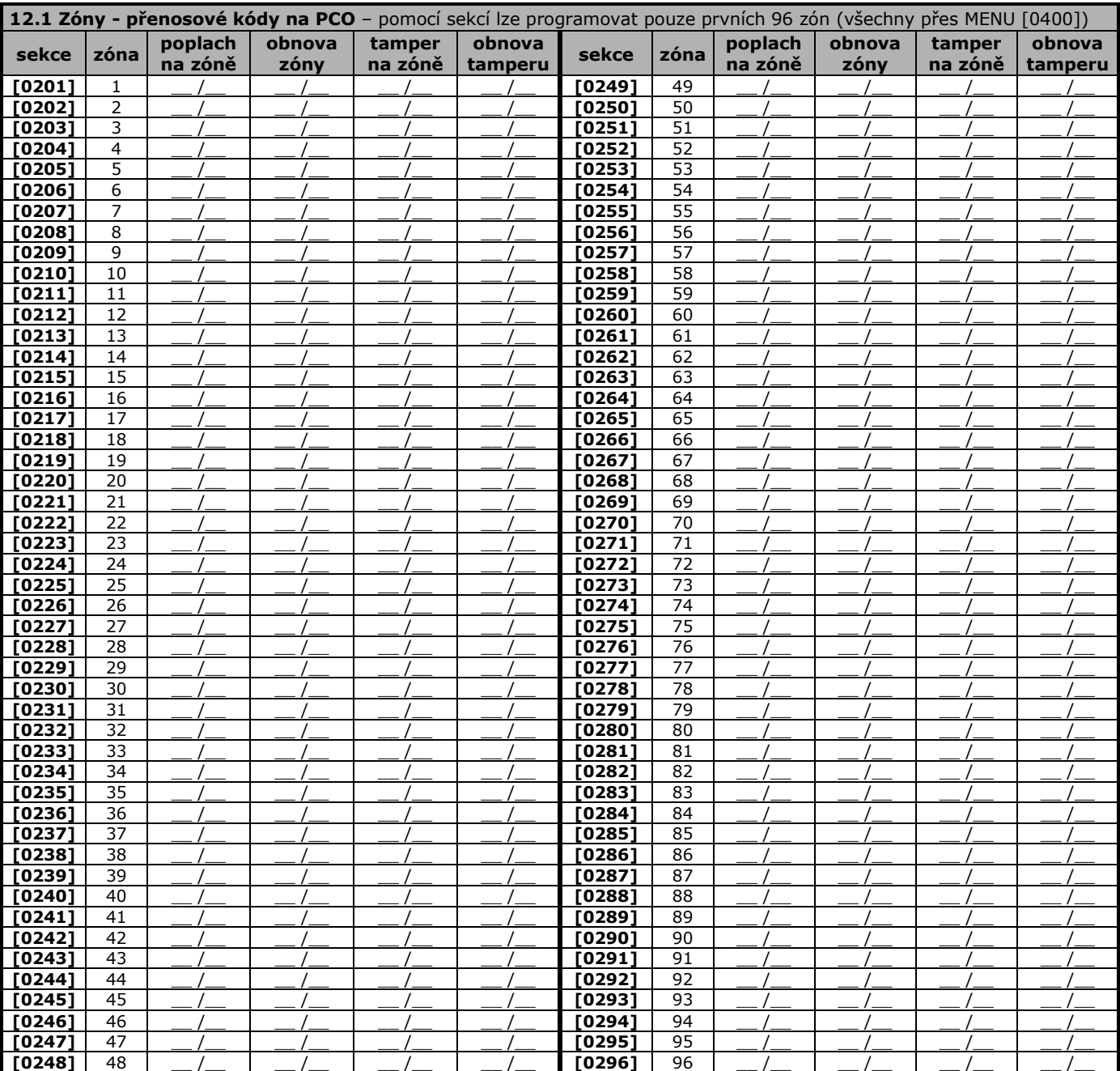

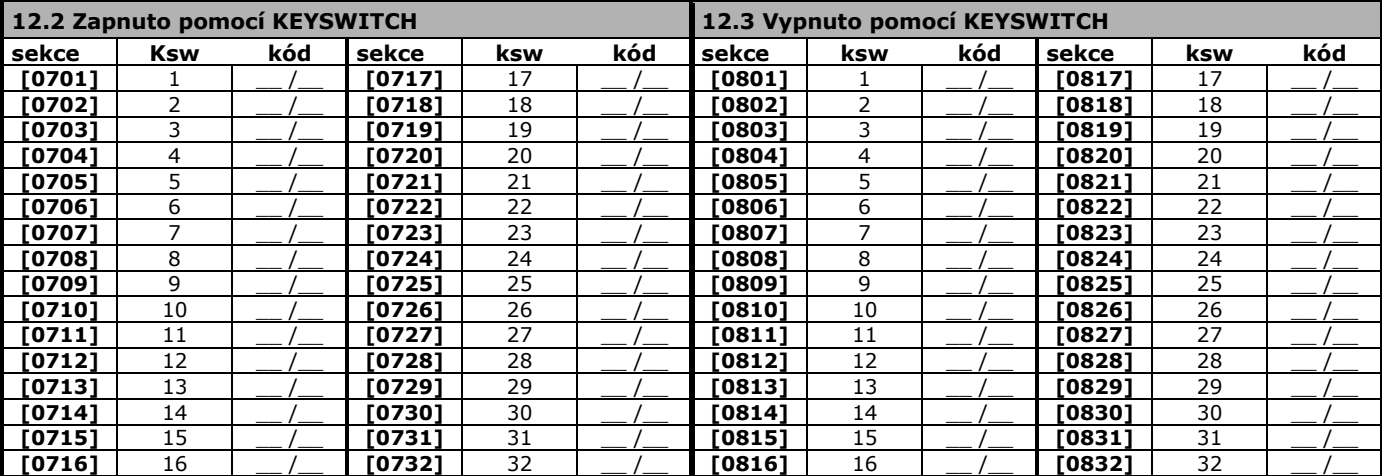

Г

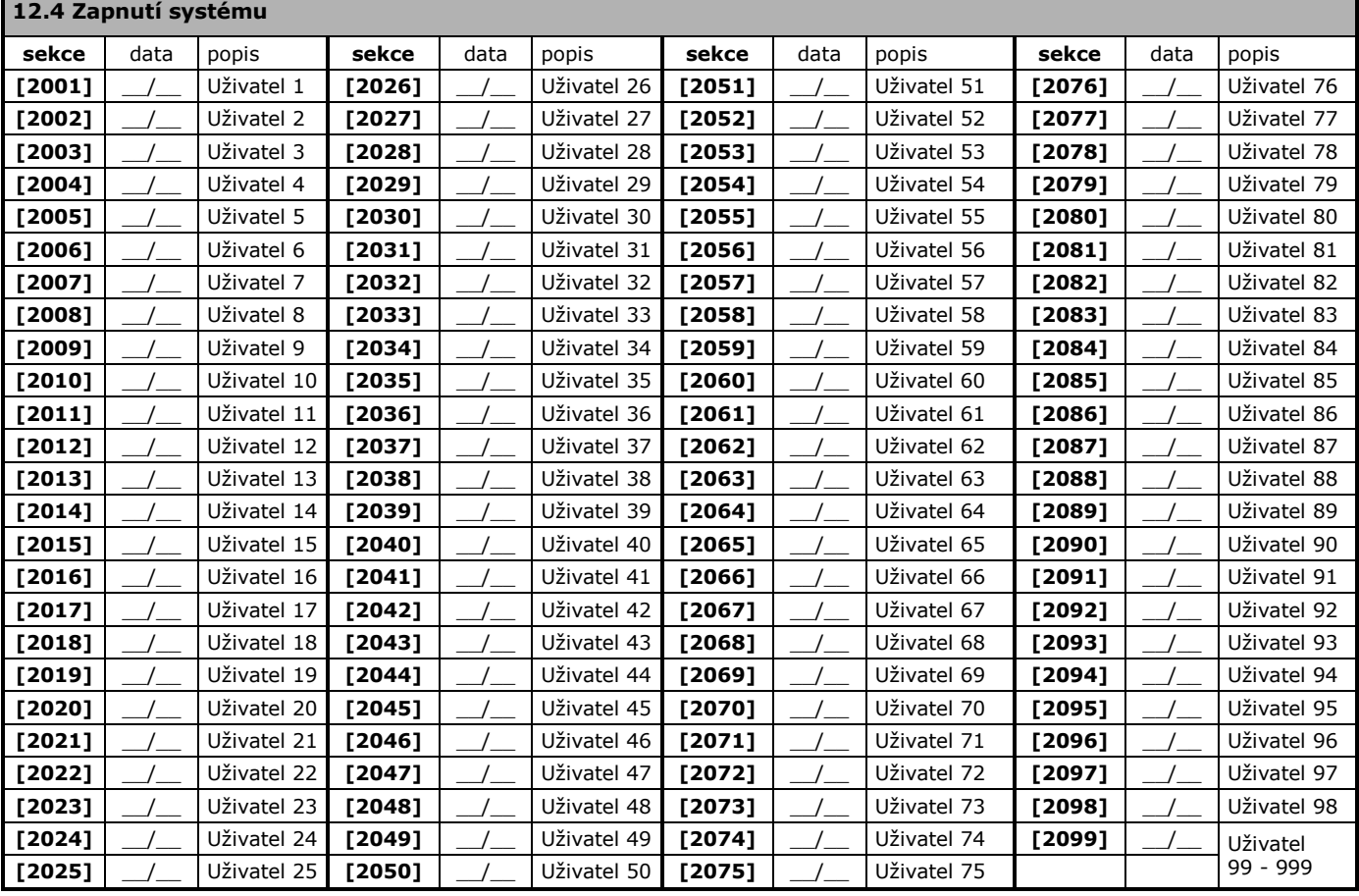

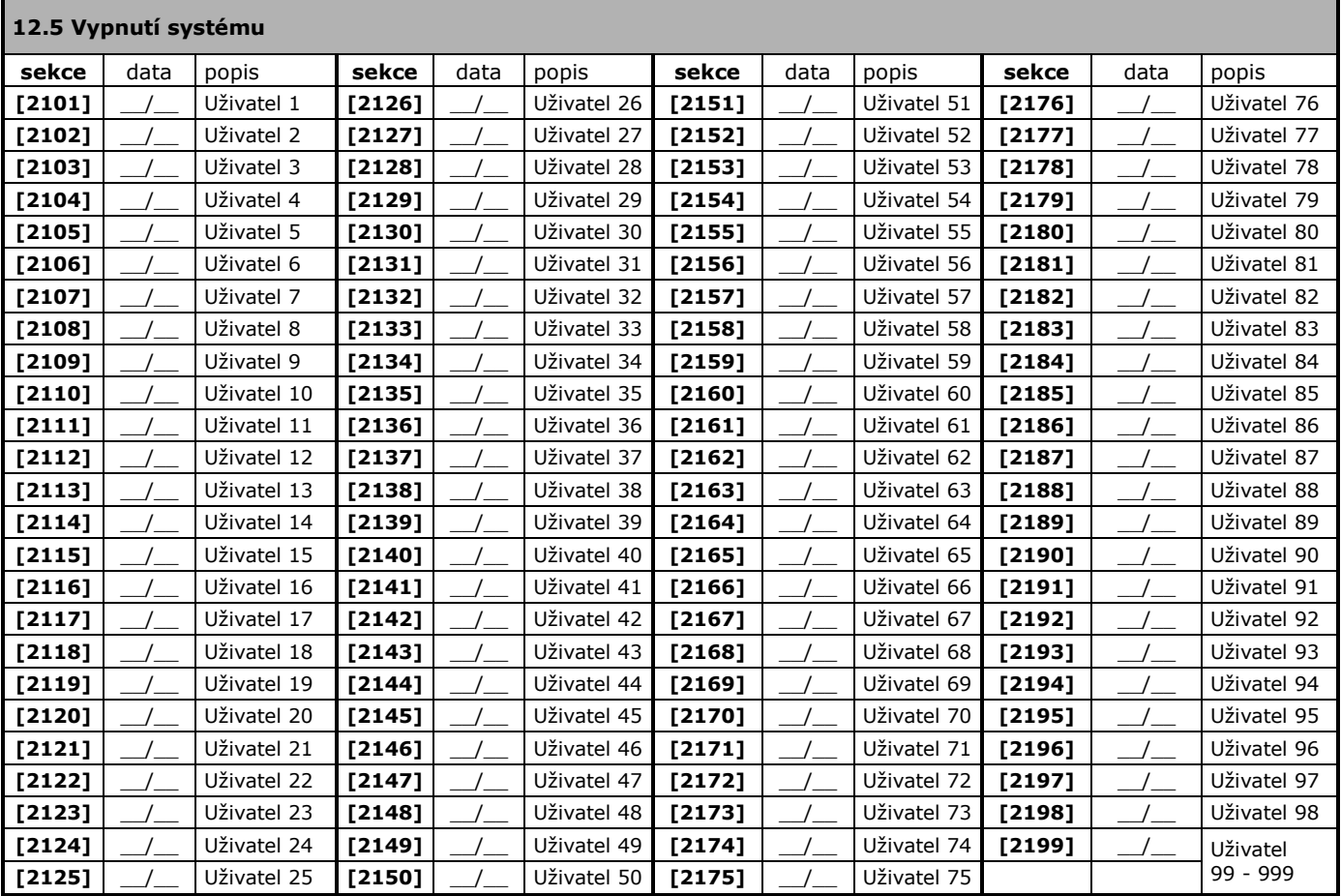

 $\blacksquare$ 

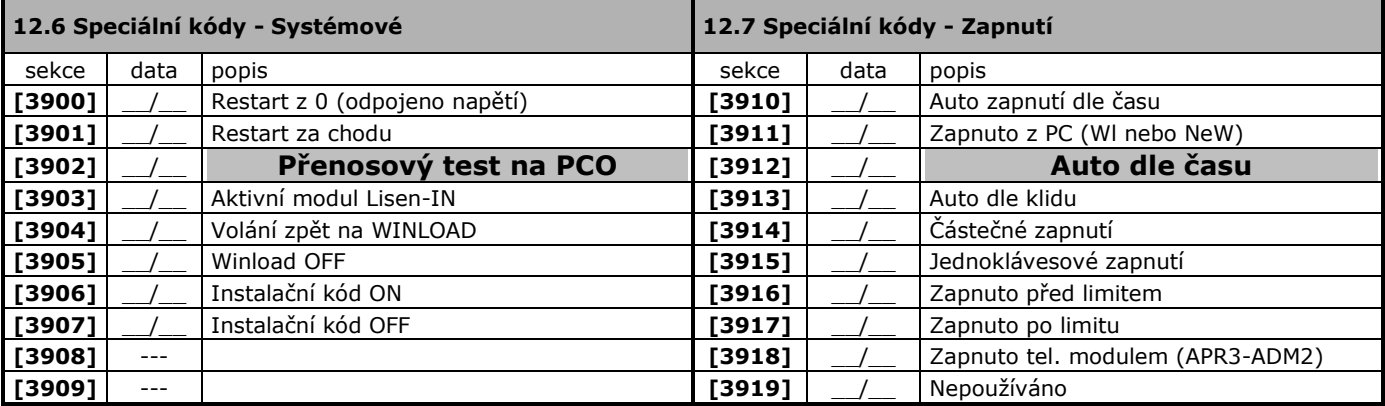

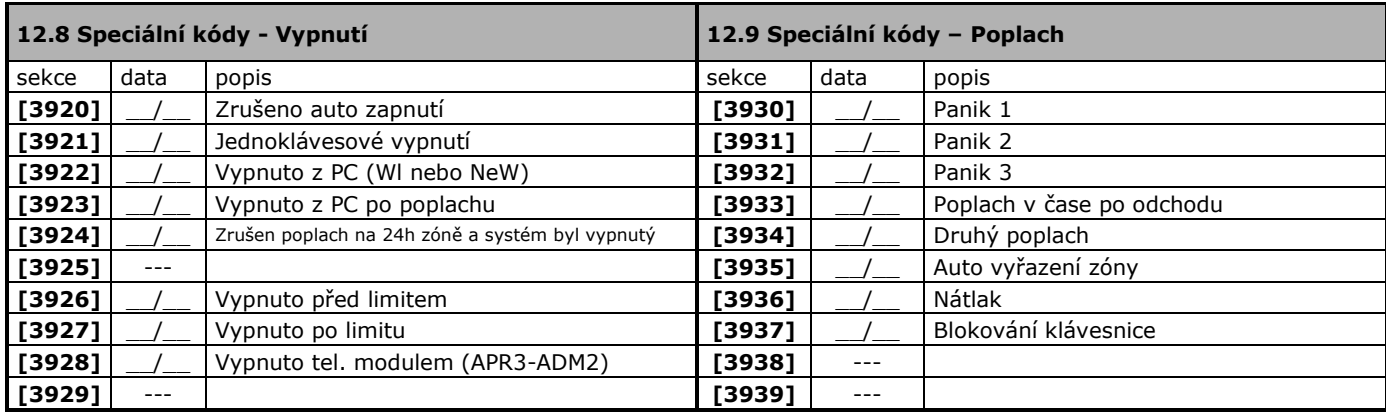

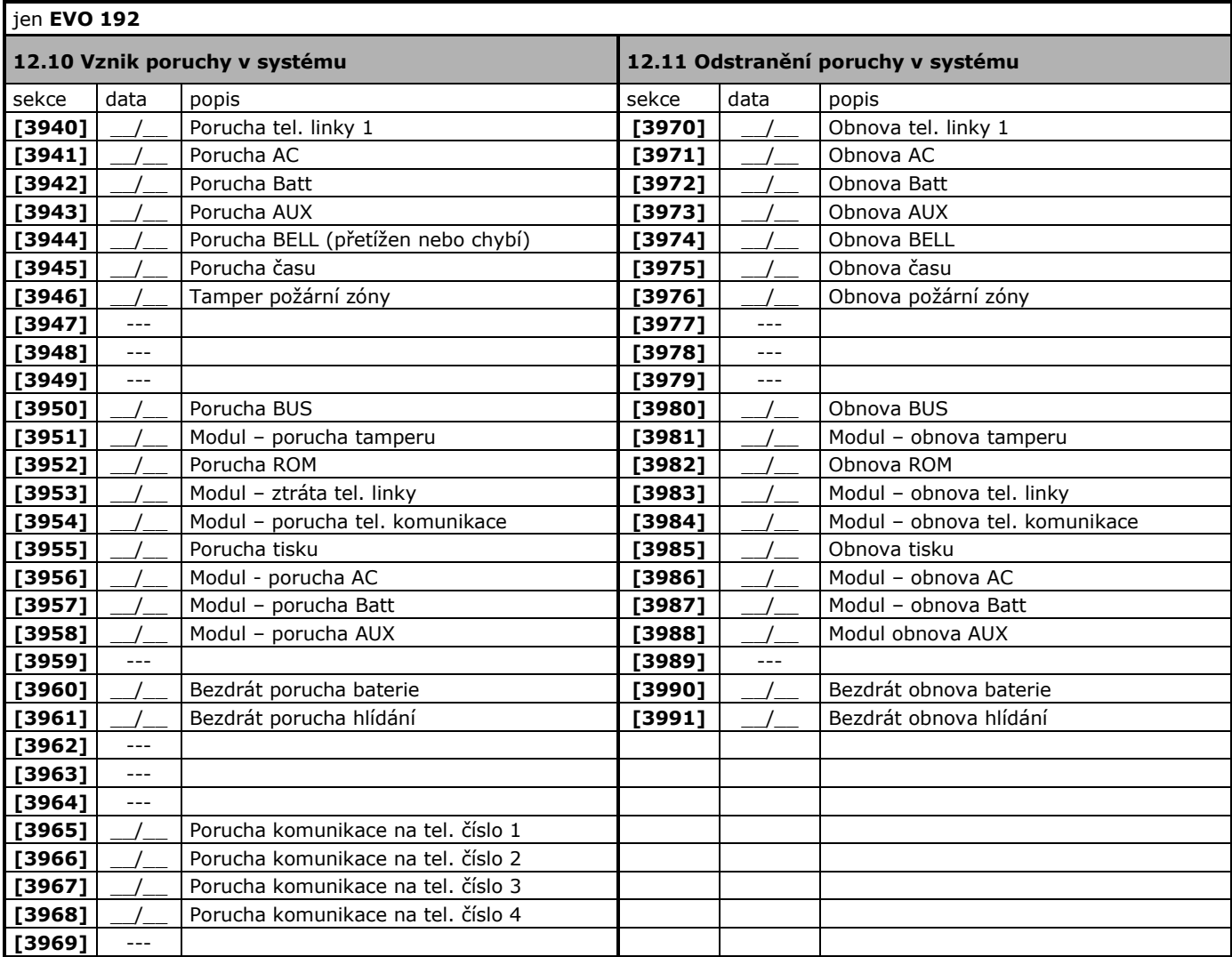

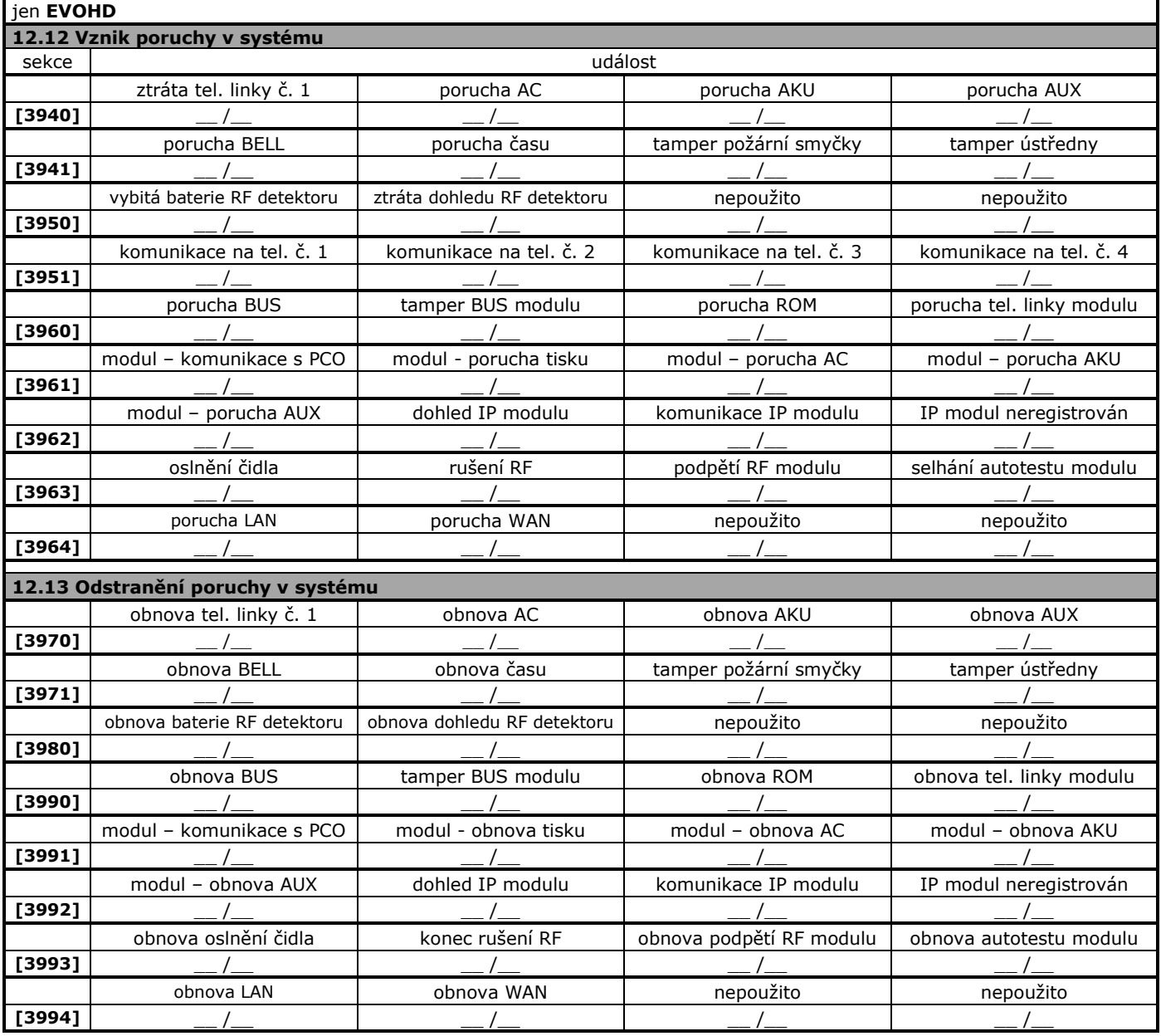

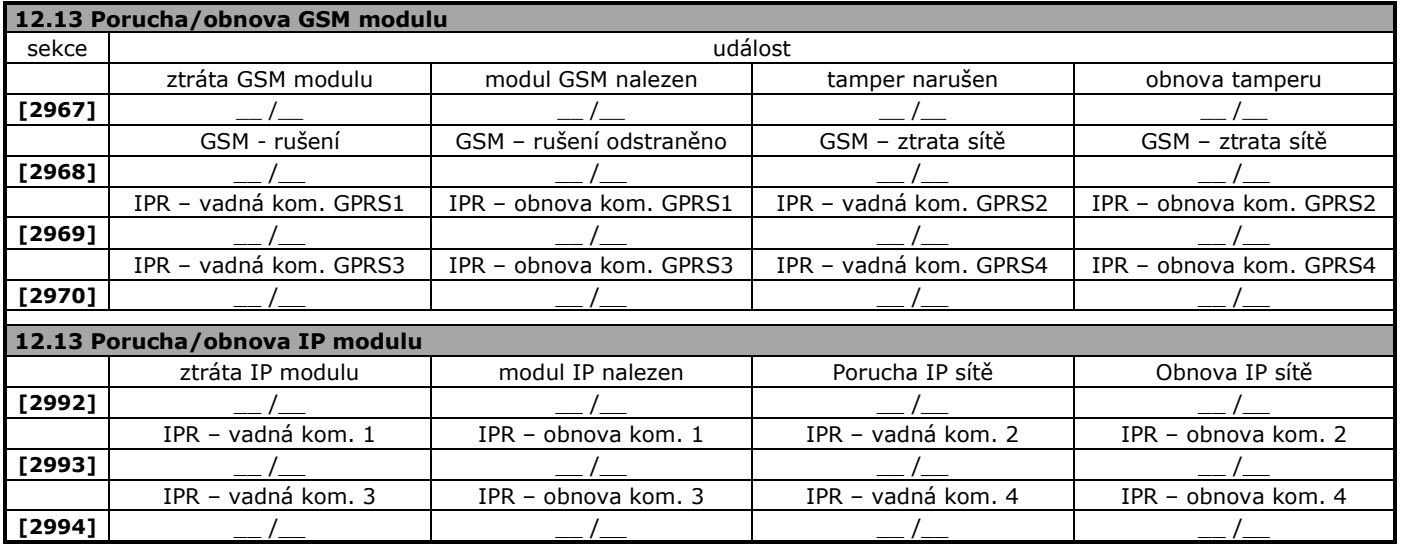

# <span id="page-30-0"></span>**13. Komunikace na občanský tlf. - VDMP3**

#### **13.1 Modul hlasové komunikace VDMP3**

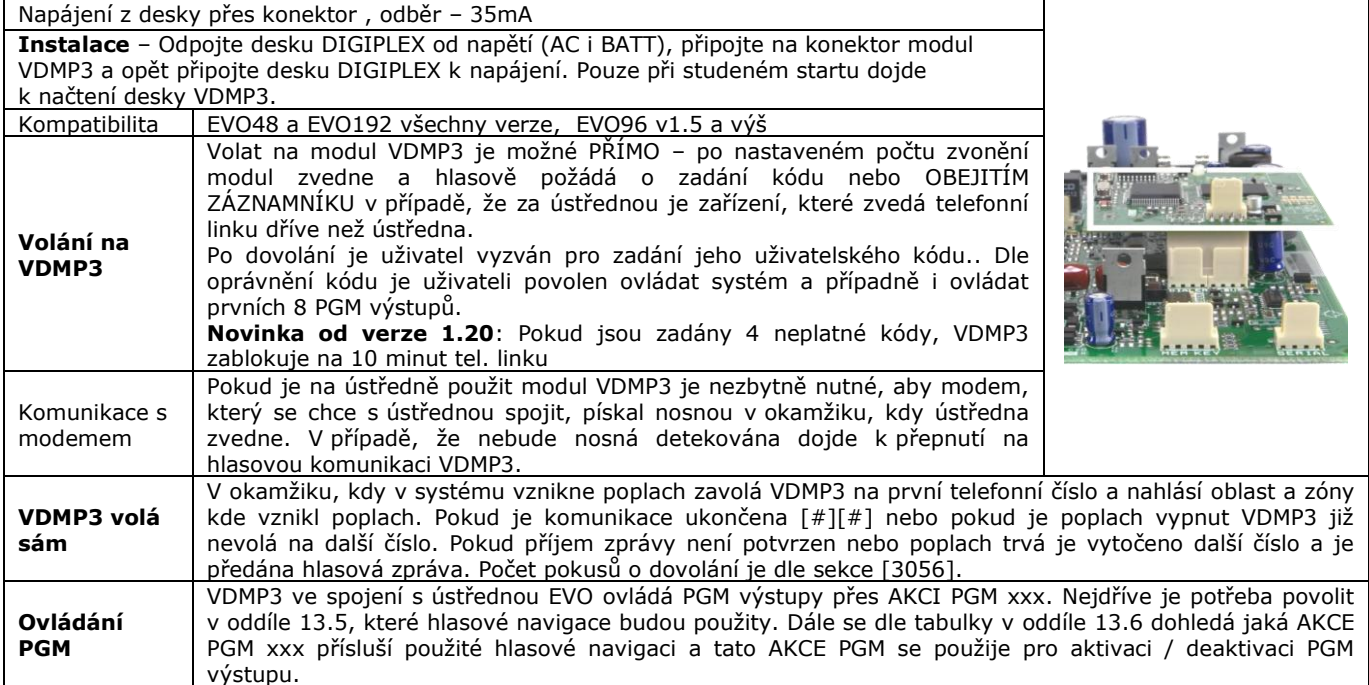

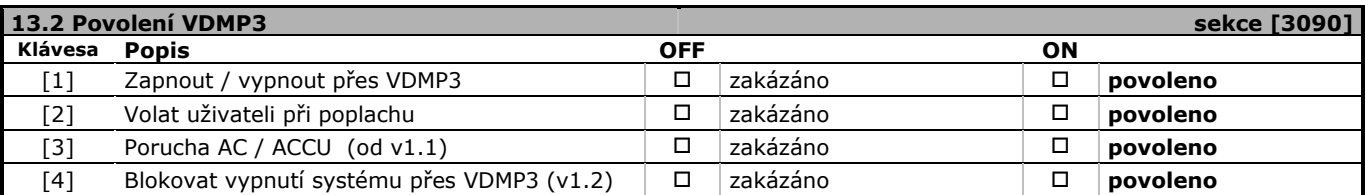

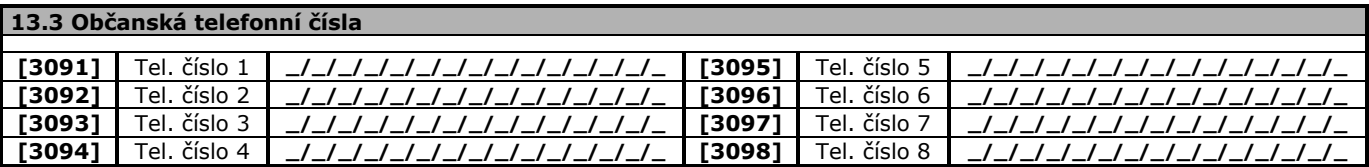

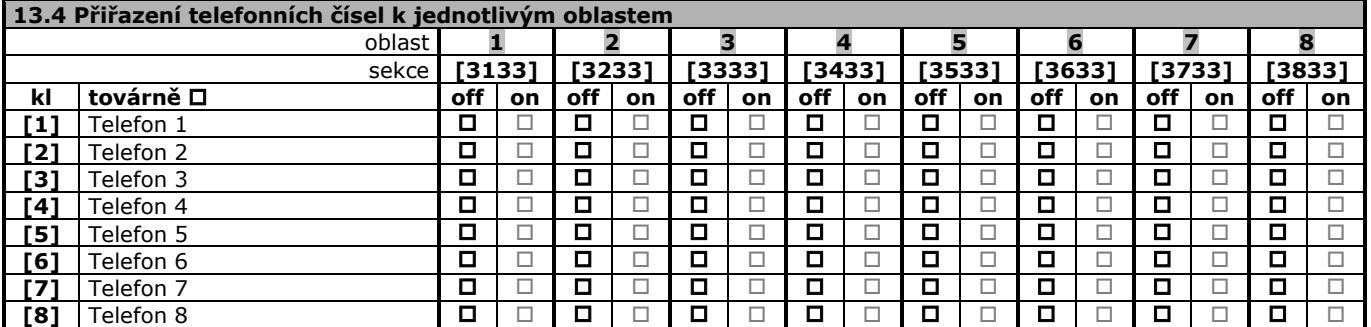

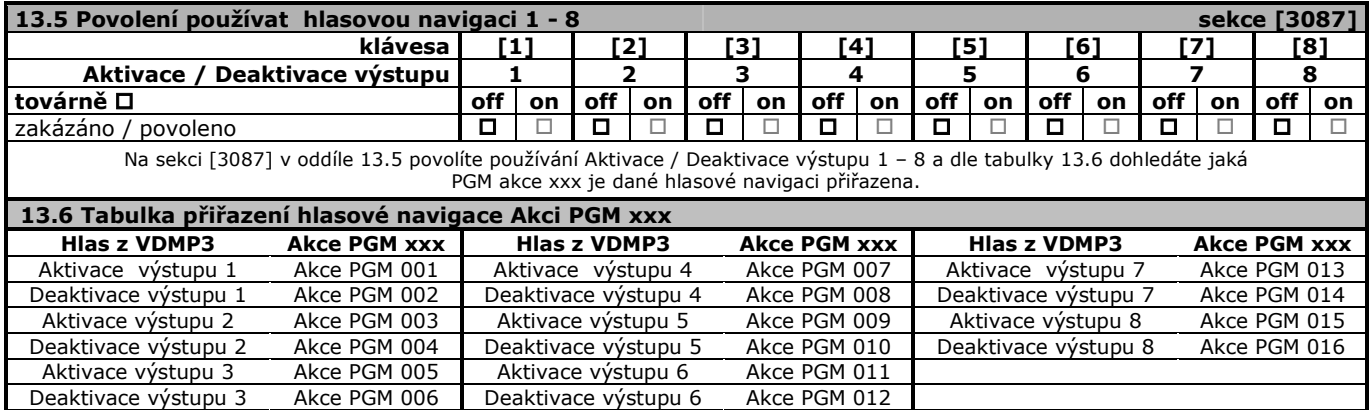

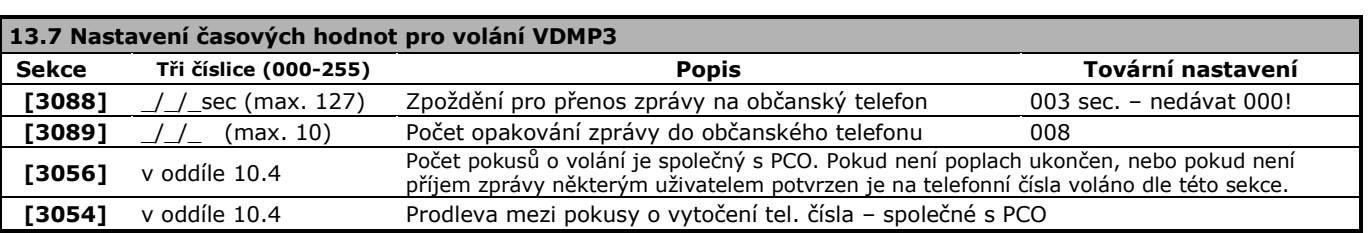

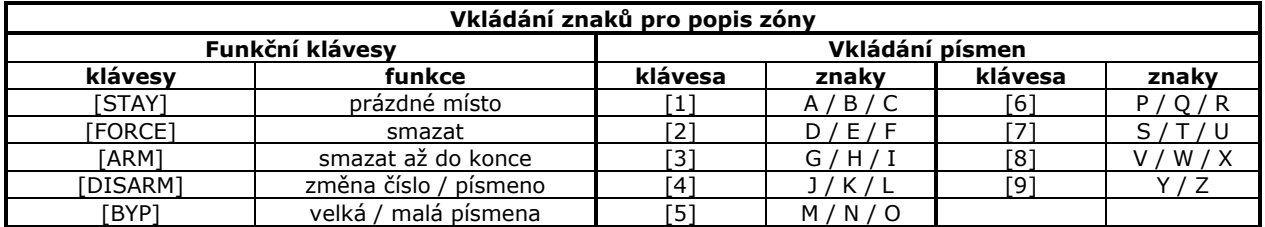

<span id="page-32-0"></span>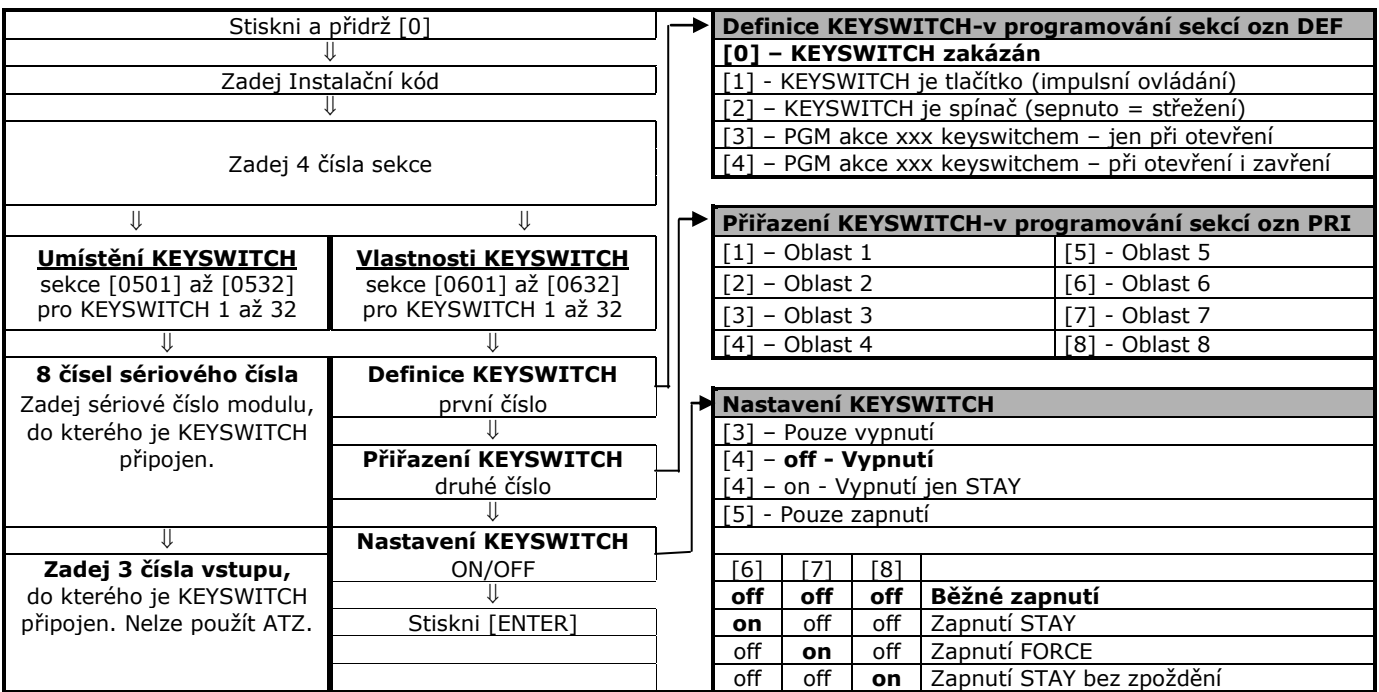

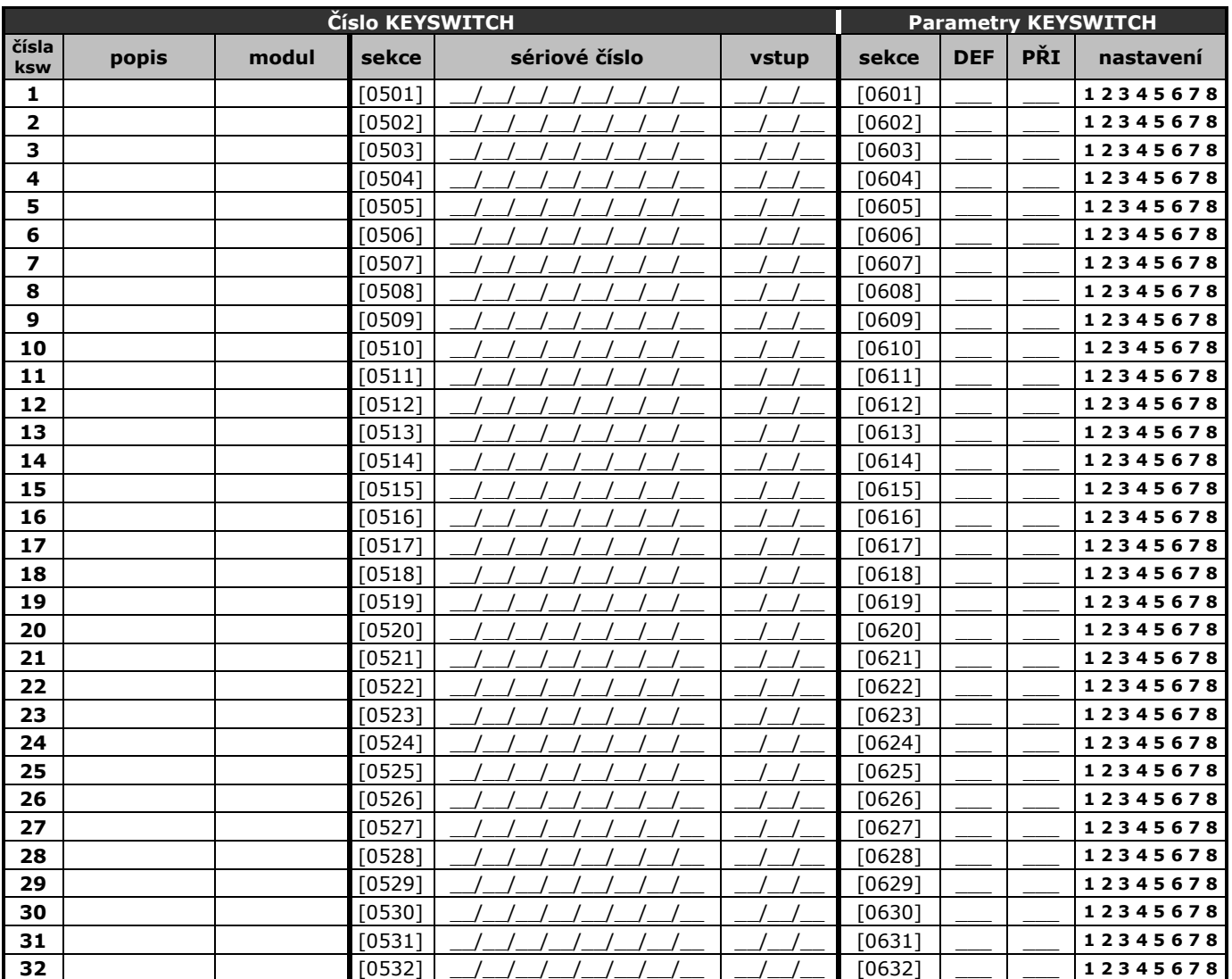

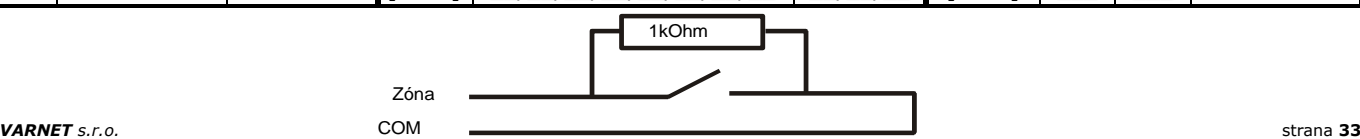

# <span id="page-33-0"></span>**15. PGM programování(do verze 4.63)**

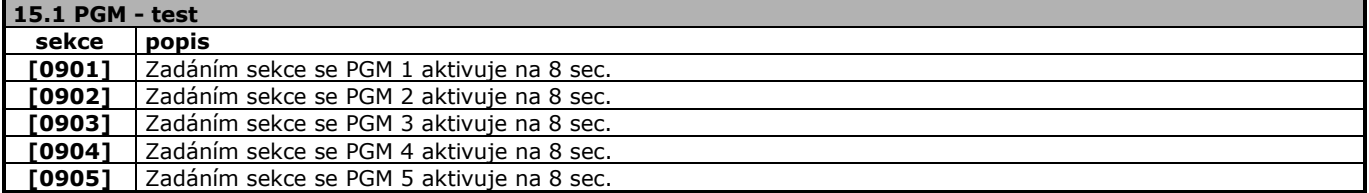

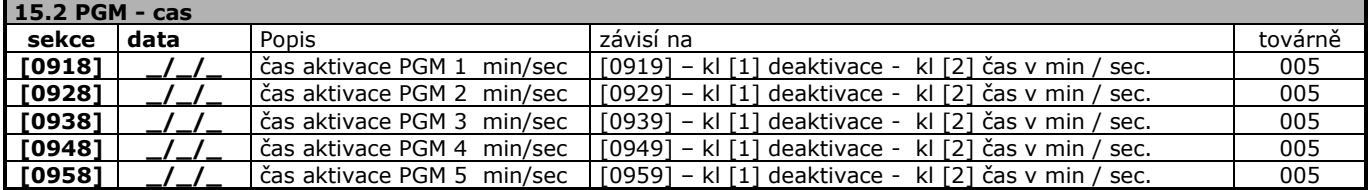

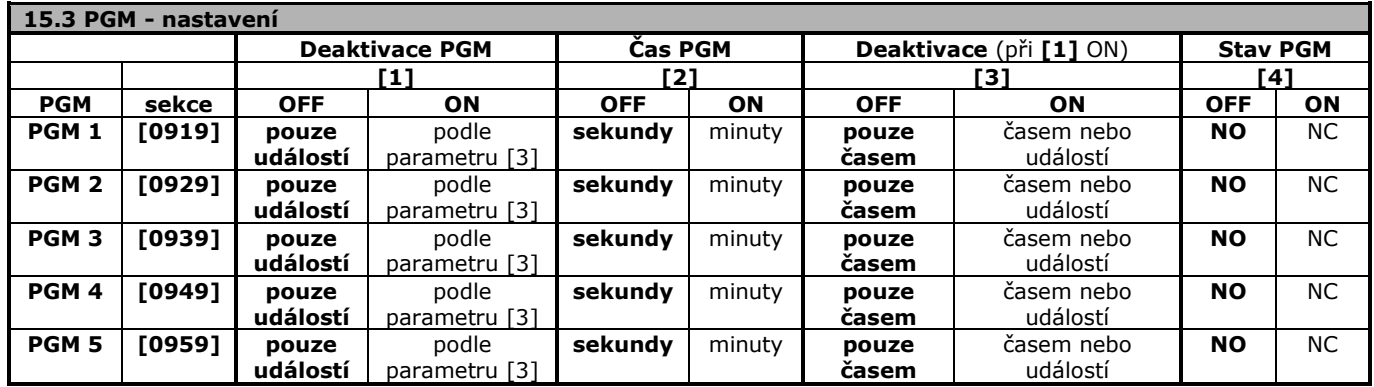

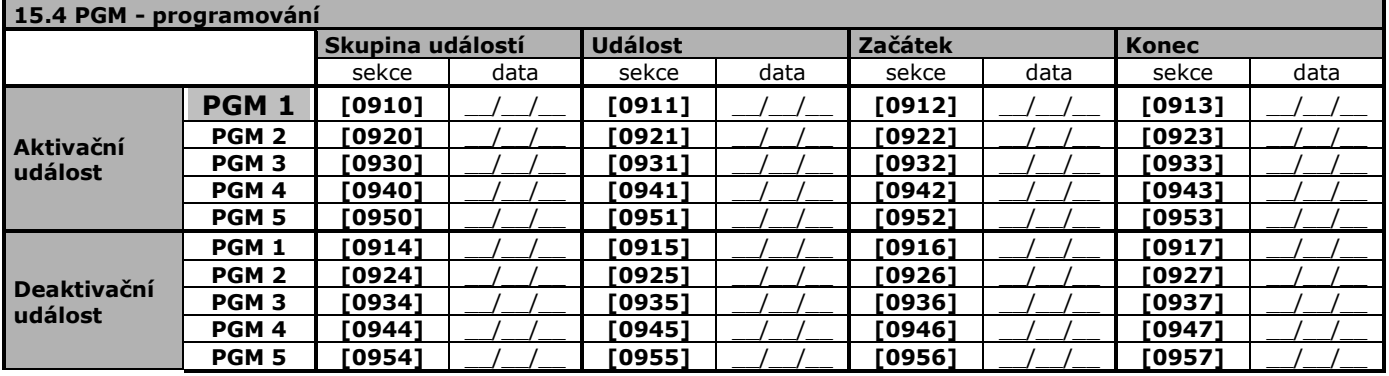

### **16. PGM programování(od verze 6.80)**

<span id="page-34-0"></span>V návaznosti na novou aplikaci pro mobilní telefony Insite Gold byly k výstupům ústředny přiřazeny také výstupy modulů PGM82 a PGM4 a to do celkového počtu 32 výstupů. Tyto výstupy mohou být ovládány přímo z aplikace. Tímto krokem došlo k rozdělení PGM výstupů do dvou skupin a to jak z hlediska ovládání, tak především z hlediska programování. S ústřednou lze programovat 32 PGM, pro každé z nich je jedna sekce, kde je v třinácti po sobě jdoucích krocích dostupné

veškeré nastavení. Prvních pět PGM se automaticky přiřadí k výstupům ústředny. Pořadí dalších se určuje podle sériového čísla modulu (PGM82 a PGM4v5.03) a to vzestupně. V programování pak můžeme adresy změnit, podobně jak u zón.

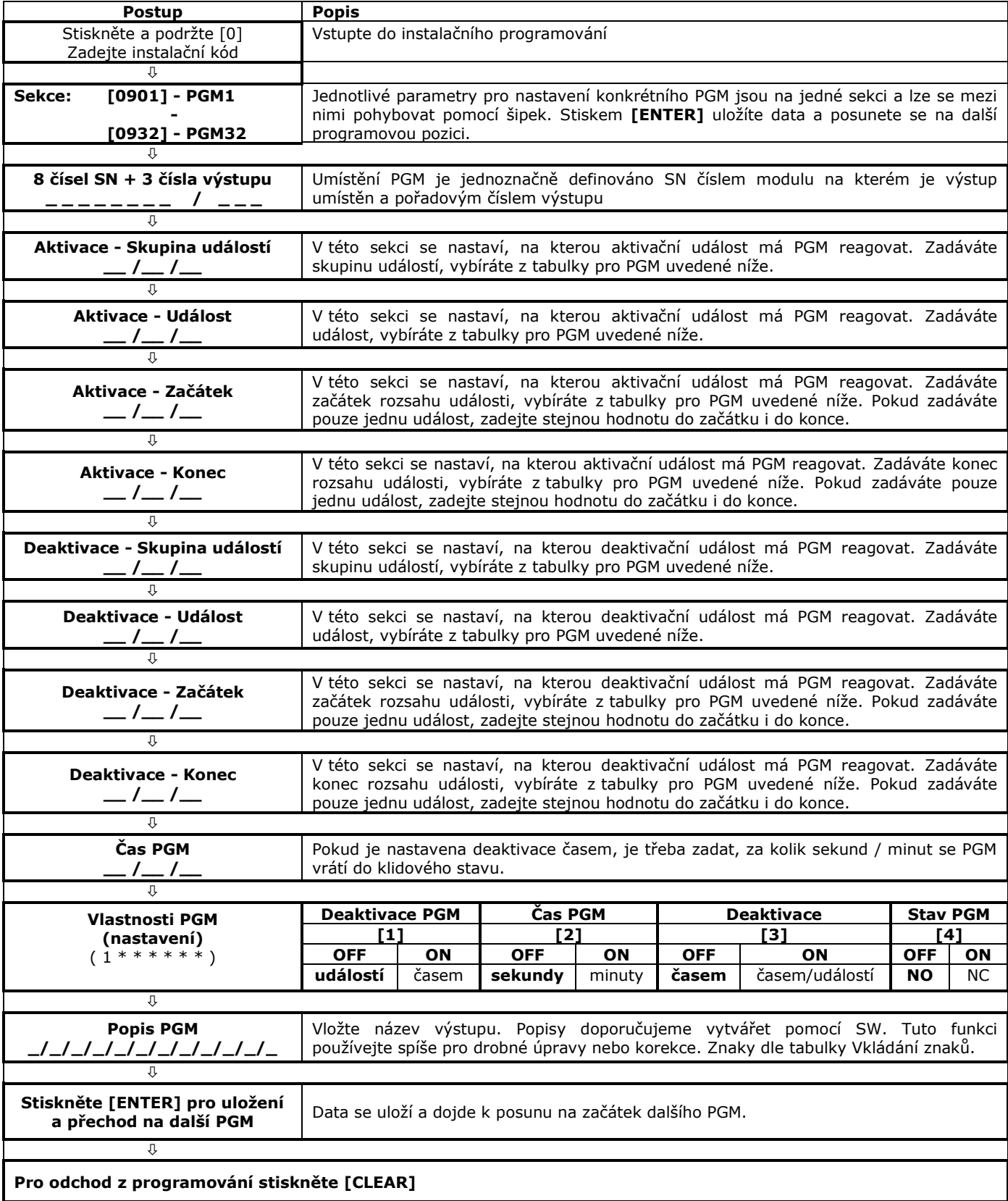

**Rychlé programování EVO** 

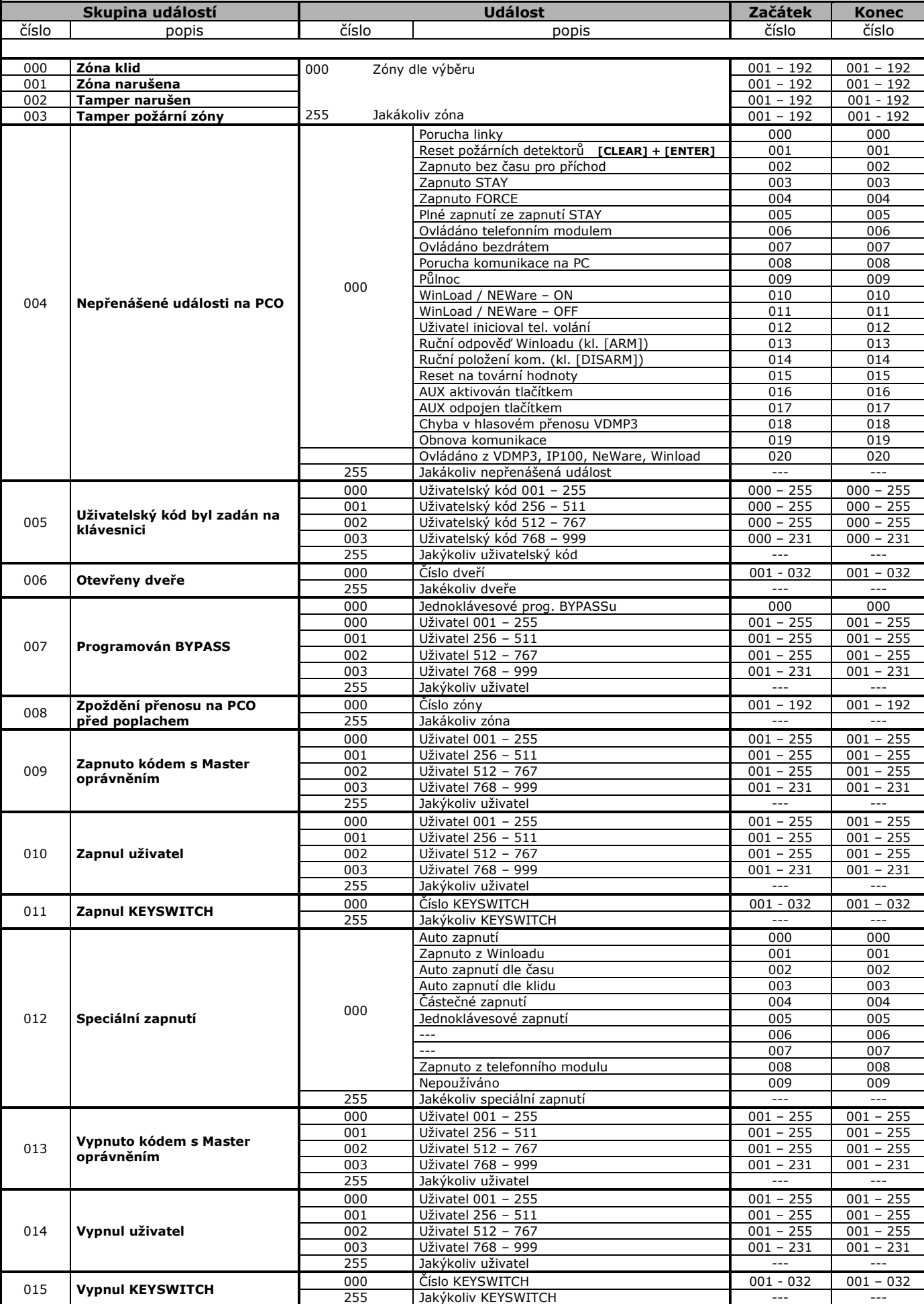

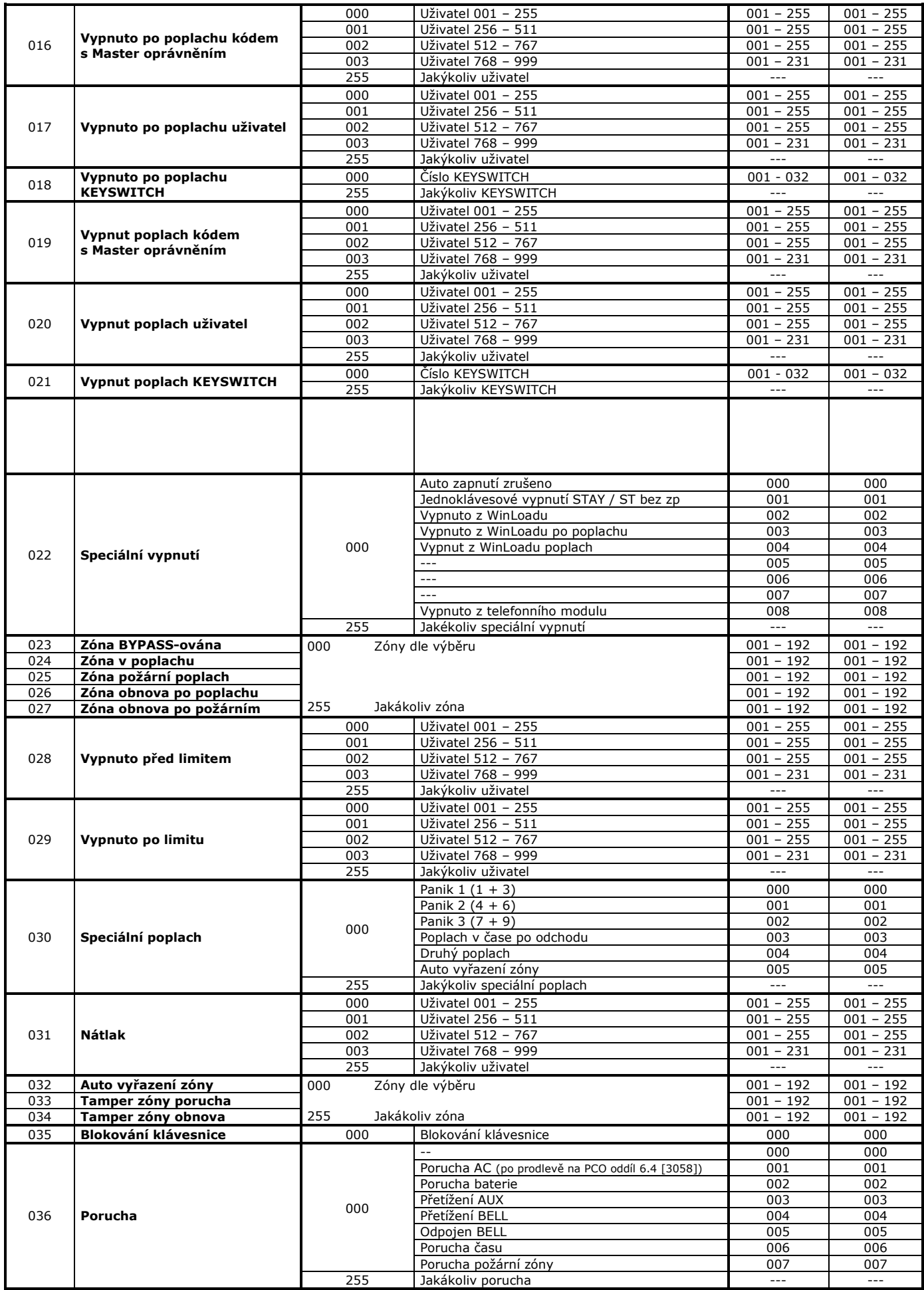

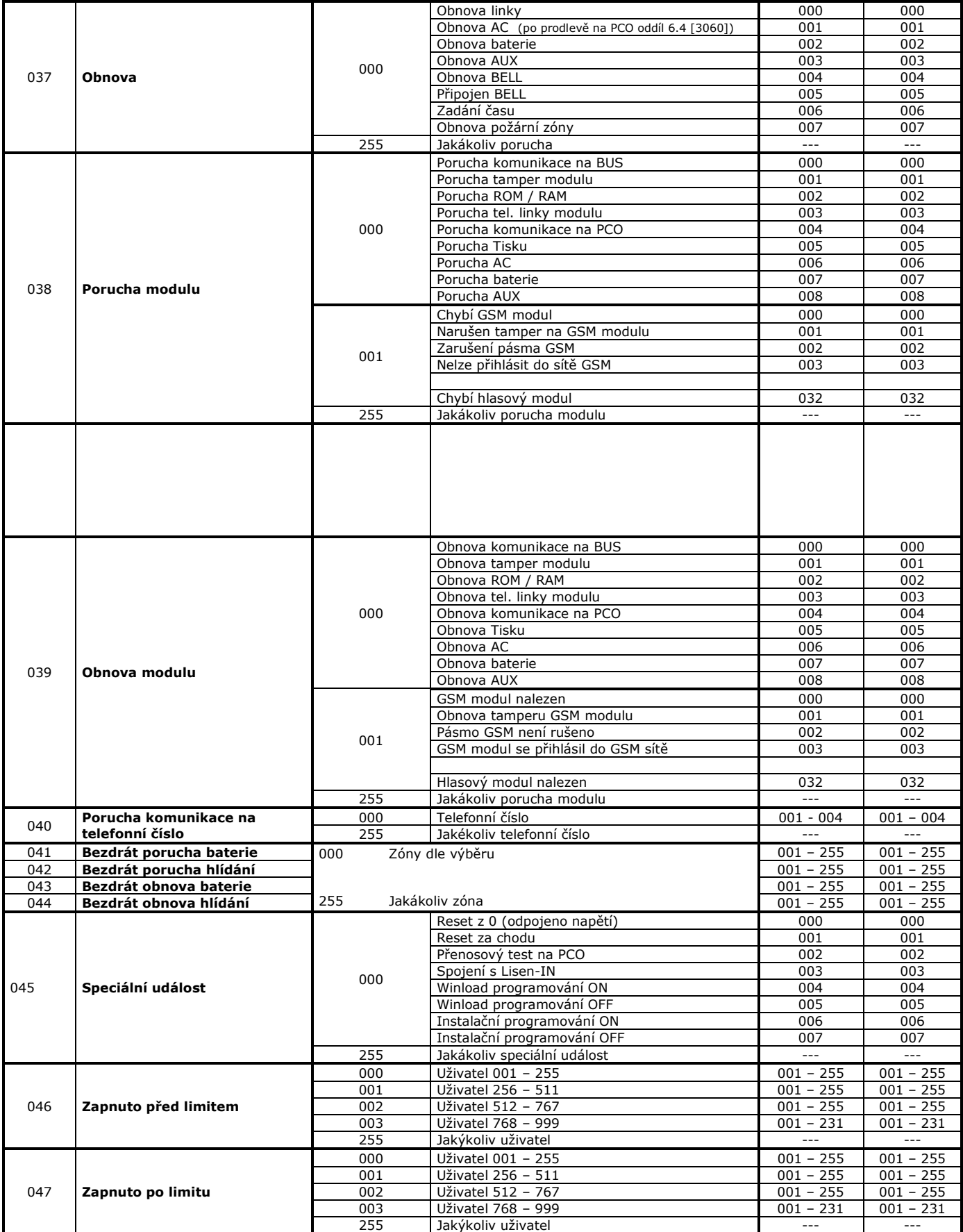

#### **EVO Rychlé programování**

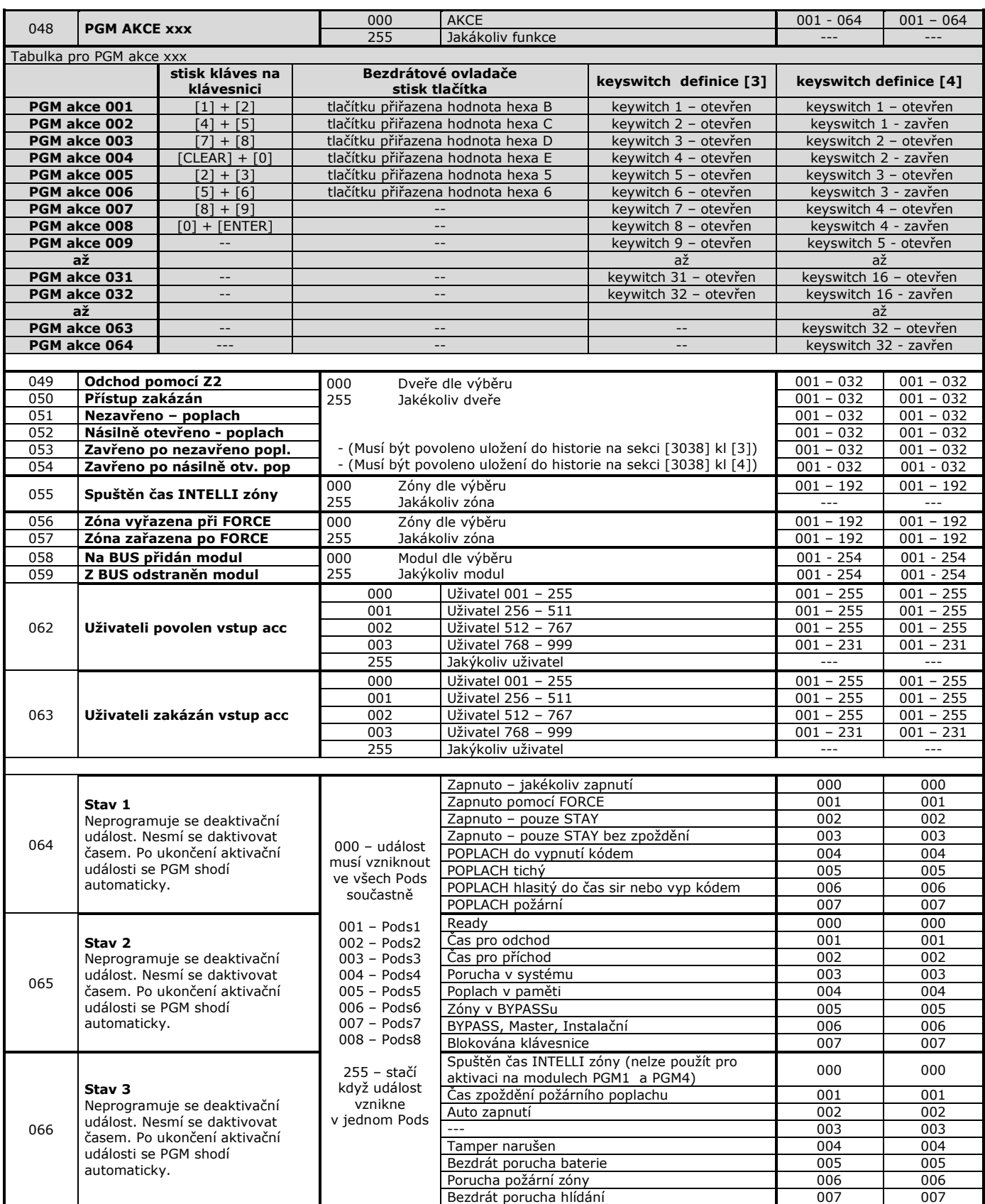

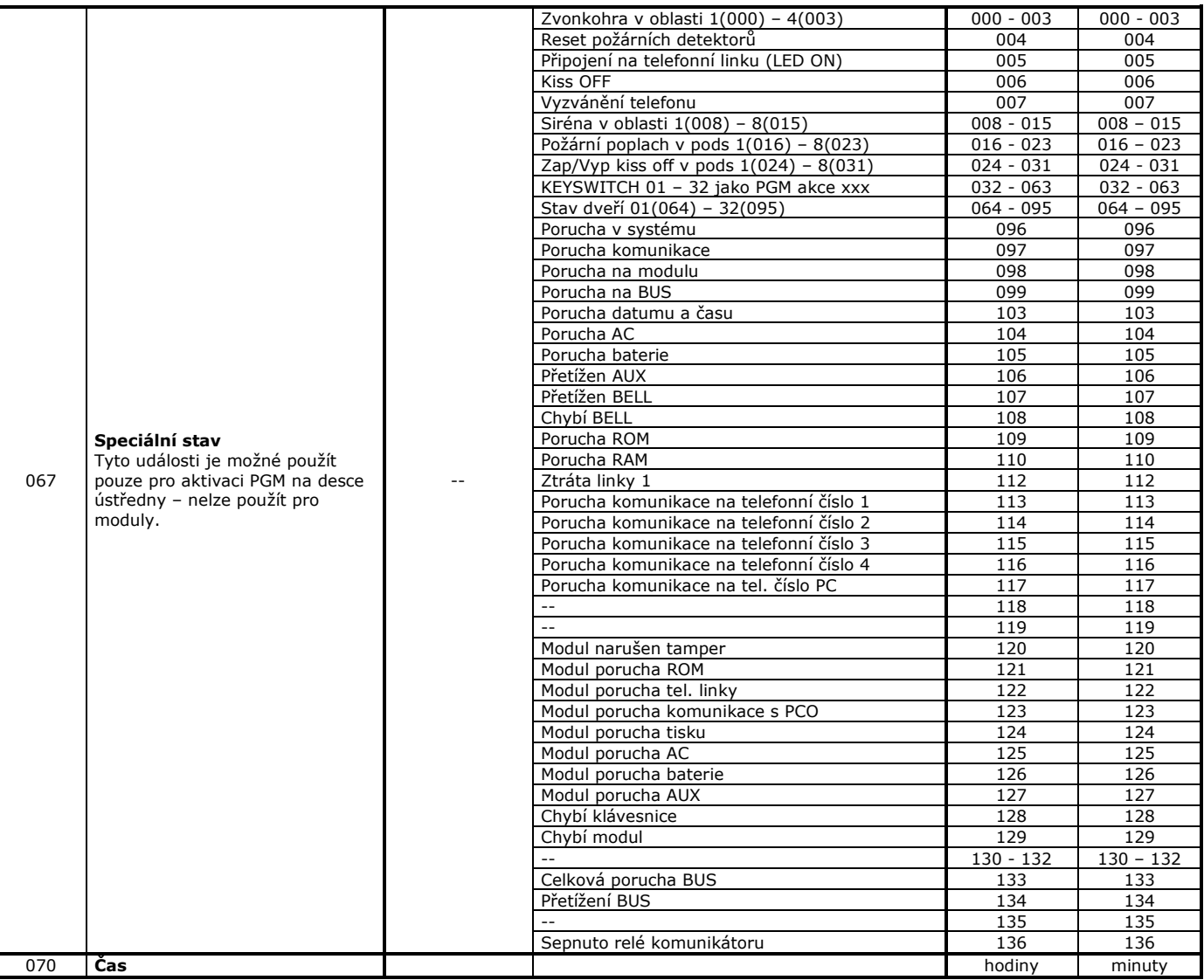

### **17. Nastavení dat podle EN 50131**

<span id="page-40-0"></span>Ústředna EVO192 od verze 2.7 disponuje příkazem, který nastaví odpovídající sekce tak, aby systém splňoval požadavky normy EN 50131 pro zabezpečení ve stupni 3-střední až vysoké rizika. Nahrání hodnot EN 50131:

- 1. vstupte do instalačního programování
	- 2. zadejte sekci **[4049]**
	- 3. zadejte sekci **[4039]**

Na ústředně dojde k nastavení následujících parametrů (uvedeno také tovární nastavení, někdy shodné):

**Vlastnosti systému**

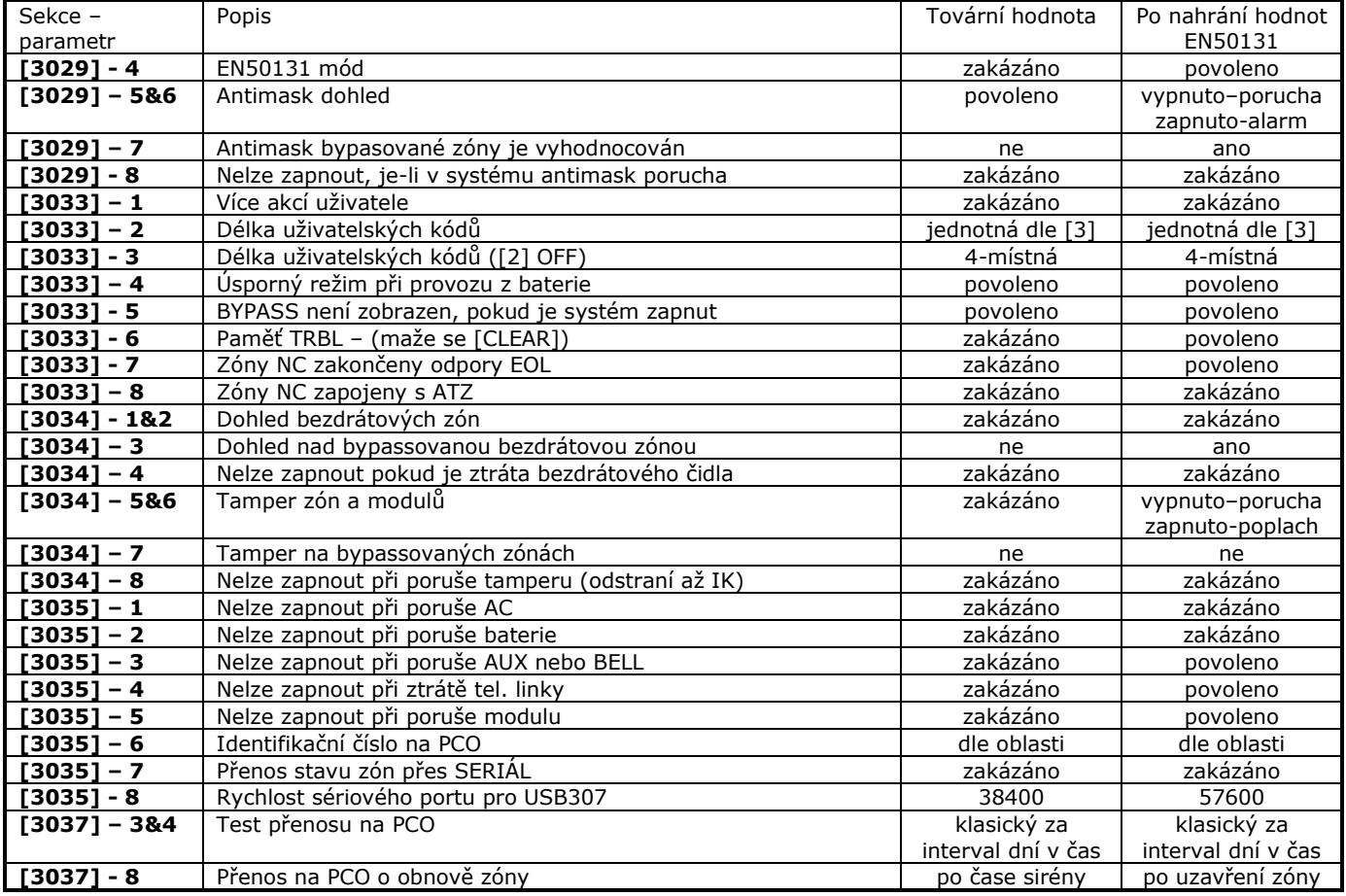

#### **Časy oblastí**

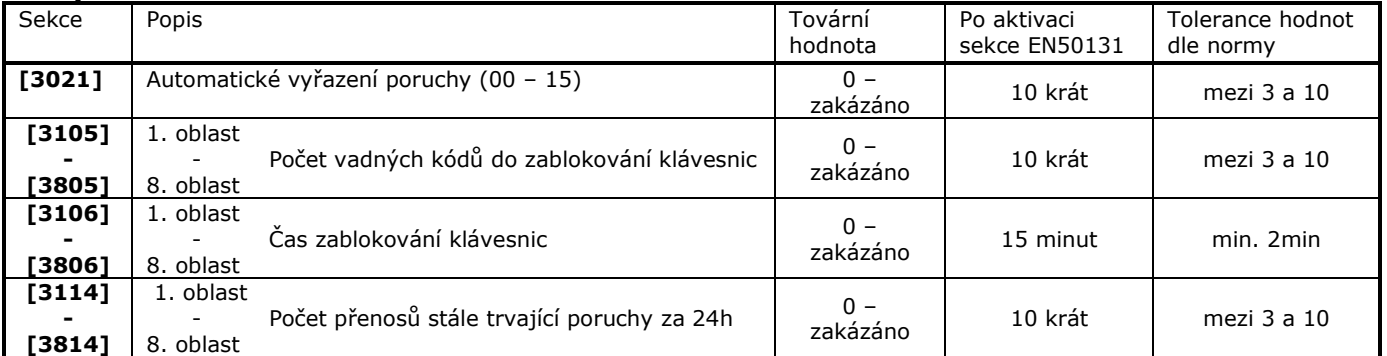

#### **Nastavení pro PCS modul**

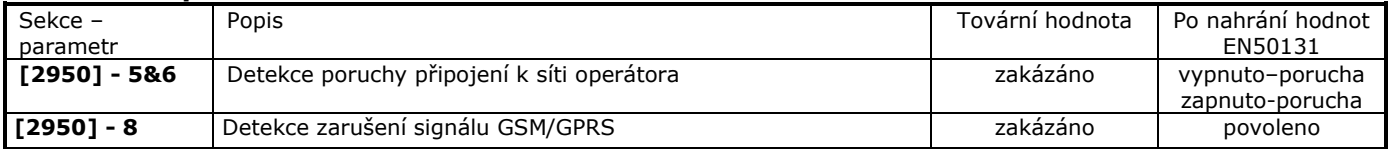

### **18. Bezdr. sirény SR130 a SR150**

<span id="page-41-0"></span>Ústředny EVO192 od verze 3.20 a EVOHD od verze 1.20 s RTX3 od verze 5.30 podporují připojení až 8 bezdrátových sirén. Se systémy EVO jsou kompatibilní:

- 1. Siréna SR 130 do venkovního prostředí. Jedná se o voděodolnou sirénu se stroboskopickým světlem s napájením pouze bateriemi.
- 2. Siréna SR 150 do venkovního prostředí. Jedná se o voděodolnou sirénu se stroboskopickým světlem s napájením bateriemi a možností připojení AC.

Do systému jsou přihlášeny jedinečným sériovým číslem s možností dohledu díky oboustranné komunikaci. Možnost upgrade software je samozřejmostí.

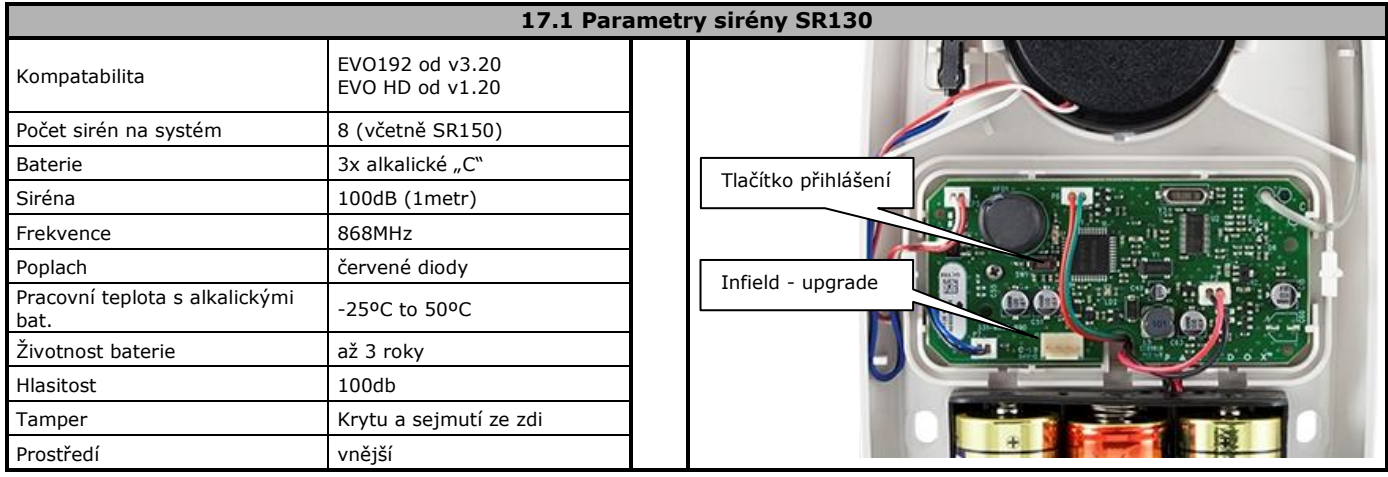

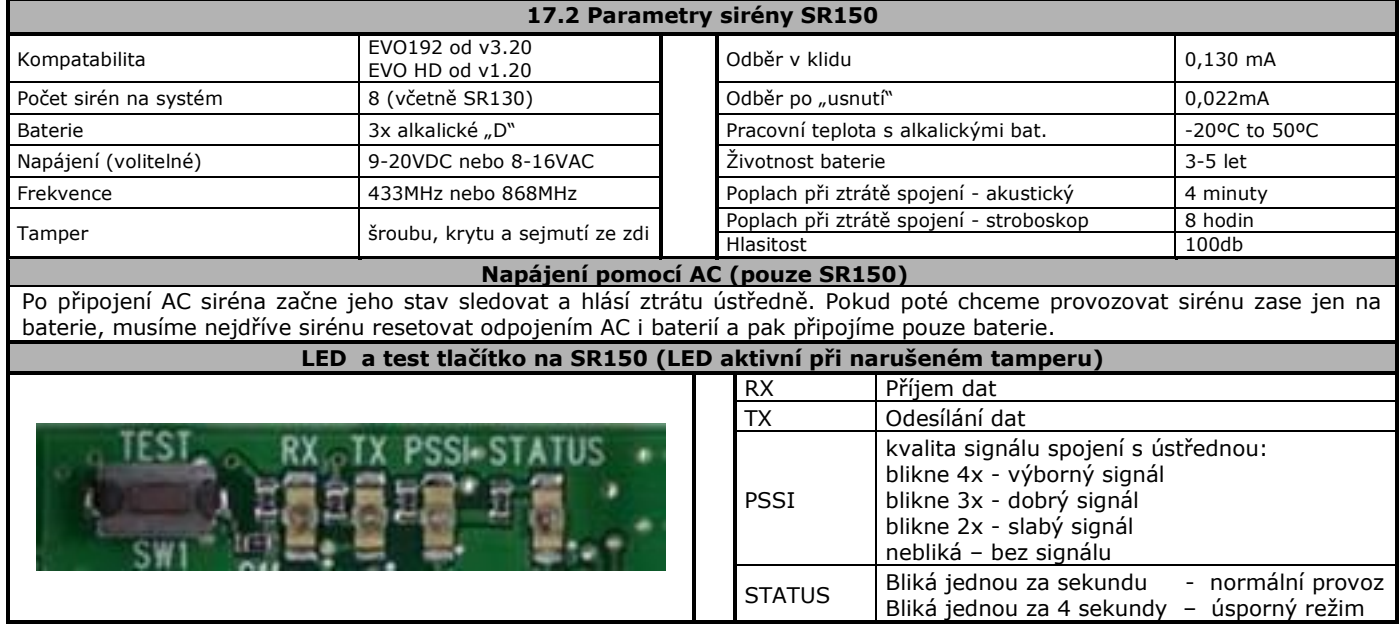

#### **17.3 Přiřazení přijímače RTX3 Sekce [2850]**  $\frac{1}{2}$  /  $\frac{1}{2}$  /  $\frac{1}{2}$  /  $\frac{1}{2}$  /  $\frac{1}{2}$  /  $\frac{1}{2}$  /  $\frac{1}{2}$  Po vstupu na sekci zapište sériové číslo modul RTX3, který bude signál sirén přenášet.

**POZOR: !!! Pro přihlášení sirén do systému lze přiřadit jen jeden jediný modul RTX3 !!!**

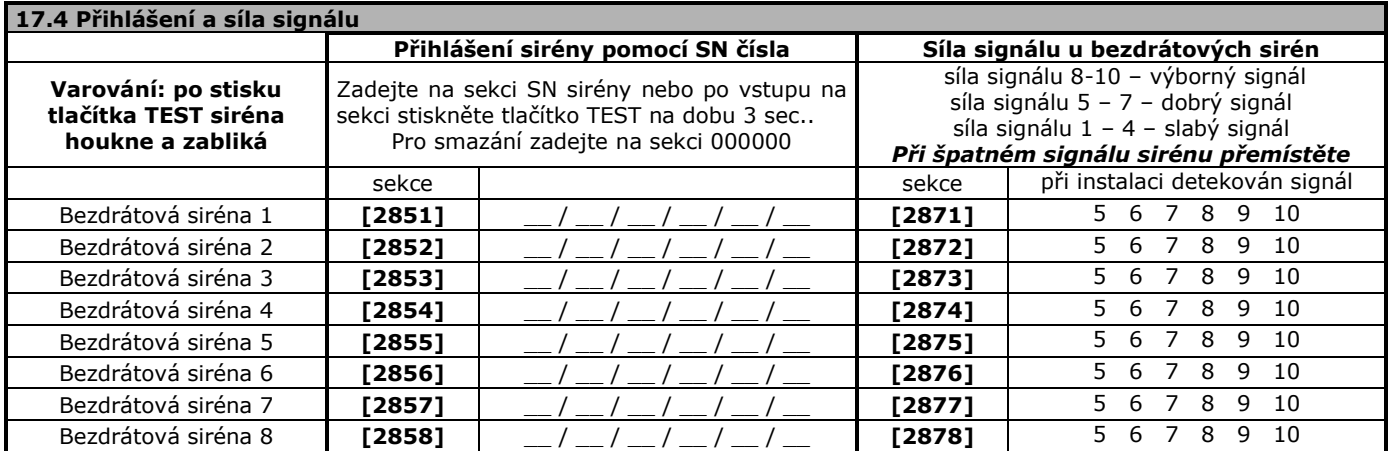

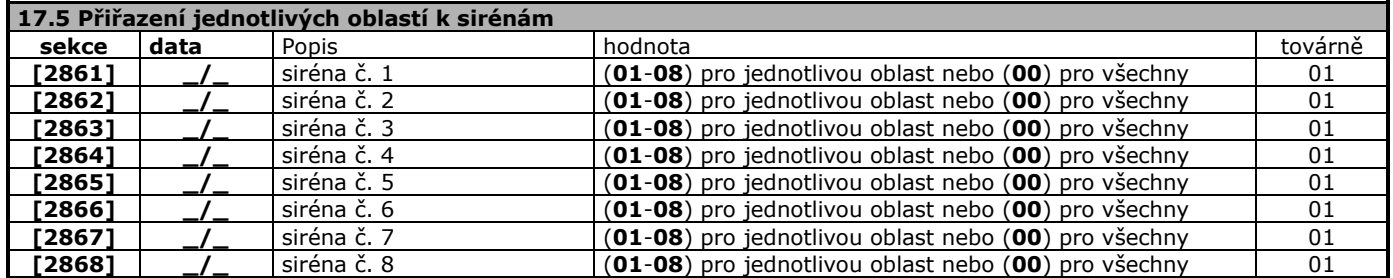

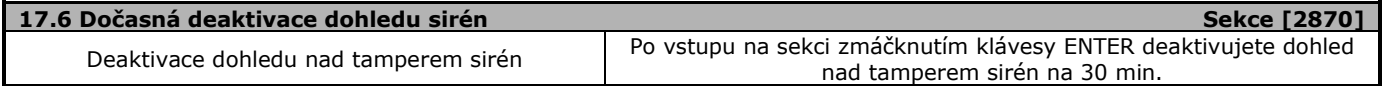

## **19. Popis**

Na každé sekci je možné zadat max. 16 znaků.

<span id="page-43-0"></span>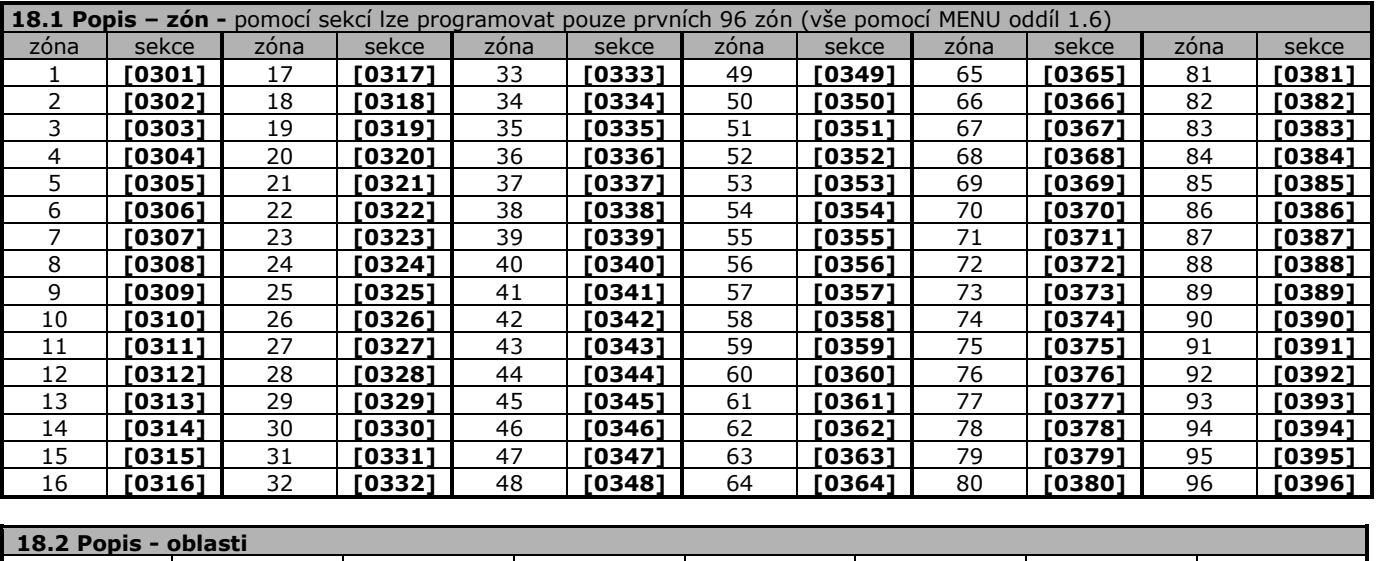

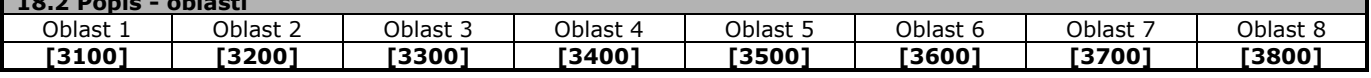

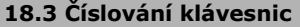

Číslování slouží pro rozlišení klávesnic při ukládání do historie. Pokud je na sekci zadáno SN číslo klávesnice je pod tímto číslem ukládána do historie.

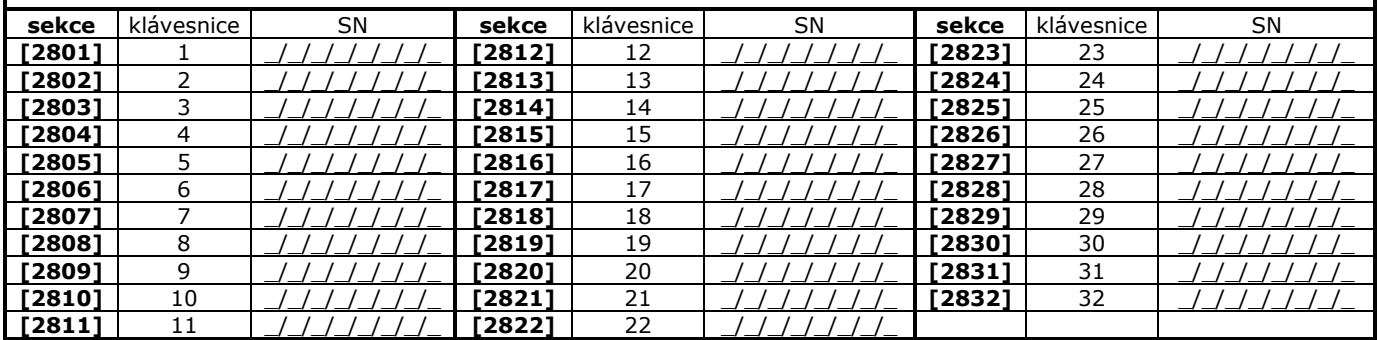

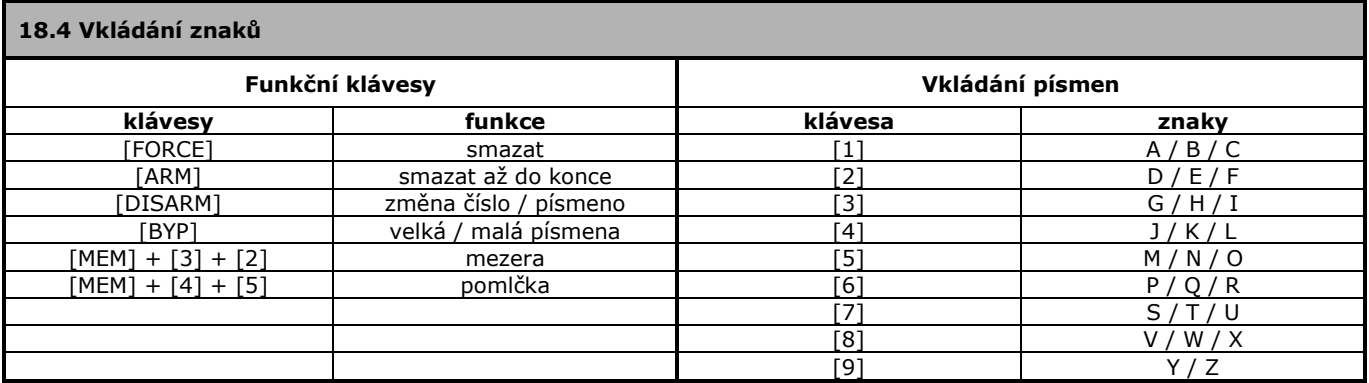

## **20. MemoryKey PMC5**

<span id="page-44-0"></span>**Jumper ON** – spojení jumperu na MemoryKey umožňuje zápis i čtení klíče.

**Jumper OFF** – při rozpojeném jumperu je možné z klíče pouze číst a nelze jej přepsat.

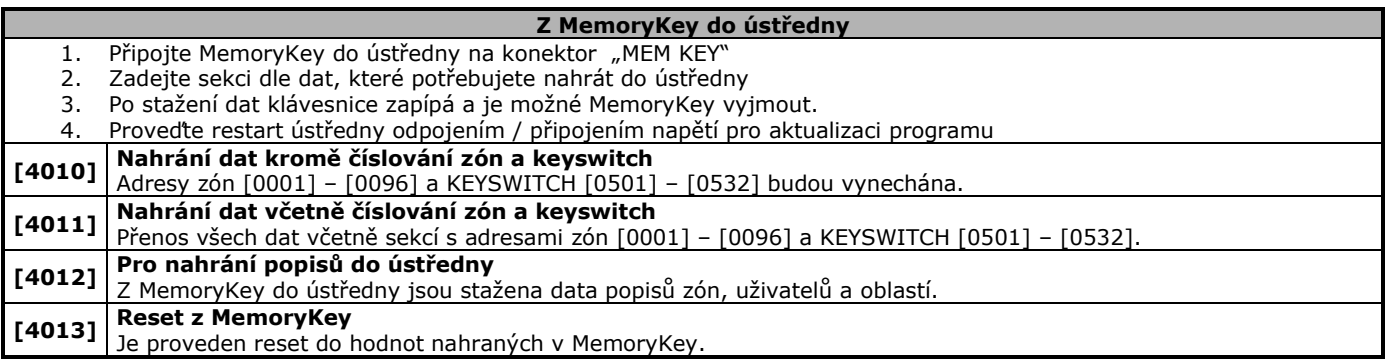

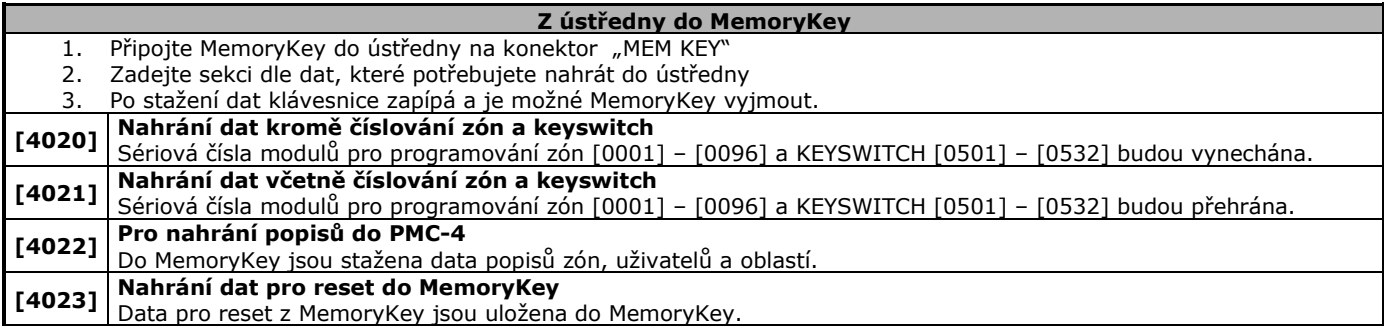

#### **19.1 Nastavení PC**

MemoryKey PMC5 je možné použít pro nahrání / uložení dat z ústředny a nahrání / uložení dat z PC. Postup s ústřednou je popsán v předešlém oddíle. Postup pro PC je popsán v následujícím odstavci.

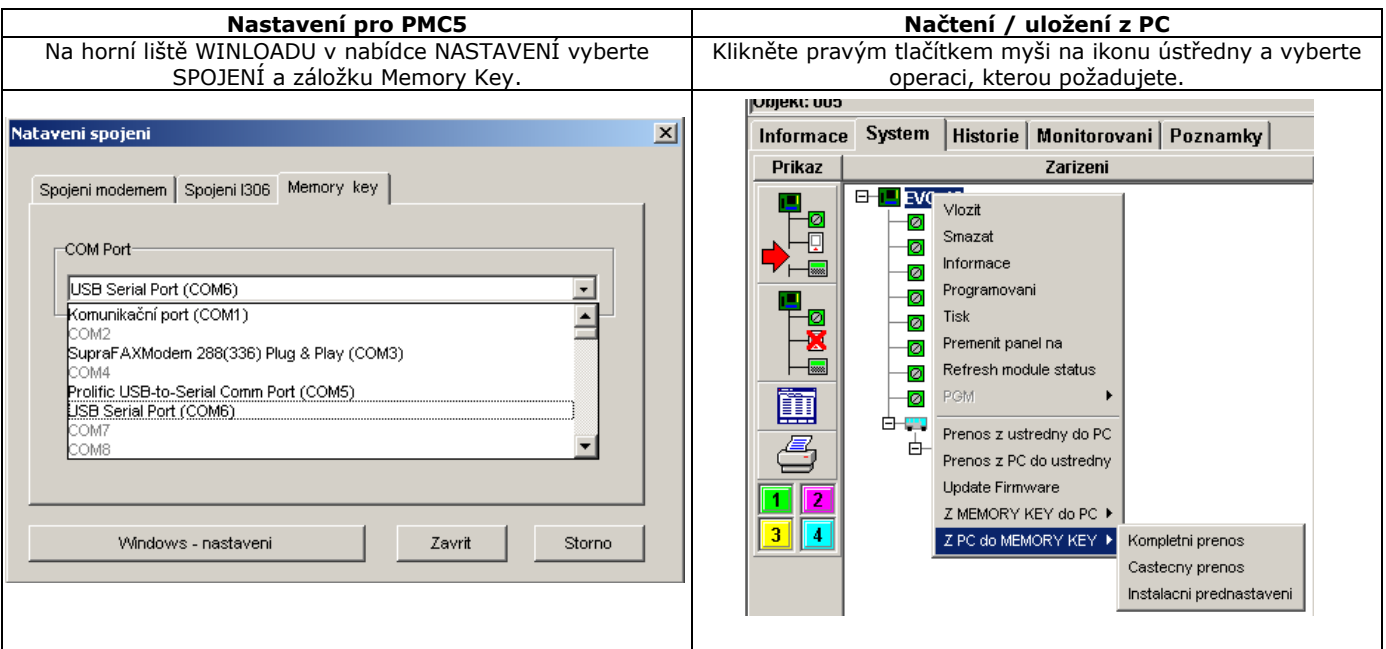

# **21. Schémata zapojení**

<span id="page-45-0"></span>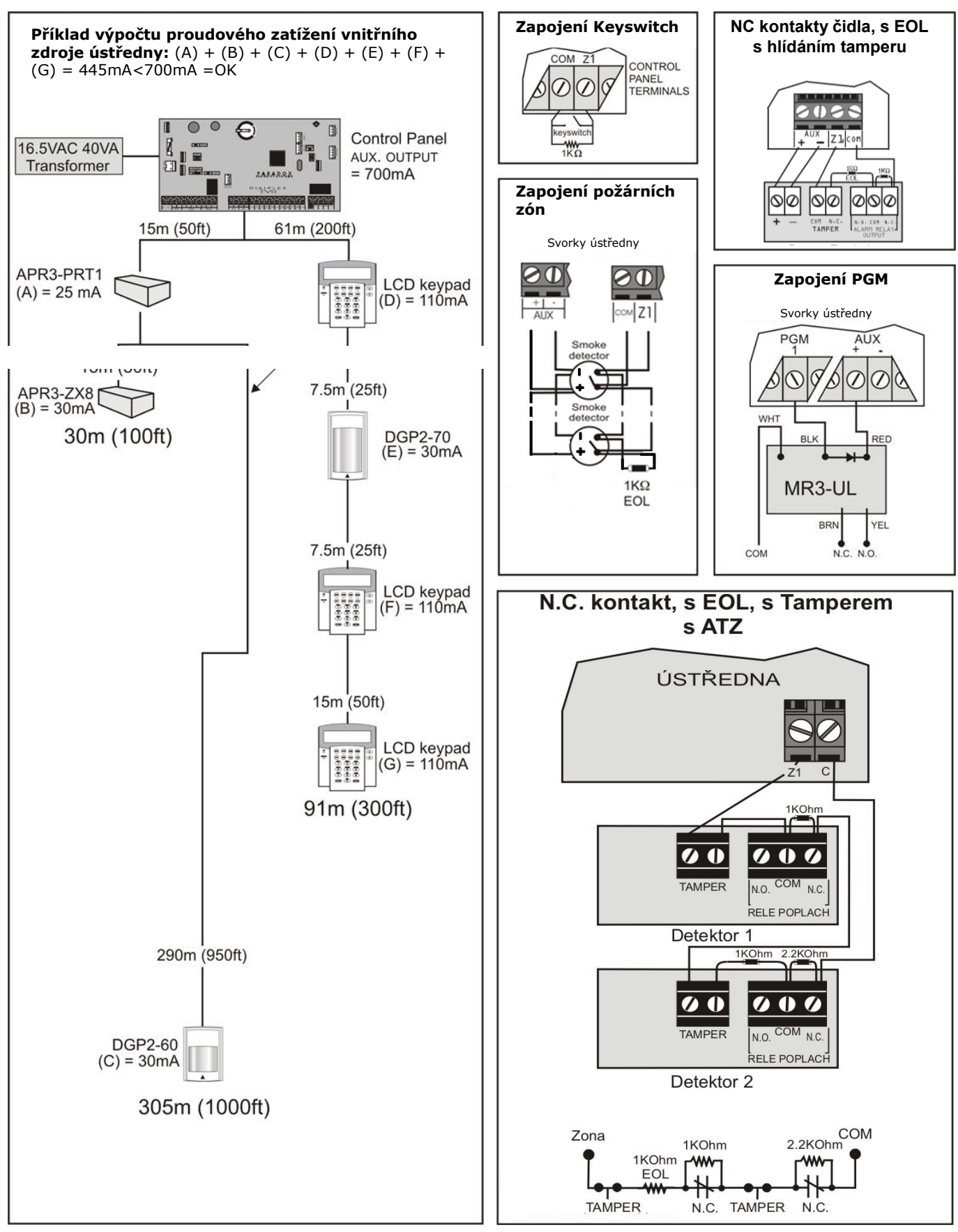

## **22. Schéma ústředny EVO192**

<span id="page-46-0"></span>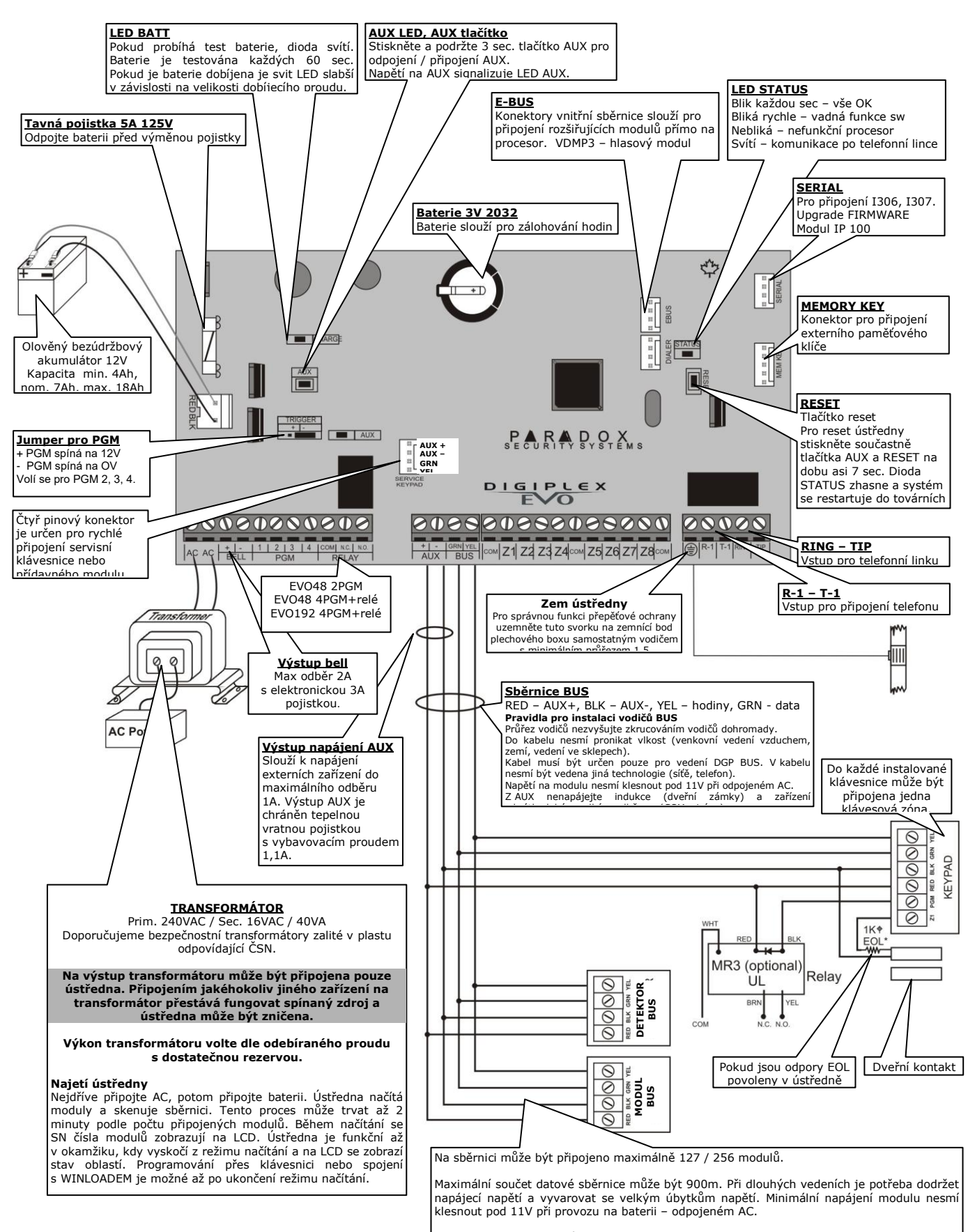

V případě velkých úbytků použijte pomocný externí zdroj nebo posilovač sběrnice HUB2.

Pól ..... pomocného zdroje a AUX- DIGIPLEXU je potřeba propojit. Bez tohoto propojení není zaručena datová komunikace s moduly napájenými externím zdrojem.

Pokud přidáváte nebo odebíráte moduly z BUS odpojte před tím AUX pomocí tlačítka AUX. Nikdy nepřipojujte / neodpojujte moduly pod napětím.

# **23. Schéma ústředny EVOHD**

<span id="page-47-0"></span>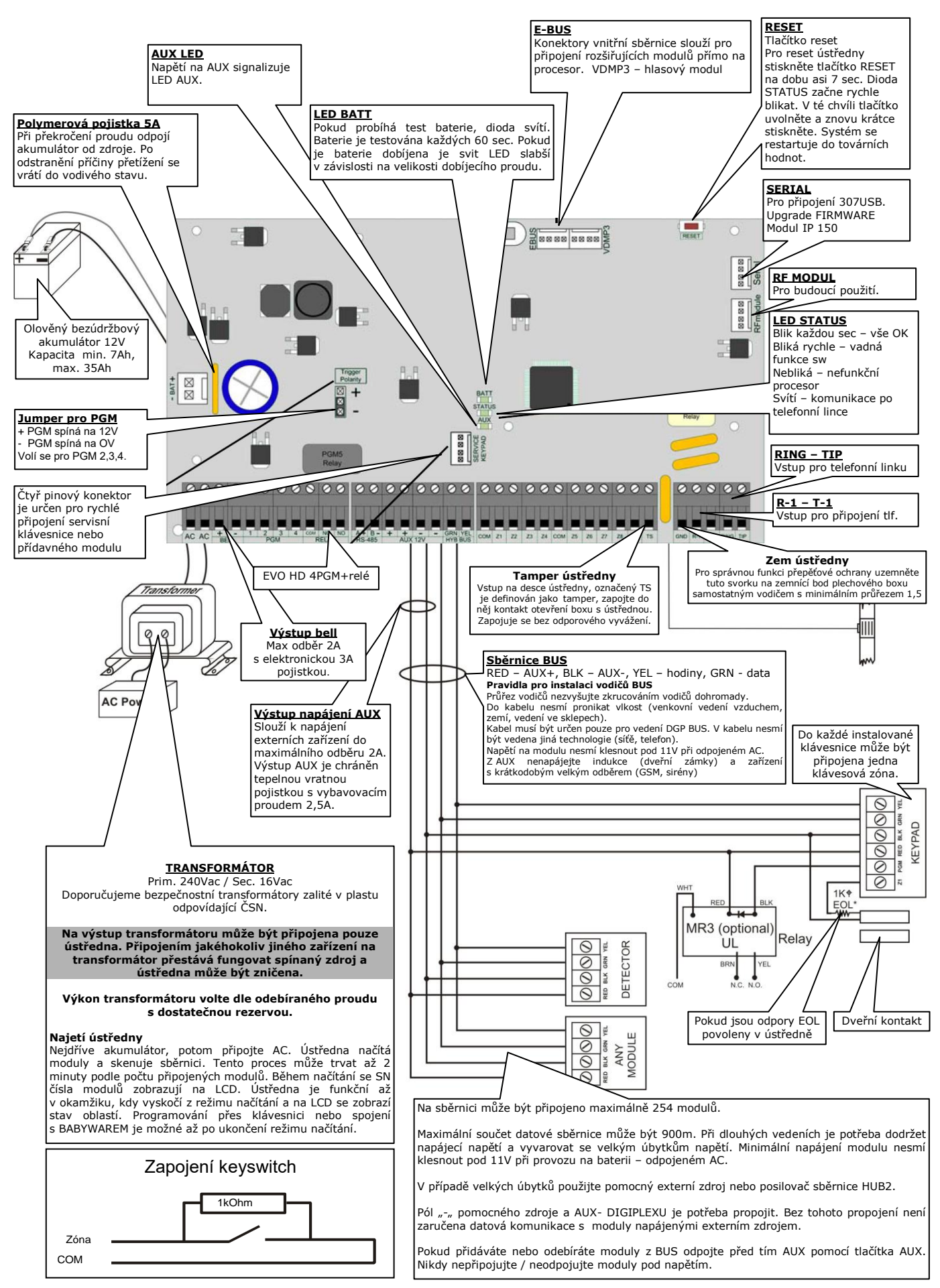